# Gebruikershandleiding

# Nseries

### Versie Nokia N81-3

### $C$   $C$   $O$   $4$   $3$   $4$   $D$ CONFORMITEITSVERKLARING

Hierbij verklaart NOKIA CORPORATION dat het product RM-233 product is overeenstemming is met de essentiële eisen en andere relevante bepalingen van richtlijn 1999/5/EG. Een kopie van de conformiteitsverklaring is te vinden op http://www.nokia.com/phones/declaration\_of\_conformity/.

#### © 2007 Nokia. Alle rechten voorbehouden.

Nokia, Nokia Connecting People, N-Gage, Nseries, N81, Navi, en Visual Radio zijn handelsmerken of gedeponeerde handelsmerken van Nokia Corporation. Nokia tune is een geluidsmerk van Nokia Corporation. Namen van andere producten en bedrijven kunnen handelsmerken of handelsnamen van de respectievelijke eigenaren zijn.

Onrechtmatige reproductie, overdracht, distributie of opslag van dit document of een gedeelte ervan in enige vorm zonder voorafgaande geschreven toestemming van Nokia is verboden.

### svmbian

lava POWERED

This product includes software licensed from Symbian Software Ltd © 1998-2007. Symbian and Symbian OS are trademarks of Symbian Ltd.

Java™ and all Java-based marks are trademarks or registered trademarks of Sun Microsystems, Inc.

US Patent No 5818437 and other pending patents. T9 text input software Copyright © 1997-2007. Tegic Communications, Inc. All rights reserved. Portions of the Nokia Maps software are copyright © 2007 The FreeType Project. All rights reserved.

This product is licensed under the MPEG-4 Visual Patent Portfolio License (i) for personal and noncommercial use in connection with information which has been encoded in compliance with the MPEG-4 Visual Standard by a consumer engaged in a personal and noncommercial activity and (ii) for use in connection with MPEG-4 video provided by a licensed video provider. No license is granted or shall be implied for any other use. Additional information, including that related to promotional, internal, and commercial uses, may be obtained from MPEG LA, LLC. See <http://www.mpegla.com>.

Dit product is gelicentieerd onder de MPEG4 Visual Patent Portfolio License (i) voor privé- en niet-commercieel gebruik in verband met informatie die is geëncodeerd volgens de visuele norm MPEG4 door een consument in het kader van een privé- en niet-commerciële activiteit en (ii) voor gebruik in verband met

MPEG4-videomateriaal dat door een gelicentieerde videoaanbieder is verstrekt. Voor ieder ander gebruik is of wordt expliciet noch impliciet een licentie verstrekt. Aanvullende informatie, waaronder informatie over het gebruik voor promotionele doeleinden, intern gebruik en commercieel gebruik, is verkrijgbaar bij MPEG LA, LLC. Zie <http://www.mpegla.com>.

Nokia voert een beleid dat gericht is op voortdurende ontwikkeling. Nokia behoudt zich het recht voor zonder voorafgaande kennisgeving wijzigingen en verbeteringen aan te brengen in de producten die in dit document worden beschreven. VOOR ZOVER MAXIMAAL TOEGESTAAN OP GROND VAN HET TOEPASSELJKE RECHT, ZAL NOKIA OF EEN VAN HAAR LICENTIEHOUDERS ONDER GEEN OMSTANDIGHEID AANSPRAKELIJK ZIJN VOOR ENIG VERLIES VAN GEGEVENS OF INKOMSTEN OF VOOR ENIGE BIJZONDERE, INCIDENTELE OF INDIRECTE SCHADE OF GEVOLGSCHADE VAN WELKE OORZAAK DAN OOK.

DE INHOUD VAN DIT DOCUMENT WORDT ZONDER ENIGE VORM VAN GARANTIE VERSTREKT. TENZIJ VEREIST KRACHTENS HET TOEPASSELIJKE RECHT, WORDT GEEN ENKELE GARANTIE GEGEVEN BETREFFENDE DE NAUWKEURIGHEID, BETROUWBAARHEID OF INHOUD VAN DIT DOCUMENT, HETZIJ UITDRUKKELIJK HETZIJ IMPLICIET, DAARONDER MEDE BEGREPEN MAAR NIET BEPERKT TOT IMPLICIETE GARANTIES BETREFFENDE DE VERKOOPBAARHEID EN DE GESCHIKTHEID VOOR EEN BEPAALD DOEL. NOKIA BEHOUDT ZICH TE ALLEN TIJDE HET RECHT VOOR ZONDER VOORAFGAANDE KENNISGEVING DIT DOCUMENT TE WIJZIGEN OF TE HERROEPEN.

De beschikbaarheid van bepaalde producten, toepassingen en diensten voor deze producten kan per regio verschillen. Neem contact op met uw Nokia leverancier voor details en de beschikbaarheid van taalopties. **Exportbepalingen** 

Dit apparaat bevat mogelijk onderdelen, technologie of software die onderhevig zijn aan wet- en regelgeving betreffende export van de V.S. en andere landen. Ontwijking in strijd met de wetgeving is verboden.

#### MEDEDELING FCC/INDUSTRIE CANADA

Dit apparaat kan TV- of radiostoringen veroorzaken (bijvoorbeeld als u in de nabijheid van de ontvangapparatuur een telefoon gebruikt). De Federal Communications Commision (FCC) of Industrie Canada kunnen u vragen niet langer uw telefoon te gebruiken als deze storingen niet verholpen kunnen worden. Neem contact op met uw lokale servicedienst als u hulp nodig hebt. Dit apparaat voldoet aan deel 15 van de FCC-regels. De werking is afhankelijk van de volgende twee

voorwaarden: (1) Dit apparaat veroorzaakt geen schadelijke storingen, en (2) dit apparaat moet storingen van buitenaf die een ongewenste werking tot gevolg hebben accepteren. Veranderingen of aanpassingen die niet uitdrukkelijk door Nokia zijn goedgekeurd, kunnen het recht van de gebruiker om met deze apparatuur te werken tenietdoen.

Toepassingen van derden die bij uw apparaat worden geleverd, kunnen zijn gemaakt door en in eigendom zijn van personen en entiteiten die geen relatie of verband met Nokia hebben. Nokia beschikt niet over de auteursrechten of de intellectuele eigendomsrechten op deze toepassingen van derden. Als zodanig draagt Nokia geen verantwoordelijkheid voor de ondersteuning voor eindgebruikers of de functionaliteit van deze toepassingen of de informatie in deze toepassingen of het materiaal. Nokia biedt geen garantie voor deze toepassingen van derden. MET HET GEBRUIK VAN DE TOEPASSINGEN ACCEPTEERT U DAT DE TOEPASSINGEN WORDEN GELEVERD ZONDER ENIGE VORM VAN GARANTIE, HETZIJ UITDRUKKELIJK HETZIJ IMPLICIET, DIT VOOR ZOVER MAXIMAAL IS TOEGESTAAN OP GROND VAN HET TOEPASSELIJKE RECHT. U ACCEPTEERT TEVENS DAT NOCH NOKIA NOCH GELIEERDE PARTIJEN VERKLARINGEN DOEN OF GARANTIES VERSTREKKEN, UITDRUKKELIJK OF IMPLICIET, MET INBEGRIP VAN (MAAR NIET BEPERKT TOT) GARANTIES BETREFFENDE TITEL, VERKOOPBAARHEID, GESCHIKTHEID VOOR EEN BEPAALD DOEL OF DAT DE TOEPASSINGEN GEEN INBREUK MAKEN OP OCTROOIEN, AUTEURSRECHTEN, HANDELSMERKEN OF ANDERE RECHTEN VAN DERDEN. Versie 1 NL

# <span id="page-3-0"></span>**Welkom**

Modelnummer: Nokia N81-3. Hierna Nokia N81 genoemd.

De Nokia N81 is een apparaat dat onderweg allerlei leuke mogelijkheden biedt.

Luister naar haarscherpe muziek en speel spelletjes op een strak, stijlvol apparaat, compleet met een helder beeldscherm van 6 cm, speciale media - en speltoetsen en een uitstekende geluidskwaliteit.

Met de Nokia N81 kunt u onderweg naar uw favoriete muziek luisteren. De Nokia Music Store\* biedt u meer dan een miljoen nummers die u kunt doorbladeren en aanschaffen, draadloos met de N81 en thuis met een compatibele pc. Als u genoeg hebt van draden die in de knoop raken, verbindt u een compatibele stereohoofdtelefoon via Bluetooth-connectiviteit.

Speel mobiele spelletjes van hoge kwaliteit met speciale speltoetsen en geniet van scherpe beelden voor nog meer plezier.

Het multimediamenu biedt u direct toegang tot uw inhoud en helpt u om er snel en eenvoudig doorheen te bladeren. Dankzij de intelligente toetsverlichting blijven toetsen verborgen totdat u deze nodig hebt.

Veel plezier!

\*Kijk voor meer informatie over de beschikbaarheid van de Nokia Music Store in uw land op www.nokia.com/music.

# Inhoudsopgave

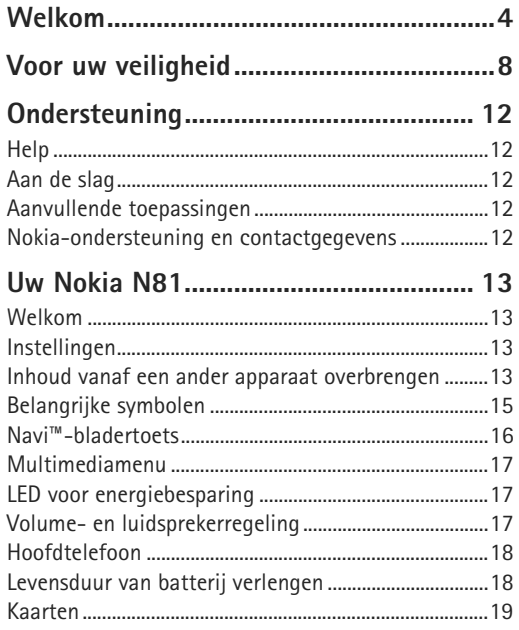

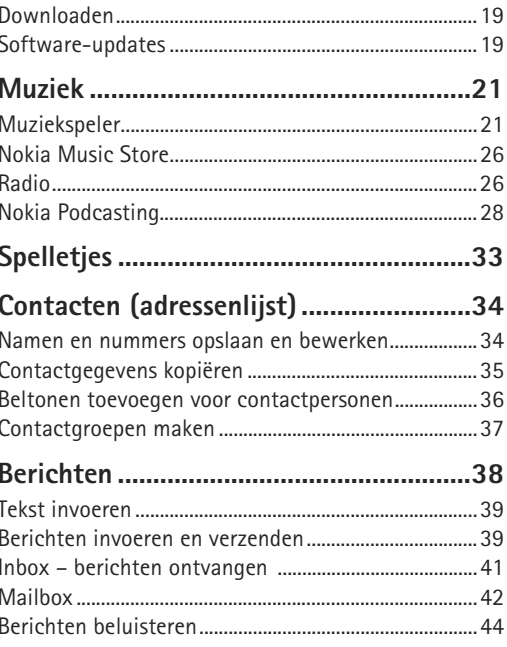

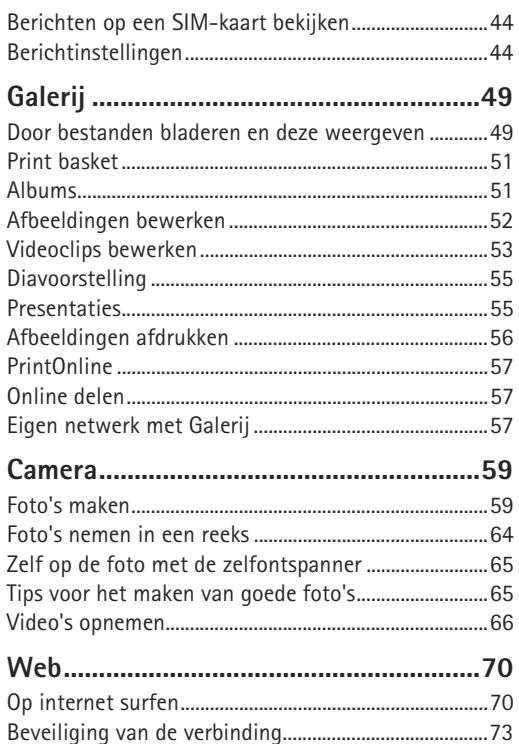

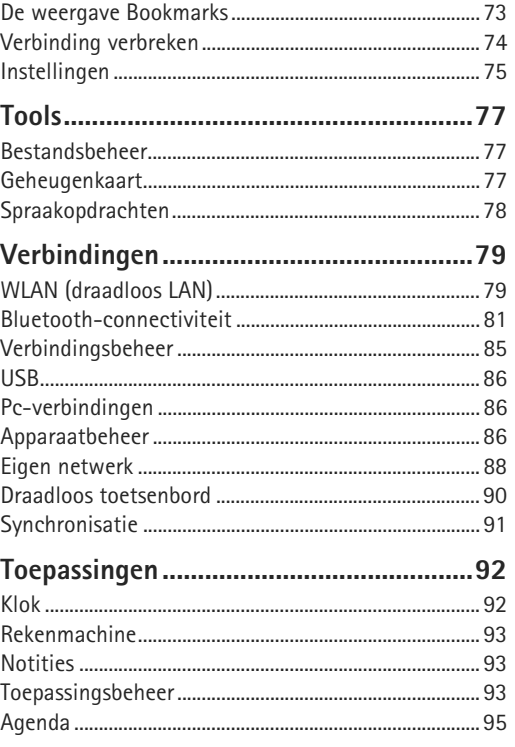

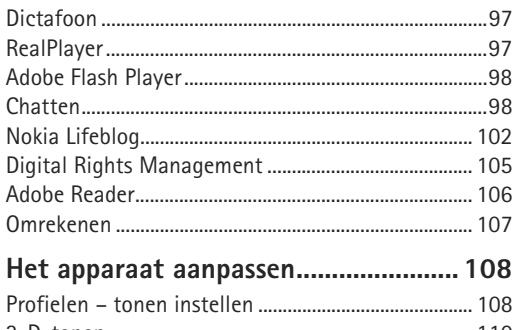

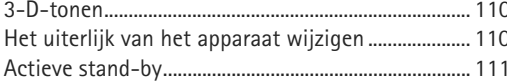

### Oproepen plaatsen................................. 112

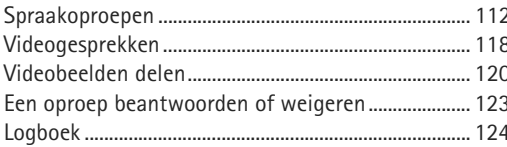

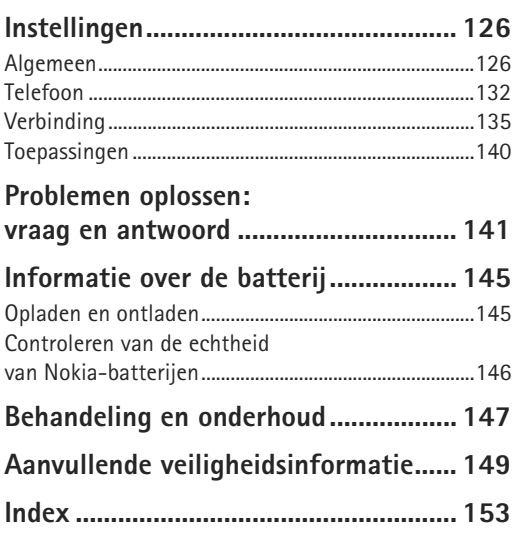

# <span id="page-7-0"></span>**Voor uw veiligheid**

Lees deze eenvoudige richtlijnen. Het niet opvolgen van de richtlijnen kan gevaarlijk of onwettig zijn. Lees de volledige gebruikershandleiding voor meer informatie.

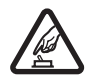

**SCHAKEL HET APPARAAT ALLEEN IN ALS HET VEILIG IS** Schakel het apparaat niet in als het gebruik van mobiele telefoons verboden is of als dit storing of gevaar zou kunnen opleveren.

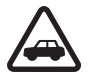

### **VERKEERSVEILIGHEID HEEFT VOORRANG**

Houd u aan de lokale wetgeving. Houd terwijl u rijdt uw handen vrij om uw voertuig te besturen. De verkeersveiligheid dient uw eerste prioriteit te hebben terwijl u rijdt.

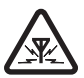

**STORING** Alle draadloze apparaten kunnen gevoelig zijn voor storing. Dit kan de werking van het apparaat negatief beïnvloeden.

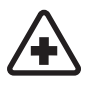

### **SCHAKEL HET APPARAAT UIT IN**

**ZIEKENHUIZEN** Houd u aan alle mogelijke beperkende maatregelen. Schakel het apparaat uit in de nabijheid van medische apparatuur.

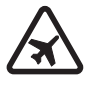

#### **SCHAKEL HET APPARAAT UIT IN VLIEGTUIGEN** Houd u aan alle mogelijke beperkende maatregelen. Draadloze apparatuur kan storingen veroorzaken in vliegtuigen.

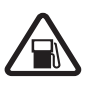

#### **SCHAKEL HET APPARAAT UIT TIJDENS HET TANKEN** Gebruik het apparaat niet in een benzinestation. Gebruik het apparaat niet in de nabijheid van brandstof of chemicaliën.

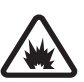

#### **SCHAKEL HET APPARAAT UIT IN DE BUURT VAN EXPLOSIEVEN** Houd u aan alle mogelijke beperkende maatregelen. Gebruik het apparaat niet waar explosieven worden gebruikt.

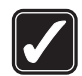

### **GEBRUIK HET APPARAAT VERSTANDIG**

Gebruik het apparaat alleen in de posities zoals in de productdocumentatie wordt uitgelegd. Raak de antennegebieden niet onnodig aan.

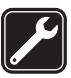

**DESKUNDIG ONDERHOUD** Dit product mag alleen door deskundigen worden geïnstalleerd of gerepareerd.

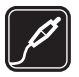

**TOEBEHOREN EN BATTERIJEN** Gebruik alleen goedgekeurde toebehoren en batterijen. Sluit geen incompatibele producten aan.

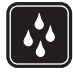

**WATERBESTENDIGHEID** Het apparaat is niet waterbestendig. Houd het apparaat droog.

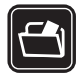

**MAAK BACK-UPS** Maak een back-up of een gedrukte kopie van alle belangrijke gegevens die in de telefoon zijn opgeslagen.

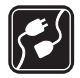

#### **AANSLUITEN OP ANDERE APPARATEN**

Wanneer u het apparaat op een ander apparaat aansluit, dient u eerst de handleiding van het desbetreffende apparaat te raadplegen voor uitgebreide veiligheidsinstructies. Sluit geen incompatibele producten aan.

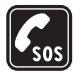

**ALARMNUMMER KIEZEN** Controleer of de telefoonfunctie van het apparaat ingeschakeld en operationeel is. Druk zo vaak als nodig is op de end-toets om het scherm leeg te maken en terug te keren naar de stand-by modus. Voer het alarmnummer in en druk op de beltoets. Geef op waar u zich bevindt. Beëindig het gesprek pas wanneer u daarvoor toestemming hebt gekregen.

# **Over dit apparaat**

Het draadloze apparaat dat in deze handleiding wordt beschreven, is goedgekeurd voor gebruik in de (E)GSM-netwerken 850, 900, 1800 en 1900 en het UMTS-netwerk 2100. Neem contact op met uw serviceprovider voor meer informatie over netwerken.

Houd u bij het gebruik van de functies van dit apparaat aan alle regelgeving en eerbiedig lokale gebruiken, privacy en legitieme rechten van anderen, waaronder auteursrechten.

Auteursrechtbeschermingsmaatregelen kunnen verhinderen dat bepaalde afbeeldingen, muziek (inclusief beltonen) en andere inhoud worden gekopieerd, gewijzigd, overgedragen of doorgestuurd.

Dit apparaat ondersteunt internetverbindingen en andere verbindingsmethoden. Net als computers kan uw apparaat blootstaan aan virussen, schadelijke boodschappen en toepassingen, en andere schadelijke inhoud. Wees voorzichtig en open boodschappen, accepteer verbindingsverzoeken, download content en accepteer installaties alleen van betrouwbare bronnen. Overweeg de installatie van antivirussoftware met een periodieke updateservice en het gebruik van een firewall en andere relevante software op uw apparaat om de beveiliging van de apparaten te vergroten.

**Waarschuwing:** Als u andere functies van dit apparaat wilt gebruiken dan de alarmklok, moet het apparaat zijn ingeschakeld. Schakel het apparaat niet in wanneer het gebruik van draadloze apparatuur storingen of gevaar kan veroorzaken.

De kantoortoepassingen ondersteunen gebruikelijke functies van Microsoft Word, PowerPoint en Excel (Microsoft Office 97, 2000 en XP). Niet alle bestandsindelingen kunnen worden bekeken of gewijzigd.

Tijdens intensief gebruik, zoals bij een actieve sessie waarin video's worden gedeeld of bij een snelle gegevensverbinding, kan het apparaat warm aanvoelen. In de meeste gevallen is dit normaal. Als u vermoedt dat het apparaat niet goed werkt, breng het dan naar het dichtstbijzijnde bevoegde servicepunt.

Mogelijk bevat het apparaat vooraf geïnstalleerde bookmarks en koppelingen voor websites van derden. U kunt websites van derden ook bezoeken vanaf uw apparaat. Nokia is niet gelieerd aan websites van derden. Nokia ondersteunt deze sites niet en draagt er geen aansprakelijkheid voor. Als u ervoor kiest om dergelijke websites te bezoeken, dient u voorzorgsmaatregelen voor beveiliging of inhoud te treffen.

De afbeeldingen in deze handleiding verschillen mogelijk van de afbeeldingen in het apparaat.

# **Netwerkdiensten**

Om de telefoon te kunnen gebruiken, moet u zijn aangemeld bij een netwerkprovider. Veel van de functies vereisen speciale netwerkfuncties. Deze functies zijn niet op alle netwerken beschikbaar. Er zijn ook netwerken waar u specifieke regelingen met uw serviceprovider moet treffen voordat u gebuik kunt maken van de netwerkdiensten. Uw serviceprovider kan u instructies geven en uitleggen hoeveel het kost. Bij sommige netwerken gelden beperkingen die het gebruik van netwerkdiensten negatief kunnen beïnvloeden. Zo bieden sommige netwerken geen ondersteuning voor bepaalde taalafhankelijke tekens en diensten.

Het kan zijn dat uw serviceprovider verzocht heeft om bepaalde functies uit te schakelen of niet te activeren in uw apparaat. In dat geval worden deze functies niet in het menu van uw apparaat weergegeven. Uw apparaat kan ook beschikken over een speciale configuratie, zoals veranderingen in menunamen, menuvolgorde en pictogrammen. Neem voor meer informatie contact op met uw serviceprovider.

Dit apparaat ondersteunt WAP 2.0-protocollen (HTTP en SSL) die werken met TCP/IP-protocollen. Sommige functies van dit apparaat, zoals MMS, surfen en e-mail, vereisen netwerkondersteuning voor deze technologieën.

# **Toebehoren, batterijen en laders**

Schakel het apparaat altijd uit en ontkoppel de lader voordat u de batterij verwijdert.

Controleer het modelnummer van uw lader voordat u deze bij dit apparaat gebruikt. Dit apparaat is bedoeld voor gebruik met de volgende voedingsbronnen: AC-3, AC-4 of de oplader AC-5 en de opladers AC-1, ACP-8, ACP-9, ACP-12 of LCH-12 wanneer de adapter CA44 wordt gebruikt.

De batterij die voor gebruik met dit apparaat is bedoeld, is BP-6MT.

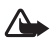

Waarschuwing: Gebruik alleen batterijen, laders en toebehoren die door Nokia zijn goedgekeurd voor gebruik met dit model. Het gebruik van alle andere typen kan de goedkeuring of garantie doen vervallen en kan gevaarlijk zijn.

Vraag uw leverancier naar de beschikbaarheid van goedgekeurde toebehoren. Trek altijd aan de stekker en niet aan het snoer als u toebehoren losmaakt.

# <span id="page-11-0"></span>**Ondersteuning**

<span id="page-11-1"></span>**Help** 

Selecteer **Opties** > **Help** als u vanuit een geopende toepassing de Help voor de huidige weergave wilt openen.

Tijdens het lezen van de instructies kunt u teruggaan naar de toepassing die op de achtergrond geopend is door  $\mathcal{G}$ ingedrukt te houden.

Selecteer **Instrumenten** > **Hulpprogr.** > **Help** als u de Help wilt openen vanuit het hoofdmenu. Selecteer de gewenste toepassing om de bijbehorende helponderwerpen te bekijken.

# <span id="page-11-2"></span>**Aan de slag**

Zie de handleiding Aan de slag voor informatie over toetsen en onderdelen en instructies voor het instellen van het apparaat en andere belangrijke informatie.

# <span id="page-11-3"></span>**Aanvullende toepassingen**

Dankzij tal van toepassingen van Nokia en andere software-ontwikkelaars kunt u optimaal gebruik maken van alle mogelijkheden van uw Nokia N81. Deze toepassingen worden uitgelegd in de handleidingen die beschikbaar zijn op de ondersteuningspagina's voor de Nokia N81 op www.nseries.com/support of uw lokale Nokia-website.

# <span id="page-11-4"></span>**Nokia-ondersteuning en contactgegevens**

Kijk op www.nseries.com/support of uw lokale Nokia-website voor de meest recente handleidingen, aanvullende informatie, downloads en diensten voor uw Nokia-product.

Ga naar de lijst met plaatselijke vertegenwoordigers van Nokia op www.nokia.com/customerservice als u contact wilt opnemen met de klantenservice. Neem voor onderhoudsdiensten contact op met het dichtstbijzijnde Nokia-servicecentrum op www.nokia.com/repair.

# <span id="page-12-0"></span>**Uw Nokia N81**

## <span id="page-12-1"></span>**Welkom**

Wanneer u het apparaat voor het eerst inschakelt, wordt **Welkom** weergegeven. Maak een keuze uit de volgende opties:

**Instelwizard** – Hiermee configureert u verschillende instellingen, zoals e-mail.

**Overdracht** – Hiermee brengt u inhoud, zoals contactpersonen en agenda-items, over vanaf een compatibel Nokia-apparaat. Zie ['Inhoud vanaf een ander](#page-12-4)  [apparaat overbrengen'](#page-12-4) op pag. [13.](#page-12-4)

**Demo** – Hiermee geeft u een demonstratie over uw apparaat weer.

Als u Welkom later wilt openen, drukt u op  $\mathcal{G}_2$  en selecteert u **Instrumenten** > **Hulpprogr.** > **Welkom**. U kunt ook de afzonderlijke toepassingen openen via hun menulocaties.

# <span id="page-12-2"></span>**Instellingen**

In het apparaat zijn instellingen voor mobiel internet en MMS-, GPRS- en streaming-instellingen doorgaans automatisch geconfigureerd op basis van informatie van uw netwerkprovider. De instellingen van uw serviceproviders zijn mogelijk al op het apparaat geïnstalleerd of u kunt de instellingen van de netwerkproviders ontvangen of aanvragen als speciaal bericht.

Zie ['Telefoon'](#page-131-0) op pag. [132](#page-131-0) als u de algemene instellingen op het apparaat wilt wijzigen, zoals de taal, de stand-by modus en de weergave-instellingen.

## <span id="page-12-4"></span><span id="page-12-3"></span>**Inhoud vanaf een ander apparaat overbrengen**

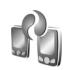

Met de toepassing **Overdracht** kunt u via Bluetooth-connectiviteit inhoud overbrengen tussen twee compatibele Nokia-apparaten, zoals contacten en agenda-items.

Wanneer u de toepassing voor het eerst gebruikt, kunt u inhoud overbrengen van een compatibel Nokia-apparaat naar de Nokia N81.

Het type inhoud dat kan worden overgedragen, hangt af van het model van het apparaat waaruit u de inhoud wilt overbrengen. Er wordt een bericht weergegeven als het andere apparaat niet compatibel is.

De toepassing **Overdracht** kan ook zonder de SIM-kaart worden gebruikt. Als het andere apparaat alleen met een SIM-kaart kan worden ingeschakeld, kunt u deze plaatsen. Wanneer de Nokia N81 wordt ingeschakeld zonder SIMkaart, wordt het profiel Offline automatisch geactiveerd.

#### **Inhoud overbrengen**

- **1** Als u gegevens voor het eerst wilt ophalen vanaf het andere apparaat, selecteert u op de Nokia N81 **Telef.overdracht** in de toepassing Welkom, of drukt u op  $\Omega$  en selecteert u Instrumenten > Hulpprogr. > **Overdracht**.
- **2** Selecteer **Doorgaan** als u met de Nokia N81 wilt zoeken naar andere apparaten met Bluetooth-connectiviteit. Als u nog geen naam voor uw Nokia N81 hebt opgegeven, wordt u gevraagd dit alsnog te doen. Accepteer de standaardnaam of kies zelf een naam.
- **3** Op sommige modellen wordt de toepassing **Overdracht** als bericht verzonden naar het andere apparaat. Open het bericht om **Overdracht** te installeren op het andere apparaat en volg de instructies in het scherm.
- **4** Selecteer in de lijst het apparaat vanaf waar u inhoud wilt overbrengen. U wordt gevraagd een code in te voeren op de Nokia N81. Voer een zelfgekozen code in (1-16 cijfers) en selecteer **OK**. Voer dezelfde code ook in op het andere apparaat en selecteer **OK**. De apparaten zijn nu gekoppeld. Zie ['Apparaten](#page-82-0)  [koppelen'](#page-82-0) op pag. [83.](#page-82-0)

**5** Selecteer het bestand dat u wilt overbrengen. Wanneer de overdracht is gestart, kunt u deze annuleren en later voortzetten.

### **Inhoud synchroniseren, ophalen of verzenden**

Na de eerste overdracht kunt u, afhankelijk van het model van het andere apparaat, een van de volgende opties kiezen om een nieuwe overdracht te starten:

Gall Hiermee synchroniseert u inhoud tussen de Nokia N81 en het andere apparaat als het andere apparaat synchronisatie ondersteunt. De synchronisatie verloopt in twee richtingen. Als een item op het ene apparaat is verwijderd, wordt het ook op het andere verwijderd. U kunt verwijderde items niet terugzetten via een synchronisatie.

Hiermee haalt u gegevens van het andere apparaat op naar uw Nokia N81. Met het ophalen van gegevens worden gegevens van het andere apparaat overgebracht naar uw Nokia N81. Afhankelijk van het apparaat, is het mogelijk dat u wordt gevraagd of u de oorspronkelijke gegevens in het andere apparaat wilt behouden of verwijderen.

Hiermee verzendt u gegevens van de Nokia N81 naar het andere apparaat.

Als **Tel.overdracht** een item niet kan overbrengen, kunt u – afhankelijk van het type van het andere apparaat – het item toevoegen aan de **Nokia-map** C:\Data\Nokia of E:\Data\Nokia en het daarvandaan overbrengen. Wanneer u de map selecteert om over te brengen, worden de items gesynchroniseerd in de corresponderende map in het andere apparaat, en omgekeerd.

#### **Snelkoppelingen gebruiken om een overdracht te herhalen**

Na een gegevensoverdracht kunt u een snelkoppeling bij de overdrachtinstellingen in de hoofdweergave opslaan waarmee u dezelfde overdracht later opnieuw kunt uitvoeren.

Als u de snelkoppeling wilt bewerken, gaat u ernaartoe en selecteert u **Opties** > **Snelkoppellingsinstllngn**. U kunt bijvoorbeeld de naam van de snelkoppeling maken of wijzigen.

Na elke overdracht wordt een overdrachtlogbestand weergegeven. Als u het logbestand van een vorige overdracht wilt bekijken, gaat u naar een snelkoppeling in de hoofdweergave en selecteert u **Opties** > **Log bekijken**.

#### **Overdrachtconflicten afhandelen**

Als een item dat u wilt overbrengen in beide apparaten is bewerkt, wordt automatisch geprobeerd de wijzigingen samen te voegen. Als dit niet mogelijk is, ontstaat een overdrachtconflict. Selecteer **1 voor 1 controleren**,

**Prioriteit deze telefoon**, of **Priorit. andere telefoon** om het conflict op te lossen. Selecteer **Opties** > **Help** voor meer instructies.

## <span id="page-14-0"></span>**Belangrijke symbolen**

 $\Psi$  Het apparaat wordt gebruikt in een GSM-netwerk.

3G Het apparaat wordt gebruikt in een UMTS-netwerk (netwerkdienst).

 Er staan een of meer ongelezen berichten in de map **Inbox** in **Berichten**.

**@** U hebt nieuwe e-mail ontvangen in de externe mailbox.

**←** De map Outbox bevat berichten die nog niet zijn verzonden.

U hebt oproepen gemist.

 Wordt weergegeven als **Beltoontype** is ingesteld op **Stil**, en **Berichtensignaaltoon** en **Signaaltoon e-mail** zijn ingesteld op **Uit**.

De toetsen van het apparaat zijn vergrendeld.

 $\Omega$  Er is een alarm actief.

De tweede telefoonlijn wordt gebruikt (netwerkdienst).

Alle oproepen naar het apparaat worden omgeleid naar een ander nummer. Als u twee telefoonlijnen hebt (netwerkservice), geeft een nummer de actieve lijn aan.

Er is een compatibele hoofdtelefoon aangesloten op het apparaat.  $\mathbb{N}$  geeft aan dat de verbinding is verbroken.

 $\overline{\mathbf{b}}$  Er is een compatibele antenne aangesloten op het apparaat.

 Er is een compatibele **Teksttelefoon** aangesloten op het apparaat.

 $\sum$  Er is een gegevensoproep actief.

 $\Sigma$  Er is een GPRS-packet-gegevensverbinding actief.  $\frac{1}{2}$  geeft aan dat de verbinding in de wachtstand staat en  $\mathbb{R}$  dat een verbinding beschikbaar is.

 $\leq$  Er is een packet-gegevensverbinding actief in een gedeelte van het netwerk dat EDGE ondersteunt. 5 geeft aan dat de verbinding in de wachtstand staat en  $\frac{\pi}{2}$  dat een verbinding beschikbaar is. De pictogrammen geven aan dat EDGE in het netwerk beschikbaar is, maar mogelijk maakt het apparaat geen gebruik van EDGE tijdens de gegevensoverdracht.

**Er** is een UMTS-packet-gegevensverbinding actief. geeft aan dat de verbinding in de wachtstand staat en 39 dat een verbinding beschikbaar is.

**HH** U hebt de scanfunctie voor WLAN's (draadloos LAN) ingeschakeld en er is een WLAN beschikbaar. Zie ['WLAN](#page-78-1)  [\(draadloos LAN\)'](#page-78-1) op pag. [79](#page-78-1).

A<sup>H</sup> Er is een WLAN-verbinding actief in een netwerk met codering.

**Ex.** Er is een WLAN-verbinding actief in een netwerk zonder codering.

**Bluetooth-connectiviteit is ingeschakeld.** 

(<del>★</del>) Er worden gegevens verzonden met behulp van Bluetooth-connectiviteit. Als het symbool knippert, probeert het apparaat verbinding te maken met een ander apparaat.

Er is een USB-verbinding actief.

### <span id="page-15-0"></span>**Navi™-bladertoets**

Hierna aangeduid als de bladertoets.

Met de bladertoets kunt u in menu's navigeren  $(\textcircled{\tiny{\textcircled{\small{0}}}})$ ,  $\left[\bigcirc\right]$ ,  $\left[\bigcirc\right]$ ,  $\left[\bigcirc\right]$ ) en items selecteren ( $\left[\bullet\right]$ ). Druk op  $\Omega$ en selecteer **Instrumenten** > **Instell.** > **Algemeen** > **Navigatiewieltje** > **Navigatiewieltje** > **Aan** om de aanvullende functionaliteit van het Navi™-wiel te activeren.

Met het Navi-wiel kunt u snel door lijsten in de galerij en de Muziekspeler bladeren en door het multimediamenu navigeren. Draai hiervoor de rand van de bladertoets gewoon naar links of rechts.

**※ Tip!** Wanneer u zich in een menu bevindt, kunt  $u$  in plaats van de bladertoets de nummertoetsen  $#$ en \* gebruiken om snel toepassingen te openen. Druk bijvoorbeeld in het hoofdmenu op  $\overline{\mathbf{2}}$  om **Berichten** te openen.

 $\epsilon$ 

Muziek Afspelen ►

Muziek Podcasts Playlists Liedjes willek.

**Opties** 

云

ET)

**Sluiten** 

## <span id="page-16-0"></span>**Multimediamenu**

Met het multimediamenu hebt u snel en gemakkelijk toegang tot multimediainhoud, spelletjes, de belangrijkste contacten en de meest recente bookmarks en plaatsen voor internet. U kunt het menu bijvoorbeeld gebruiken voor afbeeldingen en muziek.

Druk op  $\frown$  om het multimediamenu te openen

of te sluiten. U kunt door de miniaturen bladeren met de bladertoets of met het Navi-wiel. Druk op

als u vanuit een geopende toepassing naar het multimediamenu wilt terugkeren.

Selecteer **Opties** > **Tegels ordenen** als u de volgorde van de tegels wilt wijzigen.

# <span id="page-16-1"></span>**LED voor energiebesparing**

Het scherm wordt uitgeschakeld om de batterij te sparen wanneer de screensaver is ingeschakeld. Een LED knippert om aan te geven dat het apparaat is ingeschakeld, maar zich in de slaapstand bevindt.

Zie ['Slaapstand'](#page-127-0) op pag. [128](#page-127-0) voor meer informatie over het uitschakelen van de LED.

# <span id="page-16-2"></span>**Volume- en luidsprekerregeling**

Druk op de volumetoetsen als u het volume wilt verhogen of verlagen tijdens een actieve oproep of wanneer u naar een geluid luistert.

Door de ingebouwde luidspreker kunt u vanaf een korte afstand spreken en luisteren zonder dat u het apparaat aan uw oor moet houden.

**Waarschuwing:** Houd het apparaat niet dicht bij uw oor wanneer de luidspreker wordt gebruikt, aangezien het volume erg luid kan zijn.

Selecteer **Opties** > **Luidspreker insch.** als u de luidspreker tijdens een gesprek wilt gebruiken.

Selecteer **Opties** > **Telefoon insch.** als u de luidspreker wilt uitschakelen.

# <span id="page-17-0"></span>**Hoofdtelefoon**

U kunt een compatibele hoofdtelefoon aansluiten op de Nokia AV-aansluiting (3,5 mm) van het apparaat. Mogelijk moet u de kabelmodus selecteren.

Sluit geen producten aan die een uitvoersignaal genereren, omdat u hiermee

het apparaat kunt beschadigen. Verbind geen spanningsbron op de Nokia AV-aansluiting.

Houd volumeniveaus goed in de gaten wanneer u met de Nokia AV-aansluiting een extern apparaat of een hoofdtelefoon verbindt die niet door Nokia is goedgekeurd voor gebruik met het apparaat.

**Waarschuwing:** Wanneer u de hoofdtelefoon gebruikt, kan uw vermogen om geluiden van buitenaf te horen negatief worden beïnvloed. Gebruik de hoofdtelefoon niet wanneer dit uw veiligheid in gevaar kan brengen.

Bevestig de meegeleverde oordopjes aan de hoofdtelefoon als u de geluidsprestaties wilt verbeteren.

Als u een hoofdtelefoon met een compatibele afstandsbediening wilt gebruiken, bijvoorbeeld de Nokia Audio Adapter AD-54, verbindt u de afstandsbediening met de aansluiting op het apparaat waarna u de hoofdtelefoon op de afstandsbediening aansluit.

Sommige hoofdtelefoons hebben geen microfoon. Gebruik voor telefoongesprekken een hoofdtelefoon met een externe bedieningseenheid of de microfoon van het apparaat.

De Nokia Audio Adapter AD-54 bevat volumetoetsen waarmee u alleen het volume van afgespeelde muziek of video kunt aanpassen.

Wanneer u bepaalde toebehoren voor hoofdtelefoons gebruikt, zoals de Nokia Audio Adapter AD-54, kunt u tijdens een gesprek het volume aanpassen met de volumetoets van het apparaat.

# <span id="page-17-1"></span>**Levensduur van batterij verlengen**

Als functies gebruikmaken van Bluetooth-connectiviteit, WLAN en packet-gegevensverbindingen of als dergelijke functies op de achtergrond worden uitgevoerd terwijl u andere functies gebruikt, vergt dit extra

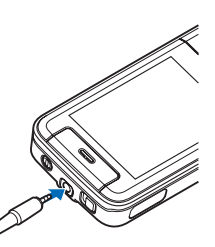

batterijcapaciteit en neemt de levensduur van de batterij af.

Als u de bedrijfsduur van uw apparaat wilt verlengen, schakelt u Bluetooth-connectiviteit uit wanneer u deze niet nodig hebt. Stel **Packet-ggvnsverb.** eveneens in op **Wanneer nodig** zodat het apparaat een packetgegevensverbinding alleen gebruikt als u een toepassing of actie start waarvoor packet-gegevensverbinding nodig is. Zie ['Packet-gegevens'](#page-138-0) op pag. [139.](#page-138-0)

Als u de toepassingen wilt sluiten die op de achtergrond worden uitgevoerd en die u niet gebruikt, houdt u ingedrukt en selecteert u de toepassingen in de lijst  $\Gamma$ .

# <span id="page-18-0"></span>**Kaarten**

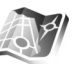

Druk op en selecteer **Kaarten**. Met een externe Bluetooth GPS-ontvanger en **Kaarten** kunt u uw huidige locatie op de kaart bekijken, door kaarten van verschillende steden en landen bladeren, naar adressen en interessante locaties zoeken en routes tussen locaties plannen.

U kunt ook extra diensten aanschaffen, zoals een stadsgids en een navigatiedienst met gesproken instructies.

Ga naar www.nseries.com/support of uw lokale Nokia-website voor meer informatie over de toepassing.

# <span id="page-18-1"></span>**Downloaden**

**Download!** (netwerkdienst) is een mobiele winkel op uw apparaat. U kunt bladeren door items, zoals toepassingen en mediabestanden, en deze vanaf internet downloaden en op het apparaat installeren.

Druk op en selecteer **Download!**.

De items zijn ingedeeld in catalogi en mappen die door de verschillende serviceproviders worden geleverd. Voor sommige items kan een bedrag in rekening worden gebracht, maar meestal kunt u deze gratis bekijken.

### <span id="page-18-2"></span>**Software-updates**

Nokia kan software-updates vrijgeven die nieuwe mogelijkheden, uitgebreidere functies of verbeterde prestaties bieden. U kunt deze updates aanvragen via de pc-toepassing Nokia Software Updater. Als u de software op het apparaat wilt updaten, hebt u de toepassing Nokia Software Updater nodig en een compatibele pc met Microsoft Windows 2000 of XP, breedband internettoegang en een compatibele datakabel voor de verbinding tussen het apparaat en de pc.

Ga naar www.nokia.com/softwareupdate of uw lokale Nokia-website als u meer hierover wilt weten of de toepassing Nokia Software Updater wilt downloaden.

Als mobiele software-updates door uw netwerk worden ondersteund, kunt u ook updates via het apparaat ophalen. Zie ['Apparaatbeheer'](#page-85-2) en ['Software-updates'](#page-85-3) op pag. [86](#page-85-3).

**Tip!** Voer in de stand-by modus **\*#0000#** in als u de softwareversie op het apparaat wilt controleren.

# <span id="page-20-0"></span>**Muziek**

# <span id="page-20-1"></span>**Muziekspeler**

De **Muziekspeler** ondersteunt bestandsindelingen als .AAC, .AAC+, .EAAC+, .MP3, .WAV en .WMA. De **Muziekspeler** ondersteunt echter niet noodzakelijkerwijs alle bestandsindelingen of alle variaties van bestandsindelingen.

U kunt Music player ook gebruiken om podcasts te beluisteren. Podcasts zijn de methode voor het leveren van audio- of video-inhoud via internet waarbij RSS- of ATOM-technologie wordt gebruikt om deze inhoud op mobiele apparaten en pc's af te spelen.

**Waarschuwing:** Luister naar muziek op een gematigd geluidsvolume. Voortdurende blootstelling aan een hoog geluidsvolume kan uw gehoor beschadigen. Houd het apparaat niet dicht bij uw oor wanneer de luidspreker wordt gebruikt, aangezien het volume erg luid kan zijn.

Zie ['Muziek overbrengen'](#page-23-0) op pag. [24](#page-23-0) voor meer informatie over het toevoegen van nummers aan het apparaat.

Zie ['Digital Rights Management'](#page-104-0) op pag. [105](#page-104-0) voor meer informatie over copyrightbescherming.

### **Een episode of podcast afspelen**

- **Some Tip!** Druk op als u de miniatuur van de music player in het multimediamenu wilt openen. Zie ['Multimediamenu'](#page-16-0) op pag. [17](#page-16-0).
- **Druk op**  $\mathbf{f}_i$  en selecteer Muziek > Muziekspeler.
- **2** Selecteer **Muziek** of **Podcasts**.
- **3** Selecteer categorieën als u naar het nummer of de podcast wilt gaan waarnaar u wilt luisteren.
- **4** Druk op  $\blacksquare$  als u het geselecteerde nummer of de geselecteerde lijst met nummers wilt afspelen.

Druk op  $\blacktriangleright$  || als u het afspelen wilt onderbreken en nogmaals op  $\blacksquare$  als u het afspelen wilt hervatten. Druk op als u het afspelen wilt stoppen.

Houd **DDI** of **IEE** ingedrukt als u vooruit of achteruit wilt spoelen.

Druk op  $\rightarrow$  als u naar het volgende item wilt gaan. Druk op  $\blacktriangleleft$  als u wilt

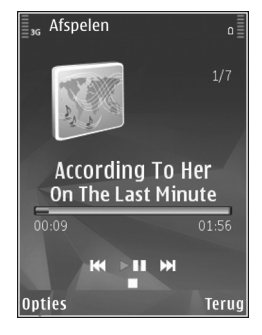

terugkeren naar het begin van het item. Druk nogmaals op  $\blacktriangleleft$  binnen twee seconden nadat een nummer of podcast is gestart als u naar het vorige item wilt gaan.

Selecteer **Opties** > **Willekeurig afspelen** als u willekeurig afspelen  $(\mathbf{F})$  wilt in- of uitschakelen.

Selecteer Opties > Herhalen als u het huidige item  $(\overrightarrow{+e})$ of alle items  $(\overline{)}$ ) wilt herhalen of als u herhalen wilt uitschakelen.

Als u podcasts afspeelt, zijn willekeurig afspelen en herhalen automatisch uitgeschakeld.

Gebruik de volumetoets als u het volume wilt regelen.

Selecteer **Opties** > **Equalizer** als u de toon voor het afspelen van muziek wilt wijzigen.

Selecteer **Opties** > **Audio-instellingen** als u de balans en het stereobeeld wilt wijzigen of de bas wilt versterken.

Selecteer **Opties** > **Visualisatie weergeven** als u tijdens het afspelen een visualisatie wilt weergeven.

Druk op de beëindigingstoets als u wilt terugkeren naar de stand-by modus en de speler op de achtergrond wilt laten spelen of houd  $\Omega$  ingedrukt als u wilt schakelen naar een andere geopende toepassing.

### **Menu Muziek**

Selecteer **Afspelen** als u meer muziek wilt selecteren om af te spelen in de weergave **Muziek**.

Het menu Muziek bevat muziek die beschikbaar is in het apparaat. **Alle liedjes** bevat alle muziek. Selecteer **Albums**, **Artiesten**, **Genres** of **Componisten** als u geselecteerde nummers wilt weergeven. Selecteer **Afspeellijsten** als u playlists wilt weergeven.

Selecteer **Opties** > **Vernieuwen** als u de bibliotheek wilt vernieuwen nadat u het apparaat buiten Music Player hebt bijgewerkt.

### **Playlists**

Ga naar het menu Muziek en selecteer **Afspeellijsten** als u playlists wilt weergeven en beheren. De volgende playlists worden automatisch weergegeven: **Populairst**, **Recent afgespeeld** en **Recent toegev.**.

Selecteer **Opties** > **Details afspeellijst** als u de details van de playlist wilt weergeven.

#### **Een playlist maken**

- **1** Selecteer **Opties** > **Afspeellijst maken**.
- **2** Voer een naam voor de playlist in selecteer **OK**.
- **3** Selecteer **Ja** als u nu nummers wilt toevoegen of **Nee** als u de nummers later wilt toevoegen.
- **4** Wanneer u Ja hebt geselecteerd, selecteert u artiesten als u wilt zoeken naar de nummers die u wilt opnemen

in de playlist. Druk op  $\bigcap$  als u items wilt toevoegen. Druk op  $\bigcirc$  als u de lijst met nummers onder de naam van een artiest wilt weergeven. Druk op  $\cap$  als u de lijst met nummers wilt verbergen.

**5** Selecteer **Gereed** wanneer u uw selecties hebt voltooid.

Selecteer **Opties** > **Liedjes toevoegen** terwijl u de playlist weergeeft als u later meer nummers wilt toevoegen.

Selecteer een item en **Opties** > **Toev. aan afspeellijst** > **Opgesl. afspeellijst** of **Nieuwe afspeellijst** als u nummers, albums, artiesten, genres en componisten aan een playlist wilt toevoegen.

Selecteer **Opties** > **Verwijderen** als u een nummer wilt verwijderen uit een playlist. Hiermee verwijdert u het nummer niet uit het apparaat, maar alleen uit de playlist.

Ga naar het nummer dat u wilt verplaatsen en selecteer **Opties** > **Lijst opn. sort.** als u de volgorde van nummers in een playlist wilt wijzigen. Gebruik de bladertoets als u nummers naar een nieuwe positie wilt slepen.

### **Podcasts**

Het menu Podcast bevat de podcasts die beschikbaar zijn in het apparaat.

Selecteer **Opties** > **Vernieuwen** als u de verzameling wilt vernieuwen nadat u het apparaat buiten Music Player hebt bijgewerkt.

Podcast-episodes kunnen een van de volgende drie statussen hebben: Nooit afgespeeld, Gedeeltelijk afgespeeld en Volledig afgespeeld.

Als een episode gedeeltelijk is afgespeeld, wordt het de volgende keer afgespeeld vanaf de laatste afspeelpositie.

Als een episode nooit of volledig is afgespeeld wordt het vanaf het begin afgespeeld.

### **Eigen netwerk met Music Player**

Met een UPnP-architectuur en WLAN kunt u een eigen netwerk van compatibele apparaten maken. Via het eigen netwerk kunt u inhoud die op de Nokia N81 is opgeslagen, extern afspelen op een compatibel apparaat. U kunt ook bestanden kopiëren van de Nokia N81 naar een compatibel UPnP-apparaat. Zie ['Eigen netwerk'](#page-87-0) op pag. [88](#page-87-0) en ['Eigen](#page-56-2)  [netwerk met Galerij'](#page-56-2) op pag. [57](#page-56-2) voor meer informatie.

### **Een nummer of podcast extern afspelen**

- **Druk op**  $\Omega$  en selecteer Muziek > Muziekspeler.
- **2** Selecteer muziek of podcasts.
- **3** Selecteer categorieën in de volgende menu's om te navigeren naar het nummer of de podcast-episode waarnaar u wilt luisteren.
- **4** Selecteer het nummer of de podcast waarnaar u wilt luisteren en selecteer **Opties** > **Afspelen** > **Afsp. via eigen netwerk**.

**5** Selecteer het apparaat waarin het bestand wordt afgespeeld.

### **Nummers of podcasts draadloos kopiëren**

Selecteer een bestand en selecteer **Opties** > **Kopie nr eig. netw.** of **Verpl. nr eig. netw.** als u mediabestanden wilt kopiëren of overbrengen van het apparaat naar een ander compatibel apparaat, bijvoorbeeld een UPnP-compatibele pc. Het delen van inhoud hoeft niet te zijn ingeschakeld.

### <span id="page-23-0"></span>**Muziek overbrengen**

U kunt muziek overbrengen vanaf een compatibele pc of andere compatibele apparaten met behulp van een compatibele USB-kabel of Bluetooth-connectiviteit. Zie ['Bluetooth-connectiviteit'](#page-80-0) op pag. [81](#page-80-0) voor meer informatie.

Pc-vereisten voor muziekoverdracht:

- **•** Microsoft Windows XP (of hoger)
- **•** Een compatibele versie van Windows Media Player. Meer informatie over compatibiliteit met Windows Media Player vindt u in het gedeelte over de Nokia N81 op de Nokia-website.
- **•** Nokia Nseries PC Suite 6.7 of hoger

### **Muziek overbrengen vanaf de pc**

U kunt muziek overbrengen op drie verschillende manieren:

- **•** Als u het apparaat op de pc wilt weergeven als extern geheugen waarnaar u gegevensbestanden kunt overbrengen, maakt u verbinding via een compatibele USB-kabel of via Bluetooth-connectiviteit. Selecteer **Gegevensoverdracht** als verbindingsmethode wanneer u de USB-kabel gebruikt.
- **•** Sluit de compatibele USB-kabel aan en selecteer **Mediaspeler** als verbindingsmethode wanneer u muziek wilt synchroniseren met Windows Media Player.
- **•** Sluit de compatibele USB-kabel aan en selecteer **PC Suite** als verbindingsmethode wanneer u Nokia Music Manager in Nokia Nseries PC Suite wilt gebruiken.

De modi voor massageheugen en de Mediaspeler kunnen alleen worden gebruikt met bestanden die zich op de geheugenkaart van uw apparaat bevinden.

Druk op en selecteer **Instrumenten** > **Connect.** > **USB** > **USB-modus** als u de standaard USB-verbindingsmodus wilt wijzigen.

Als u muziek overbrengt met de modus **Gegevensoverdracht** of **PC Suite**, moet u de bibliotheek in het apparaat vernieuwen nadat u de nummerselectie in het apparaat hebt bijgewerkt. Selecteer in het **Menu Muziek** de optie **Opties** > **Vernieuwen** als u de bibliotheek wilt vernieuwen.

Zowel Windows Media Player als Nokia Music Manager in Nokia Nseries PC Suite is geoptimaliseerd voor het overbrengen van muziekbestanden. Zie de gebruikershandleiding van Nokia Nseries PC Suite voor meer informatie over het overbrengen van muziek met Nokia Music Manager.

### **Muziek overbrengen met Windows Media Player**

De synchronisatiefuncties voor muziek kunnen variëren per versie van Windows Media Player. Zie de gebruikershandleiding en Help van Windows Media Player voor meer informatie.

### **Handmatige synchronisatie**

Nadat u verbinding hebt gemaakt tussen het apparaat en een compatibele pc, selecteert Windows Media Player handmatige synchronisatie als er onvoldoende geheugen beschikbaar is in het apparaat. Met handmatige synchronisatie kunt u de nummers en playlists selecteren die u wilt verplaatsen, kopiëren of verwijderen.

De eerste keer dat u het apparaat aansluit, moet u een naam invoeren die wordt gebruikt als naam voor het apparaat in Windows Media Player.

#### **Handmatige selecties overbrengen:**

- **1** Nadat u het apparaat hebt verbonden met Windows Media Player, selecteert u het apparaat in het navigatiedeelvenster als meer dan één apparaat is verbonden.
- **2** Sleep de nummers of albums naar het lijstdeelvenster voor synchronisatie. Selecteer een nummer of album in de lijst en klik op **Verwijderen uit lijst** als u het item wilt verwijderen.
- **3** Controleer of het lijstdeelvenster de bestanden bevat die u wilt synchroniseren en of voldoende geheugen beschikbaar is in het apparaat. Klik op **Start Sync.** om de synchronisatie te starten.

### **Automatische synchronisatie**

Klik op de pijl onder **Synchroniseren**, selecteer het apparaat en klik op **Synchronisatie instellen** als u de standaardoptie voor bestandsoverdracht wilt wijzigen in Windows Media Player. Schakel het selectievakje **Dit apparaat automatisch synchroniseren** uit of in.

Als het selectievakje **Dit apparaat automatisch synchroniseren** is ingeschakeld en u het apparaat verbindt, wordt de muziekbibliotheek in het apparaat automatisch bijgewerkt op basis van de playlists die u hebt geselecteerd in Windows Media Player.

Als u geen playlists hebt geselecteerd, wordt de volledige muziekbibliotheek op de pc geselecteerd **Muziek**

voor synchronisatie. Uw pc-bibliotheek bevat mogelijk meer bestanden dan op het apparaat passen. Zie de Help van Windows Media Player voor meer informatie.

De playlists in het apparaat zijn niet gesynchroniseerd met de playlists van Windows Media Player.

# <span id="page-25-0"></span>**Nokia Music Store**

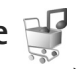

In de Nokia Music Store (netwerkdienst) kunt u muziek opzoeken, doorbladeren en aanschaffen om te downloaden naar het apparaat. Om muziek te kunnen aanschaffen, moet u zich eerst voor deze dienst registreren.

Kijk voor meer informatie over de beschikbaarheid van de Nokia Music Store in uw land op music.nokia.com.

Als u de Nokia Music Store wilt bezoeken, moet u beschikken over een geldig internettoegangspunt op het apparaat. Zie ['Toegangspunten'](#page-135-0) op pag. [136](#page-135-0)  voor meer informatie.

Druk op en selecteer **Muziek** > **Muziekwinkl** als u de Nokia Music Store wilt openen. Voor verdere instructies selecteert u **Help** op de hoofdpagina van de Nokia Music Store.

 **Tip!** Selecteer **Opties** > **Zoeken in muziekwinkel** in de Music Player als u meer muziek wilt zoeken in de diverse categorieën van het menu Muziek.

### **Instellingen van de muziekwinkel**

Mogelijk wordt u gevraagd de volgende instellingen op te geven:

**Std. toeg. punt** – Selecteer het toegangspunt waarmee u verbinding wilt maken met de muziekwinkel.

In de muziekwinkel kunt u mogelijk instellingen bewerken door **Opties** > **Instellingen** te selecteren.

U kunt de Nokia Music Store ook vanaf uw compatibele pc bezoeken op music.nokia.com. Voor verdere instructies selecteert u **Help** op de hoofdpagina van de Nokia Music Store.

<span id="page-25-1"></span>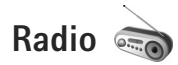

Druk op en selecteer **Muziek** > **Radio**.

Wanneer u Visual Radio de eerste keer opent, helpt een wizard u bij het opslaan van lokale zenders.

U kunt de toepassing gebruiken als een gewone radio met automatische afstemming en opgeslagen zenders of met parallelle visuele informatie over het radioprogramma in het scherm, als u afstemt op zenders die de dienst Visual Radio ondersteunen. Voor de dienst Visual Radio worden packet-gegevens gebruikt (netwerkdienst). U kunt naar de radio luisteren terwijl u andere toepassingen gebruikt.

Ga naar http://www.visualradio.com voor een recente lijst met alle zenders die de Visual Radio-dienst biedt.

Als u geen toegang hebt tot de dienst Visual Radio, ondersteunen de operators en radiozenders in uw gebied deze dienst mogelijk niet.

Neem contact op met de serviceprovider als u meer wilt weten over de beschikbaarheid en kosten van de dienst en als u zich hierop wilt abonneren.

U kunt iemand bellen of een inkomende oproep normaal beantwoorden terwijl u naar de radio luistert. De radio wordt gedempt tijdens actieve oproepen.

### **Naar de radio luisteren**

De kwaliteit van de radio-uitzending is afhankelijk van de dekking van het radiozenders in het betreffende gebied.

De FM-radio maakt gebruik van een andere antenne dan de antenne van het draadloze apparaat. De FM-radio functioneert alleen naar behoren als er een compatibele hoofdtelefoon of een compatibel toebehoren op het apparaat is aangesloten.

Druk op  $\clubsuit$  en selecteer Muziek > Radio. Selecteer of  $\geq$  of houd de mediatoets  $\geq$  of  $\leq$  ingedrukt als u wilt zoeken naar zenders. Selecteer **Opties** > **Handmatig afstemmen** als u de frequentie handmatig wilt wijzigen.

Als u eerder radiozenders hebt opgeslagen, selecteert  $u \nabla$  of  $\overline{K}$  of drukt u op de mediatoets  $\rightarrow$  of  $\blacktriangleleft$ om naar de vorige of volgende opgeslagen zender te gaan.

Druk op de volumetoetsen als u het volume wilt regelen.

Selecteer **Opties** > **Luidspreker aan** als u via de luidspreker naar de radio wilt luisteren.

 **Waarschuwing:** Luister naar muziek op een gematigd geluidsvolume. Voortdurende blootstelling aan een hoog geluidsvolume kan uw gehoor beschadigen. Houd het apparaat niet dicht bij uw oor wanneer de luidspreker wordt gebruikt, aangezien het volume erg luid kan zijn.

Selecteer **Opties** > **Zenderoverzicht** (netwerkdienst) als u beschikbare zenders op basis van de locatie wilt weergeven.

Selecteer **Opties** > **Zender opslaan** als u de huidige zender wilt opslaan in de lijst met zenders. Selecteer **Opties** > **Zenders** als u de lijst met opgeslagen zenders wilt openen.

Selecteer **Opties** > **Afsp. in achtergrond** als u wilt terugkeren naar de stand-by modus en de FM-radio op de achtergrond wilt laten spelen.

### **Visuele inhoud weergeven**

Selecteer of **Opties** > **Visuele dienst starten** als u de beschikbare visuele inhoud voor een zender wilt

weergeven. Voer de ID van de visuele dienst in als u deze niet hebt opgeslagen voor de zender of selecteer **Ophalen** als u hiernaar wilt zoeken in de lijst met zenders (netwerkdienst).

Wanneer verbinding is gemaakt met de visuele dienst, wordt in het scherm de huidige visuele inhoud weergegeven.

### **Opgeslagen zenders**

Selecteer **Opties** > **Zenders** als u de lijst met opgeslagen zenders wilt openen.

Selecteer **Opties** > **Zender** > **Luisteren** als u wilt luisteren naar een opgeslagen zender. Selecteer **Opties** > **Zender** > **Visuele dienst starten** als u de beschikbare visuele inhoud voor een zender met de dienst Visual Radio wilt weergeven.

Selecteer **Opties** > **Zender** > **Bewerken** als u de details van een zender wilt wijzigen.

### **Instellingen**

Selecteer **Opties** > **Instellingen** en kies een van de volgende opties:

**Starttoon** – Selecteer of u een toon wilt afspelen wanneer de toepassing wordt gestart.

**Autostart dienst** – Selecteer **Ja** als u de dienst Visual Radio automatisch wilt starten wanneer u een opgeslagen zender selecteert die de dienst Visual Radio biedt.

**Toegangspunt** – Selecteer het toegangspunt voor de gegevensverbinding met Visual Radio. U hebt geen toegangspunt nodig als u de toepassing wilt gebruiken als normale radio.

**Huidige regio** – Selecteer de regio waarin u zich momenteel bevindt. Deze instelling wordt alleen weergegeven als er geen netwerkdekking is op het moment dat u de toepassing start.

# <span id="page-27-0"></span>**Nokia Podcasting**

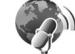

Met de toepassing Nokia Podcasting kunt u podcasts zoeken, beluisteren en downloaden en kunt u zich abonneren op podcasts. Daarnaast kunt u audio- en videopodcasts afspelen, beheren en delen met het apparaat.

Druk op en selecteer **Muziek** > **Podcasting** als u Nokia Podcasting wilt openen.

### **Instellingen**

Stel uw verbindings- en downloadinstellingen in voordat u Nokia Podcasting gebruikt.

De aanbevolen verbindingsmethode is WLAN (draadloos LAN). Vraag bij uw serviceprovider de voorwaarden en kosten voor gegevensdiensten na voordat u andere verbindingen gebruikt. Bij een gegevensplan met een vast tarief kunt u bijvoorbeeld grote hoeveelheden gegevens overbrengen tegen één maandelijks bedrag.

Druk op en selecteer **Instrumenten** > **Connect.** > **Verb.beh.** > **Beschk. WLAN** als u wilt zoeken naar de beschikbare WLAN's binnen bereik.

Selecteer **Opties** > **Toeg.pt definiëren** als u een internettoegangspunt in een netwerk wilt maken.

#### **Verbindingsinstellingen**

Druk op en selecteer **Muziek** > **Podcasting** > **Opties** > **Instellingen** > **Verbinding** als u de verbindingsinstellingen wilt bewerken. Definieer het volgende:

**Standaardtoeg. punt** – Selecteer het toegangspunt om uw internetverbinding te definiëren.

**URL van zoekservice** – Definieer de dienst voor het zoeken naar podcasts voor gebruik in **Zoeken**.

### **Downloadinstellingen**

Druk op en selecteer **Muziek** > **Podcasting** > **Opties** > **Instellingen** > **Downloaden** als u de downloadinstellingen wilt bewerken. Definieer het volgende:

**Opslaan in** – Definieer de locatie waar u de podcasts wilt opslaan. Voor een optimaal gebruik van de opslagruimte wordt de geheugenkaart aanbevolen.

**Update-interval** – Geef aan hoe vaak podcasts worden bijgewerkt.

**Datum volgende update** – Geef de datum van de volgende automatische update op.

**Tijd volgende update** – Geef het tijdstip van de volgende automatische update op.

Automatische updates vinden alleen plaats als een specifiek standaardtoegangspunt is geselecteerd en Nokia Podcasting wordt uitgevoerd. Als Nokia Podcasting niet wordt uitgevoerd, worden de automatische updates niet geactiveerd.

**Downloadlimiet (%)** – Geef aan hoeveel geheugen voor gedownloade podcasts wordt gebruikt.

**Als limiet is bereikt** – Geef aan wat u wilt doen als de downloads de downloadlimiet overschrijden.

Het instellen van de toepassing om automatische podcasts binnen te halen, kan de overdracht van grote hoeveelheden gegevens via het netwerk van uw serviceprovider met zich meebrengen. Neem contact op met uw serviceprovider voor meer informatie over de kosten van gegevensoverdracht.

Selecteer **Opties** > **Standaardinstellingen** in de weergave **Instellingen** als u de standaardinstellingen wilt herstellen.

### **Zoeken**

Met Zoeken kunt u podcasts zoeken op trefwoord of titel.

Het zoeksysteem gebruikt de dienst voor het zoeken naar podcasts die u hebt ingesteld in **Podcasting** > **Opties** > **Instellingen** > **Verbinding** > **URL van zoekservice**.

Als u wilt zoeken naar podcasts, drukt u op  $\sqrt{s}$ , selecteert u **Muziek** > **Podcasting** > **Zoeken** en voert u de gewenste trefwoorden in.

 **Tip!** Met Zoeken zoekt u naar podcast-titels en trefwoorden in beschrijvingen, niet naar specifieke episodes. Algemene onderwerpen, zoals voetbal of hip-hop, geven doorgaans betere resultaten dan een specifieke ploeg of artiest.

Selecteer **Opties** > **Abonneren** als u zich wilt abonneren op een of meer gemarkeerde zenders en deze wilt toevoegen aan uw **Podcasts**. U kunt een podcast aan uw Podcasts toevoegen door er een te selecteren.

Selecteer **Opties** > **Opnieuw zoeken** om een nieuwe zoekactie te starten.

Selecteer **Opties** > **Webpagina openen** (netwerkdienst) om naar de website van de podcast te gaan.

Selecteer **Opties** > **Beschrijving** om de details van een podcast weer te geven.

Selecteer **Opties** > **Zenden** als u een of meer geselecteerde podcasts wilt verzenden naar een ander compatibel apparaat.

De beschikbare opties kunnen variëren.

### **Mappen**

Met Mappen kunt u nieuwe podcast-episodes vinden waarop u zich kunt abonneren.

Druk op en selecteer **Muziek** > **Podcasting** > **Mappen** om Mappen te openen.

De inhoud van de Mappen verandert. Selecteer de gewenste map om deze bij te werken (netwerkdienst). Wanneer de kleur van de map verandert, drukt u nogmaals op de bladertoets om de map te openen.

Mappen kunnen de beste podcasts bevatten, geordend op populariteit of thema.

Druk op de bladertoets om het gewenste maponderwerp te openen. Er wordt een lijst met podcasts weergegeven.

Als u zich op een podcast wilt abonneren, selecteert u de titel en drukt u op de bladertoets. Nadat u zich hebt geabonneerd op episodes van een podcast, kunt u ze in Podcasts downloaden, beheren en afspelen.

Selecteer **Opties** > **Nieuw** > **Webmap** of **Map** als u een nieuwe map wilt toevoegen. Voer een titel, URL van de .OPML (Outline Processor Markup Language) in en selecteer **Gereed**.

Selecteer **Opties** > **Bewerken** als u de geselecteerde map, webkoppeling of webmap wilt bewerken.

Selecteer **Opties** > **OPML-best. importeren** als u een ander OPML-bestand wilt importeren dat op uw apparaat is opgeslagen. Selecteer de locatie van het bestand en importeer het bestand.

Selecteer de map en selecteer **Opties** > **Zenden** als u een map als een multimediabericht of via een Bluetoothverbinding wilt verzenden.

Wanneer u via Bluetooth-verbinding een bericht met een OPML-bestand ontvangt, opent u het bestand en slaat u het op in **Ontvangen** in **Mappen**. Open **Ontvangen** om u te abonneren op een van de koppelingen die u kunt toevoegen aan uw **Podcasts**.

### **Downloaden**

Nadat u zich hebt geabonneerd op een podcast, kunt u de episodes beheren, downloaden en afspelen in **Podcasts** vanuit **Mappen**, **Zoeken** of door een URL in te voeren.

Selecteer **Podcasting** > **Podcasts** om de podcasts te zien waarop u bent geabonneerd. Als u de titels van afzonderlijke episodes wilt zien (een episode is een bepaald mediabestand van een podcast), selecteert u de podcast-titel.

Selecteer de titel van de episode om een download te starten. Selecteer **Opties** > **Downloaden** or **Downloaden voortz.** om geselecteerde of gemarkeerde episodes te downloaden of het downloaden ervan voort te zetten. U kunt meerdere episodes tegelijk downloaden.

Selecteer **Podcasts** > **Opties** > **Voorbeeld afspelen** als u een gedeelte van een podcast tijdens het downloaden of na een gedeeltelijke download wilt afspelen.

Volledige gedownloade podcasts vindt u in de map **Podcasts**. Ze worden echter pas weergegeven wanneer de muziekbibliotheek is vernieuwd.

De beschikbare opties kunnen variëren.

### **Podcasts afspelen en beheren**

Selecteer **Opties** > **Openen** als u de beschikbare episodes van de geselecteerde podcast wilt weergeven. Onder elke episodes vindt u de bestandsindeling, de bestandsgrootte en het tijdstip van de upload.

Wanneer de podcast volledig is gedownload, selecteert u Podcasts > Opties > Afspelen, of drukt u op  $\Omega$  en selecteert u **Muziek** > **Muziekspeler** > **Podcasts** als u de volledige episode wilt afspelen.

Selecteer **Opties** > **Bijwerken** als u de geselecteerde podcast of gemarkeerde podcasts voor een nieuwe episode wilt bijwerken.

Selecteer **Opties** > **Bijwerken stoppen** als u het bijwerken van de geselecteerde podcast of gemarkeerde podcasts wilt stoppen.

Selecteer **Opties** > **Nieuwe podcast** als u een nieuwe podcast wilt toevoegen door de URL van de podcast in te voeren.

Als u geen toegangspunt hebt gedefinieerd of als u tijdens de packet-gegevensverbinding wordt gevraagd een gebruikersnaam en wachtwoord in te voeren, neemt u contact op met uw serviceprovider.

Selecteer **Opties** > **Bewerken** als u de URL van de geselecteerde podcast wilt bewerken.

Selecteer **Opties** > **Verwijderen** als u een gedownloade podcast of gemarkeerde podcasts van uw apparaat wilt verwijderen.

Selecteer **Opties** > **Zenden** als u de geselecteerde podcast of gemarkeerde podcasts als OPML-bestanden in een multimediabericht of via Bluetooth-verbinding naar een ander compatibel apparaat wilt verzenden.

Als u een groep geselecteerde podcasts tegelijk wilt bijwerken, verwijderen of verzenden, selecteert u **Opties** > **Markeringen aan/uit** markeert u de gewenste podcasts en selecteert u **Opties** om de gewenste actie te kiezen.

Selecteer **Opties** > **Webpagina openen** om de website van de podcast te openen (netwerkdienst).

Sommige podcasts bieden de mogelijkheid van interactie met de makers middels commentaar en het uitbrengen van stemmen. Selecteer **Opties** > **Opmerkingen weerg.** als u een internetverbinding tot stand wilt brengen om dit te doen.

# <span id="page-32-0"></span>**Spelletjes**

Uw Nokia N81 is compatibel met de N-Gage™ gaming experience. Met N-Gage kunt u kwalitiatief hoogstaande spelletjes voor meerdere personen downloaden en spelen.

Het apparaat bevat een van de volgende toepassingen:

- **•** Ontdek de N-Gage-toepassing: met deze previewtoepassing krijgt u informatie over de nieuwe spelmogelijkheden van N-Gage, demo's van spelletjes uitproberen en de volledige versie van N-Gage downloaden en installeren zodra deze beschikbaar is.
- **•** N-Gage: met deze uitgebreide toepassing, die de toepassing Discover N-Gage in het menu vervangt, hebt u toegang tot alle mogelijkheden van N-Gage. U kunt naar nieuwe spelletjes zoeken, spelletjes uitproberen en kopen, naar andere spelers zoeken, scores en gebeurtenissen bekijken, chatten en nog veel meer. Mogelijk is een aantal functies niet beschikbaar wanneer de software op uw apparaat wordt geïnstalleerd. Raadpleeg www.n-gage.com voor informatie over software-updates.

**Druk op**  $\Omega$  en selecteer Spelletjes om te beginnen.

Voor de volledige mogelijkheden van N-Gage moet het apparaat beschikken over een internetverbinding (via het mobiele netwerk of WLAN). Neem contact op met uw serviceprovider voor meer informatie over gegevensdiensten.

Ga naar www.n-gage.com voor meer informatie.

# <span id="page-33-0"></span>**Contacten (adressenlijst)**

Druk op en selecteer **Contacten**. In **Contacten** kunt u contactgegevens opslaan en bijwerken. U kunt een persoonlijke beltoon of een miniatuur toevoegen aan een contactkaart. U kunt ook contactgroepen maken, zodat u SMS- of e-mailberichten naar een groot aantal ontvangers tegelijk kunt sturen. U kunt ontvangen contactgegevens (visitekaartjes) opslaan in Contacten. Contactgegevens kunnen alleen worden verzonden naar of ontvangen van compatibele apparaten.

Selecteer **Opties** > **Contactinfo** als u het aantal contactpersonen en groepen en het beschikbare geheugen in **Contacten** wilt weergeven.

### <span id="page-33-1"></span>**Namen en nummers opslaan en bewerken**

**1** Selecteer **Opties** > **Nieuw contact**.

**2** Vul de gewenste velden in en selecteer **Gereed**.

Als u contactkaarten wilt bewerken in **Contacten**, ga dan naar de contactkaart die u wilt bewerken en selecteer **Opties** > **Bewerken**. U kunt ook zoeken naar de gewenste contactpersoon door de eerste letters van de naam in te

voeren in het zoekveld. In het scherm verschijnt een lijst met de contactpersonen waarvan de naam begint met de betreffende letters.

 **>>>>>>** Tip! Als u contactkaarten wilt toevoegen en bewerken, kunt u ook Nokia Contacts Editor in Nokia Nseries PC Suite gebruiken.

Als u een miniatuurafbeelding aan een contactkaart wilt toevoegen, opent u de contactkaart en selecteert u **Opties** > **Bewerken** > **Opties** > **Thumbnail toevoeg.**. De miniatuur wordt weergegeven zodra de bijbehorende contactpersoon belt.

Selecteer een contactkaart en **Opties** > **Sprklabel afspelen** als u het spraaklabel wilt beluisteren dat aan de contactpersoon is toegewezen. Zie ['Spraakgestuurd](#page-116-0)  [bellen'](#page-116-0) op pag. [117.](#page-116-0)

Als u contactgegevens wilt verzenden, selecteert u de kaart die u wilt verzenden en selecteert u **Opties** > **Visitekaartje verz.** > **Via SMS**, **Via multimedia**, **Via e-mail** of **Via Bluetooth**. Zie ['Berichten'](#page-37-0) op pag. [38](#page-37-0) en ['Gegevens](#page-82-1)  [verzenden met behulp van Bluetooth-connectiviteit'](#page-82-1) op pag. [83.](#page-82-1)

**举** Tip! Als u contactkaarten wilt afdrukken op een compatibele met een BPP (Basic Print Profile) uitgeruste printer met Bluetooth-connectiviteit (bijvoorbeeld een HP Deskjet 450 mobiele printer of een HP Photosmart 8150), selecteert u **Opties** > **Afdrukken**.

Selecteer **Opties** > **Toev. aan groep** (wordt alleen weergegeven als u een groep hebt gemaakt) als u een contactpersoon aan een groep wilt toevoegen. Zie ['Contactgroepen maken'](#page-36-1) op pag. [37.](#page-36-1)

Selecteer een contactpersoon en **Opties** > **Hoort bij groepen** als u wilt controleren tot welke groepen de contactpersoon behoort.

Selecteer een contactkaart en druk op  $\mathsf{\mathsf{C}}$  als u de kaart wilt verwijderen uit **Contacten**.

### **Standaardnummers en -adressen**

U kunt standaardnummers of -adressen toewijzen aan een contactkaart. Als een contactpersoon dan meerdere nummers of adressen heeft, kunt u gemakkelijk bellen of de contactpersoon een bericht sturen op een bepaald nummer of adres. Het standaardnummer wordt ook gebruikt als u spraakgestuurd belt.

- **1** Selecteer in **Contacten** een contact.
- **2** Selecteer **Opties** > **Standaardnummers**.
- **3** Selecteer een standaardnummer waaraan u een nummer of adres wilt toevoegen en selecteer **Toewijz.**.
- **4** Selecteer het nummer of adres dat u als standaard wilt instellen.

Het standaardnummer of -adres wordt onderstreept op de contactkaart.

## <span id="page-34-0"></span>**Contactgegevens kopiëren**

Als u namen en nummers wilt kopiëren vanaf een SIM-kaart naar het apparaat, druk dan op  $\frac{6}{3}$  en selecteer **Contacten** > **Opties** > **SIM-contacten** > **SIM-telefoonboek**, de namen die u wilt kopiëren en **Opties** > **Kopie naar Contact.**.

Ga naar **Contacten**, selecteer de namen die u wilt kopiëren en **Opties** > **Kopieer naar SIM** of **Opties** > **Kopiëren** > **Naar SIM-telef.boek** als u contactpersonen wilt kopiëren naar de SIM-kaart. Alleen de velden van de contactkaart die door de SIM-kaart worden ondersteund, worden gekopieerd.

 **Tip!** U kunt uw contactpersonen synchroniseren met een compatibele pc waarop Nokia Nseries PC Suite is geïnstalleerd.

### **SIM-telefoonboek en andere SIM-diensten**

Raadpleeg de leverancier van uw SIM-kaart over beschikbaarheid en voor informatie over het gebruik van SIM-diensten. Dit kan de serviceprovider of een andere leverancier zijn.

Druk op en selecteer **Contacten** > **Opties** > **SIM-contacten** > **SIM-telefoonb.** als u de namen en nummers op de SIM-kaart wilt weergeven. In het SIM-telefoonboek kunt u nummers toevoegen aan of kopiëren naar contactpersonen en kunt u deze nummers bewerken. Bovendien kunt u van hieruit oproepen doen.

Selecteer **Opties** > **SIM-contacten** > **Nrs. vaste contacten** als u de lijst met vaste nummers wilt weergeven. Deze instelling wordt alleen weergegeven als deze wordt ondersteund door de SIM-kaart.

Selecteer **Opties** > **Vaste nrs. activeren** als u oproepen vanaf het apparaat naar geselecteerde telefoonnummers wilt beperken. U hebt uw PIN2-code nodig om vaste nummers in en uit te schakelen of om contacten met een vast nummer te bewerken. Neem contact op met uw serviceprovider als u de code niet hebt. Selecteer **Opties** > **Nieuw SIM-contact** als u nieuwe nummers wilt toevoegen aan de lijst met vaste nummers. Voor deze functies hebt u de PIN2-code nodig.

Wanneer u **Vaste nummers** gebruikt, zijn packet-gegevensverbindingen niet mogelijk, behalve wanneer u SMS-berichten verzendt via een packet-gegevensverbinding. In dit geval moeten het nummer van de berichtencentrale en het telefoonnummer van de nummers.

Wanneer de functie Vaste nummers is ingeschakeld, kunt u soms nog wel het geprogrammeerde alarmnummer kiezen.

### <span id="page-35-0"></span>**Beltonen toevoegen voor contactpersonen**

Ga als volgt te werk als u een beltoon wilt definiëren voor een contactpersoon of een contactgroep:

- **Druk op om een contactkaart te openen of ga** naar de groepenlijst en selecteer een contactgroep.
- **2** Selecteer **Opties** > **Beltoon**. Er wordt een lijst met beltonen weergegeven.
- **3** Selecteer de beltoon die u wilt gebruiken voor de afzonderlijke contactpersoon of de leden van de gehele groep. U kunt ook een videoclip als beltoon gebruiken.

Als een contactpersoon of groepslid u belt, wordt de beltoon voor die persoon afgespeeld als het nummer van de beller wordt meegezonden met de oproep en door het apparaat wordt herkend.
Selecteer **Standaard beltoon** in de lijst met beltonen als u de beltoon wilt verwijderen.

## **Contactgroepen maken**

- **1** Druk in Contacten op **o** om de groepenlijst te openen.
- **2** Selecteer **Opties** > **Nieuwe groep**.
- **3** U kunt de standaardnaam gebruiken of zelf een naam typen. Selecteer vervolgens **OK**.
- **4** Selecteer de groep en **Opties** > **Leden toevoegen** .
- **5** Ga naar een contactpersoon en druk op **o** om deze te markeren. Herhaal dit voor alle contactpersonen die u wilt toevoegen.
- **6** Selecteer **OK** om de contactpersonen aan de groep toe te voegen.

Selecteer **Opties** > **Naam wijzigen**, voer de nieuwe naam in en kies **OK** als u de naam van een groep wilt wijzigen.

### **Leden uit een groep verwijderen**

- **1** Selecteer in de groepenlijst de groep die u wilt wijzigen.
- **2** Ga naar de contactpersoon en selecteer **Opties** > **Verwijder uit groep** .
- **3** Selecteer **Ja** om de contactpersoon uit de groep te verwijderen.

<span id="page-37-0"></span>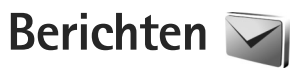

Druk op en selecteer **Berichten** (netwerkdienst).

**Belangrijk:** Wees voorzichtig met het openen van berichten. Objecten in e-mailberichten kunnen schadelijke software bevatten of anderszins schadelijk zijn voor uw apparaat of PC.

Alleen compatibele apparaten die deze functie ondersteunen, kunnen multimediaberichten ontvangen en weergeven. De manier waarop een bericht wordt weergegeven, kan verschillen, afhankelijk van het ontvangende apparaat.

Selecteer **Nieuw bericht** als u een nieuw bericht wilt maken.

**Berichten** bevat de volgende mappen:

Inbox – Deze map bevat ontvangen berichten. behalve e-mails en infodienstberichten. E-mails worden opgeslagen in de **Mailbox**.

- **Mijn mappen** Hierin kunt u berichten onderbrengen.
- **举** Tip! Met de teksten in de map voor sjablonen voorkomt u dat u dezelfde tekst steeds opnieuw moet typen. U kunt ook uw eigen sjablonen maken en opslaan.

**Mailbox** – Maak verbinding met de externe mailbox om nieuwe e-mails op te halen of eerder opgehaalde e-mails offline te bekijken. Zie ['E-mail'](#page-45-0) op pag. [46.](#page-45-0)

**Ontwerpen** – Deze map bevat conceptberichten, die nog niet zijn verzonden.

**Verzonden** – Deze map bevat de laatste verzonden berichten, behalve berichten die zijn verzonden via een Bluetooth-verbinding. Zie ['Overige instellingen'](#page-47-0) op pag. [48](#page-47-0)  als u meer of minder verzonden berichten wilt opslaan.

**Outbox** – Berichten die moeten worden verzonden, worden in de map Outbox geplaatst als het apparaat zich buiten het dekkingsgebied van het netwerk bevindt.

**Rapporten** – U kunt bij het netwerk een leveringsrapport aanvragen voor de SMS-berichten en multimediaberichten die u hebt verzonden (netwerkdienst).

Selecteer **Opties** > **Dienstopdracht** in hoofdweergave van **Berichten** als u dienstopdrachten (ook wel USSD-opdrachten genoemd), zoals activeringsopdrachten voor netwerkdiensten, wilt invoeren en verzenden naar de aanbieder.

Met **Infodienst** (netwerkdienst) kunt u berichten ontvangen over verschillende onderwerpen, zoals het weer of het verkeer. Informeer bij de serviceprovider naar de beschikbare items en hun nummers. Ga naar de hoofdweergave van **Berichten** en selecteer **Opties** > **Infodienst**.

U kunt geen infodienstberichten ontvangen in een UMTS-netwerk. Ook bij een packet-gegevensverbinding kunt u mogelijk geen infodienstberichten ontvangen.

## **Tekst invoeren**

Met **ABC**, **abc** en **Abc** wordt de geselecteerde tekenmodus aangegeven. Met **123** wordt de cijfermodus aangegeven.

Houd  $#$  ingedrukt als u wilt schakelen tussen letters en cijfers. Druk op  $#$  als u wilt schakelen tussen de verschillende tekenmodi.

Houd de toets met het gewenste cijfer ingedrukt als u in de lettermodus een cijfer wilt invoegen.

wordt weergegeven wanneer u tekst invoert via de gewone tekstinvoer en  $\Delta$  wanneer u tekst typt met tekstvoorspelling.

Met tekstvoorspelling kunt u iedere letter invoeren door slechts eenmaal op de betreffende toets drukken. Tekstvoorspelling is gebaseerd op een ingebouwde woordenlijst die u zelf kunt uitbreiden.

Druk twee keer kort op  $#$  als u tekstvoorspelling wilt in- of uitschakelen.

### <span id="page-38-0"></span>**Berichten invoeren en verzenden**

Voordat u een multimediabericht of e-mail kunt maken, moet de verbinding juist zijn ingesteld. Zie ['E-mailinstellingen'](#page-41-0) op pag. [42](#page-41-0) en ['E-mail'](#page-45-0) op pag. [46.](#page-45-0)

Het draadloze netwerk kan de omvang van MMS-berichten limiteren Als de omvang van de ingevoegde afbeelding de limiet overschrijdt, kan de afbeelding door het apparaat worden verkleind zodat deze via MMS kan worden verzonden.

**1** Selecteer **Nieuw bericht** en maak een keuze uit de volgende opties:

**SMS** – Hiermee verzendt u een SMS-bericht. **Multimediabericht** – Hiermee verzendt u een multimediabericht (MMS).

**Audiobericht** – Hiermee verzendt u een audiobericht (een multimediabericht met één geluidsclip). **E-mail**- Hiermee verzendt u een e-mail.

**2** Druk in het veld Naar op **a** als u ontvangers of contactgroepen wilt selecteren of als u het telefoonnummer of e-mailadres van de ontvanger wilt invoeren. Druk op \* om een puntkomma (;) toe te voegen als scheidingsteken tussen de ontvangers.

**Berichten Berichten**

U kunt ook het nummer of adres kopiëren en plakken vanaf het klembord.

- **3** Voer in het veld **Onderw.** het onderwerp van het multimediabericht of e-mail in. Selecteer **Opties** > **Adresvelden** als u wilt wijzigen welke velden worden weergegeven.
- **4** Ga naar het berichtveld en voer het bericht in. Selecteer **Opties** > **Invoegen** of **Object invoegen** > **Sjabloon** als u een sjabloon wilt invoegen.
- **5** Selecteer **Opties** > **Object invoegen** > **Afbeelding**, **Geluidsclip** of **Videoclip** als u een mediaobject wilt toevoegen aan een multimediabericht.

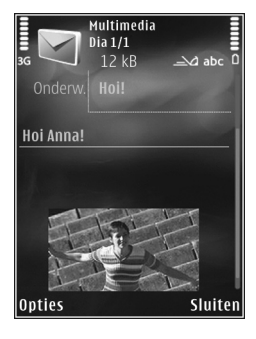

- **6** Selecteer **Opties** > **Nieuw invoegen** > **Afbeelding**, **Geluidsclip** of **Videoclip** als u een nieuwe foto wilt maken of een geluid of videobeeld wilt opnemen voor een multimediabericht. Selecteer **Dia** als u een nieuwe dia wilt invoegen in het bericht. Selecteer **Opties** > **Voorbeeld** als u wilt bekijken hoe het multimediabericht eruitziet.
- **7** Selecteer **Opties** > **Invoegen** > **Afbeelding**, **Geluidsclip**, **Videoclip**, **Notitie** of **Overige** voor andere

bestandstypen als u een bijlage wilt toevoegen aan een e-mail. E-mailbijlagen worden aangeduid met  $\overline{u}$ .

- **8** Selecteer **Opties** > **Zenden** of druk op de beltoets als u het bericht wilt verzenden.
- **B** Opmerking: Uw apparaat kan aangeven dat uw boodschap naar het nummer van de berichtencentrale dat in uw apparaat is geprogrammeerd is verzonden. Het is mogelijk dat het apparaat niet aangeeft of de boodschap op de bedoelde bestemming is ontvangen. Neem contact op met uw serviceprovider voor meer informatie over berichtdiensten.

Met uw apparaat kunnen tekstberichten worden verzonden die langer zijn dan de tekenlimiet voor één bericht. Langere berichten worden verzonden als twee of meer berichten. Uw serviceprovider kan hiervoor de desbetreffende kosten in rekening brengen. Tekens met accenten of andere symbolen en tekens in sommige taalopties nemen meer ruimte in beslag, waardoor het aantal tekens dat in één bericht kan worden verzonden, wordt beperkt.

U kunt videoclips mogelijk niet verzenden als deze zijn opgeslagen in MP4-indeling of groter zijn dan de limiet voor multimediaberichten in het draadloze netwerk.

 **Tip!** U kunt afbeeldingen, video, geluid en tekst combineren in een presentatie en deze in een multimediabericht verzenden. Maak eerst een multimediabericht en selecteer vervolgens **Opties** > **Presentatie maken**. De optie wordt alleen weergegeven als **MMS-aanmaakmodus** is ingesteld op **Met begeleiding** of **Vrij**. Zie ['Multimediaberichten'](#page-44-0) op pag. [45.](#page-44-0)

## **Inbox – berichten ontvangen**

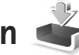

In de map Inbox geeft  $\stackrel{*}{\sim}$  een ongelezen SMS-bericht aan,  $\stackrel{\ast}{\bullet}$  een ongelezen multimediabericht,  $\stackrel{\ast}{\bullet}$  een ongelezen audiobericht en <sup>t</sup> $\Omega$  gegevens die via een Bluetooth-verbinding zijn ontvangen.

Wanneer u een bericht ontvangt, worden  $\blacksquare$  en 1 nieuw **bericht** weergegeven in de stand-by modus. Selecteer **Tonen** als u het bericht wilt openen. Als u een bericht wilt openen in Inbox, bladert u ernaartoe en drukt u op  $\bigcirc$ . Als u een ontvangen bericht wilt beantwoorden, selecteert u **Opties** > **Antwoorden**.

#### **Multimediaberichten**

**Belangrijk:** Wees voorzichtig met het openen van berichten. Objecten in multimediaberichten kunnen schadelijke software bevatten of anderszins schadelijk zijn voor uw apparaat of PC.

U kunt een melding ontvangen dat u een multimediabericht kunt ophalen in de multimediaberichtencentrale. Selecteer **Opties** > **Ophalen** als u een packetgegevensverbinding wilt starten om een bericht op het apparaat ontvangen.

Als u een multimediabericht opent  $(\star)$ , kunt u tegelijkertijd een afbeelding bekijken en een bericht lezen.  $\Box$  geeft aan dat het bericht geluid bevat en geeft aan dat het bericht video bevat. Selecteer het symbool als u het geluid of de video wilt afspelen.

Selecteer **Opties** > **Objecten** als u de mediaobjecten wilt bekijken die in het multimediabericht zijn opgenomen.

Als het bericht een multimediapresentatie bevat, wordt weergegeven. Selecteer het symbool als u de presentatie wilt afspelen.

### **Gegevens en instellingen**

Op het apparaat kunt u diverse soorten berichten ontvangen die gegevens bevatten, zoals visitekaartjes, beltonen, logo's van de operator, agenda-items en e-mailmeldingen. U kunt ook instellingen van de serviceprovider of de afdeling voor informatiebeheer van uw bedrijf ontvangen in een configuratiebericht.

Selecteer **Opties** en de betreffende optie als u de gegevens in het bericht wilt opslaan.

#### **Webdienstberichten**

Webdienstberichten zijn meldingen (bijvoorbeeld van nieuwsberichten) en kunnen een SMS-bericht of een koppeling bevatten. Informeer bij de serviceprovider naar de beschikbaarheid van dergelijke diensten.

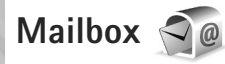

### <span id="page-41-0"></span>**E-mailinstellingen**

 **Tip!** Gebruik **Instelwizard** als u uw mailbox wilt instellen. Druk op  $\Omega$  en selecteer Instrumenten > **Hulpprogr.** > **Inst.wizard**.

Als u e-mail wilt gebruiken, moet u beschikken over een geldig internettoegangspunt in het apparaat en uw e-mailinstellingen correct definiëren. Zie ['Toegangspunten'](#page-135-0) op pag. [136.](#page-135-0)

Als u **Mailbox** selecteert in de hoofdweergave **Berichten** zonder dat u uw e-mailaccount hebt ingesteld, wordt u gevraagd om dit te doen. Selecteer **Starten** als u de e-mailinstellingen wilt definiëren. Zie ook ['E-mail'](#page-45-0)  op pag. [46.](#page-45-0)

U moet een afzonderlijke e-mailaccount hebben. Volg de instructies van de serviceprovider voor uw externe mailbox en internet.

Wanneer u een nieuwe mailbox maakt, wordt **Mailbox** in de hoofdweergave **Berichten** vervangen. U kunt maximaal zes mailboxen gebruiken.

#### **De mailbox openen**

Wanneer u de mailbox opent, wordt u gevraagd of u verbinding wilt maken met de mailbox (**Verbinden met mailbox?**).

Selecteer **Ja** als u verbinding wilt maken met de mailbox en nieuwe e-mailkoppen of -berichten wilt ophalen. Als u online berichten bekijkt, hebt u onafgebroken verbinding met een externe mailbox via een gegevensverbinding.

Selecteer **Nee** als u eerder opgehaalde e-mails offline wilt bekijken.

Selecteer **Nieuw bericht** > **E-mail** in de beginweergave Berichten of **Opties** > **Bericht maken** > **E-mail** in uw mailbox als u een nieuwe e-mail wilt maken. Zie ['Berichten invoeren en verzenden'](#page-38-0) op pag. [39](#page-38-0).

## **E-mails ophalen**

Selecteer **Opties** > **Verbinden** terwijl u offline bent om verbinding te maken met de externe mailbox.

Selecteer **Opties** > **E-mail ophalen** en een van de opties. Selecteer **Opties** > **Verbind. verbreken** als u de verbinding wilt verbreken. Druk op de bladertoets  $\bigcap$  als u een e-mail wilt openen.

**1** Wanneer u verbinding hebt gemaakt met een externe mailbox, selecteert u **Opties** > **E-mail ophalen**. Kies een van de volgende opties:

**Nieuw** – Hiermee haalt u alle nieuwe berichten op. **Geselecteerd** – Hiermee haalt u alleen de gemarkeerde berichten op.

**Alle** – Hiermee haalt u alle berichten op uit de mailbox. Selecteer **Annuleer** als u het ophalen van berichten wilt stoppen.

- **2** Als u de verbinding wilt verbreken en de e-mail offline wilt bekijken, selecteert u **Opties** > **Verbind. verbreken**.
- **3** Druk op **a** als u een e-mail wilt openen. Als de e-mail niet is opgehaald en u in de offline modus bent, wordt u gevraagd of u dit bericht wilt ophalen uit de mailbox.

Bekijk e-mailbijlagen door het bericht te openen en het bijlagenveld te selecteren. Dit veld wordt aangegeven  $m$ et  $\overline{u}$ . Als het symbool voor een bijlage licht gekleurd is, is de bijlage nog niet opgehaald. Selecteer dan **Opties** > **Ophalen** om de bijlage op te halen.

#### **E-mail automatisch ophalen**

Selecteer **Opties** > **E-mailinstellingen** > **Automatisch ophalen** als u berichten automatisch wilt ophalen. Zie ['Automatisch ophalen'](#page-46-0) op pag. [47](#page-46-0) voor meer informatie. Als u het apparaat zo instelt dat e-mail automatisch wordt opgehaald, worden mogelijk grote hoeveelheden gegevens via het netwerk van de serviceprovider verzonden. Neem contact op met uw serviceprovider voor meer informatie over de kosten van gegevensoverdracht.

#### **E-mail verwijderen**

Selecteer **Opties** > **Verwijderen** als u de inhoud van een e-mail wilt verwijderen van het apparaat terwijl het bericht in de externe mailbox behouden blijft. Ga naar **Verw. ber. uit:** en selecteer **Alleen telefoon**.

In het apparaat worden dezelfde e-mailkoppen weergegeven als in de externe mailbox. De berichtkop blijft dus zichtbaar in het apparaat nadat u de berichtinhoud hebt gewist. Als u de berichtkop ook wilt verwijderen, moet u eerst het bericht uit uw externe mailbox verwijderen en opnieuw een verbinding maken om de mailboxweergave in het apparaat bij te werken.

Selecteer **Opties** > **Verwijderen** als u een e-mail wilt verwijderen van het apparaat en uit de externe mailbox. Ga naar **Verw. ber. uit:** en selecteer **Telefoon en server**.

Als u het verwijderen van een e-mailbericht van de server wilt annuleren, bladert u naar een e-mailbericht dat is gemarkeerd om tijdens de volgende verbinding te worden verwijderd (3) en selecteert u Opties > **Verwijd. onged. mkn**.

## **De verbinding met de mailbox verbreken**

Selecteer **Opties** > **Verbind. verbreken** terwijl u online bent als u de gegevensverbinding met de externe mailbox wilt verbreken.

## **Berichten beluisteren**

U kunt audio-, e-mail-, multimedia- en SMS-berichten in de **Inbox** beluisteren.

Als u een bericht wilt beluisteren, selecteert u het en selecteert u **Opties** > **Luisteren**.

## **Berichten op een SIM-kaart bekijken**

Voordat u SIM-berichten kunt bekijken, moet u deze kopiëren naar een map in het apparaat.

- **1** Ga naar de hoofdweergave **Berichten** en selecteer **Opties** > **SIM-berichten**.
- **2** Selecteer **Opties** > **Markeringen aan/uit** > **Markeren** of **Alle markeren** om berichten te markeren.
- **3** Selecteer **Opties** > **Kopiëren**. Er wordt een lijst met mappen weergegeven.
- **4** Selecteer een map en **OK** om te beginnen met kopiëren. Open de map om de berichten te bekijken.

# **Berichtinstellingen**

Vul alle velden in die zijn voorzien van een rood sterretje of de aanduiding **Te definiëren**. Volg de instructies van de serviceprovider. Het is ook mogelijk dat u de instellingen van de serviceprovider ontvangt in een configuratiebericht.

Sommige of alle berichtencentrales of toegangspunten kunnen vooraf zijn ingesteld voor het apparaat door de serviceprovider. Het is wellicht niet mogelijk om deze instellingen te wijzigen of verwijderen of om nieuwe instellingen toe te voegen.

## **SMS-berichten**

Druk op , selecteer **Berichten** > **Opties** > **Instellingen** > **SMS** en maak een keuze uit de volgende opties:

**Berichtencentrales** – Hiermee geeft u een lijst met alle gedefinieerde SMS-berichtencentrales weer.

**Tekencodering** – Selecteer **Beperkte onderst.** als tekens moeten worden geconverteerd naar een ander coderingssysteem wanneer dit beschikbaar is.

**Ber.centrale in gebr.** – Selecteer de berichtencentrale voor het bezorgen van SMS-berichten.

**Rapport ontvangen** – Selecteer of u bij het netwerk een leveringsrapport voor uw berichten wilt aanvragen (netwerkdienst).

**Geldigheid bericht** – Selecteer hoelang moet worden geprobeerd het bericht opnieuw te verzenden als de eerste poging mislukt (netwerkdienst). Als het bericht niet binnen de geldigheidsperiode kan worden verzonden, wordt het verwijderd uit de berichtencentrale.

**Ber. verzonden als** – Neem contact op met de serviceprovider als u wilt weten of de berichtencentrale SMS-berichten in deze andere indelingen kan omzetten.

**Voorkeursverbinding** – Selecteer de gewenste verbinding.

**Ant. via zelfde centr.** – Selecteer of het antwoord moet worden verzonden via hetzelfde nummer van de SMS-berichtencentrale (netwerkdienst).

#### <span id="page-44-0"></span>**Multimediaberichten**

Druk op , selecteer **Berichten** > **Opties** > **Instellingen** > **Multimediabericht** en maak een keuze uit de volgende opties:

**Grootte afbeelding** – Definieer de grootte van de afbeelding in een multimediabericht.

**MMS-aanmaakmodus** – Als u **Met begeleiding** selecteert, ontvangt u een melding wanneer u een bericht verzendt dat mogelijk niet door de ontvanger wordt ondersteund. Als u **Beperkt** selecteert, is het niet mogelijk om berichten te verzenden die niet worden ondersteund. Selecteer **Vrij** als u inhoud in uw berichten zonder meldingen wilt opnemen.

**Toeg.punt in gebruik** – Geef aan welk toegangspunt wordt gebruikt als de voorkeursverbinding voor de multimediaberichtencentrale.

**Multimedia ophalen** – Selecteer hoe u berichten wilt ontvangen. Selecteer **Aut. bij eigen ntwrk** als u berichten automatisch wilt ophalen in uw eigen netwerk. Buiten uw eigen netwerk ontvangt in melding dat er geen berichten zijn die u kunt ophalen vanuit de multimediaberichtencentrale.

Buiten uw eigen mobiele netwerk kost het mogelijk meer om multimediaberichten te verzenden en ontvangen.

Als u **Multimedia ophalen** > **Altijd automatisch** selecteert, wordt automatisch een actieve packet-gegevensverbinding tot stand gebracht om het bericht zowel binnen als buiten het eigen netwerk te ontvangen.

**Anonieme ber. toest.** – Selecteer of u berichten van een anonieme afzender wilt weigeren.

**Advertent. ontvang.** – Geef aan of u advertenties in multimediaberichten wilt ontvangen.

**Rapport ontvangen** – Selecteer of u de status van het verzonden bericht in het logboek wilt weergeven (netwerkdienst).

**Rapportz. weigeren** – Selecteer of u leveringsrapporten voor ontvangen berichten wilt verzenden.

**Geldigheid bericht** – Selecteer hoelang moet worden geprobeerd het bericht opnieuw te verzenden als de eerste poging mislukt (netwerkdienst). Als het bericht niet binnen de geldigheidsperiode kan worden verzonden, wordt het verwijderd uit de berichtencentrale.

### <span id="page-45-0"></span>**E-mail**

Druk op en selecteer **Berichten** > **Opties** > **Instellingen** > **E-mail**.

Selecteer **Mailbox in gebruik** en een mailbox als u wilt opgeven welke mailbox u wilt gebruiken voor het verzenden van e-mail.

Ga naar een mailbox en druk op  $\mathsf{\Gamma}$  als u deze en de betreffende berichten van het apparaat wilt verwijderen.

Selecteer **Opties** > **Nieuwe mailbox** als u een nieuwe mailbox wilt maken.

Selecteer **Mailboxen** en een mailbox als u de volgende instellingen wilt wijzigen: **Verbindingsinstellingen**, **Gebruikersinstellingen**, **Inst. voor ophalen** en **Automatisch ophalen**.

#### **Verbindingsinstellingen**

Selecteer **Inkomende e-mail** als u de instellingen voor ontvangen e-mail wilt bewerken. Maak vervolgens een keuze uit de volgende opties:

**Gebruikersnaam** – Voer de gebruikersnaam in die door de serviceprovider is verstrekt.

**Wachtwoord** – Voer uw wachtwoord in. Als u dit veld niet invult, moet u een wachtwoord opgeven wanneer u verbinding maakt met de externe mailbox.

**Server inkom. mail** – Voer het IP-adres of de hostnaam in van de mailserver waarmee uw e-mail wordt ontvangen.

**Toegangsp. in gebr.** – Selecteer een internettoegangspunt. Zie ['Toegangspunten'](#page-135-0) op pag. [136.](#page-135-0)

**Mailboxnaam** – Voer een naam in voor de mailbox.

**Mailboxtype** – Definieer het e-mailprotocol dat door de serviceprovider van uw externe mailbox wordt aanbevolen. De opties zijn **POP3** en **IMAP4**. Deze instelling kan niet worden gewijzigd.

**Beveiliging (poorten)** – Selecteer de beveiliging voor de verbinding met de externe mailbox.

**Poort** – Definieer een poort voor de verbinding.

**APOP beveil. inloggen** (alleen voor POP3) – Gebruik deze optie bij het POP3-protocol voor het coderen van wachtwoorden die naar de externe e-mailserver worden verzonden wanneer u verbinding maakt met de mailbox. Selecteer **Uitgaande e-mail** als u de instellingen voor verzonden e-mail wilt bewerken. Maak vervolgens een keuze uit de volgende opties:

**Mijn e-mailadres** – Voer het e-mailadres in dat u van uw serviceprovider hebt gekregen.

**Server uitg. mail** – Voer het IP-adres of de hostnaam in van de mailserver waarmee uw e-mail wordt verzonden. U kunt mogelijk alleen de server voor uitgaande mail van de serviceprovider gebruiken. Neem voor meer informatie contact op met uw serviceprovider.

De instellingen voor **Gebruikersnaam**, **Wachtwoord**, **Toegangsp. in gebr.**, **Beveiliging (poorten)** en **Poort** komen overeen met die in **Inkomende e-mail**.

#### **Gebruikersinstellingen**

**Mijn mailnaam** – Voer uw eigen naam in. Uw e-mailadres in het apparaat van de ontvanger wordt vervangen door uw naam als deze functie door het apparaat van de ontvanger wordt ondersteund.

**Bericht zenden** – Bepaal hoe e-mail wordt verzonden vanaf het apparaat. Selecteer **Meteen** voor het apparaat waarmee verbinding moet worden gemaakt met de mailbox wanneer u **Bericht zenden** selecteert. Als u **Bij vlgende verb.** selecteert, wordt e-mail verzonden wanneer de verbinding met de externe mailbox beschikbaar is.

**Kopie naar mij** – Selecteer of u een kopie van de e-mail wilt verzenden naar uw eigen mailbox.

**Handtek. opnemen** – Selecteer of u een handtekening wilt toevoegen aan uw e-mails.

**Melding nwe e-mail** – Selecteer of u de nieuwe e-mailaanduidingen, zoals een signaal of een melding, wilt ontvangen wanneer u nieuwe e-mail ontvangt in de mailbox.

#### **Instellingen voor ophalen**

**E-mail ophalen** – Geef aan welk gedeelte van e-mails moet worden opgehaald: **Alleen headers**, **Groottelmt** (POP3) of **Ber. en bijlagen** (POP3).

**Aantal** – Geef aan hoeveel nieuwe e-mails naar de mailbox moeten worden opgehaald.

**Pad IMAP4-map** (alleen voor IMAP4) – Definieer het pad voor IMAP4-mappen.

**Mapabonnementen** (alleen voor IMAP4) – U kunt zich op andere mappen in de externe mailbox abonneren en inhoud uit deze mappen ophalen.

#### <span id="page-46-0"></span>**Automatisch ophalen**

**E-mailmeldingen** – Selecteer **Ontv. en aut. bijw.** of **Uitsl. eigen netwrk** als u automatisch de koppen naar het apparaat wilt ophalen wanneer u nieuwe e-mail in uw externe mailbox ontvangt.

**E-mail ophalen** – Selecteer **Ingeschakeld** of **Uitsl. eigen netwrk** als u automatisch op vaste tijden de koppen van nieuwe e-mails wilt ophalen uit uw externe mailbox. Geef aan wanneer en hoe vaak de berichten worden opgehaald.

**E-mailmeldingen** en **E-mail ophalen** kunnen niet tegelijkertijd actief zijn.

Als u het apparaat zo instelt dat e-mail automatisch wordt opgehaald, worden mogelijk grote hoeveelheden gegevens via het netwerk van de serviceprovider verzonden. Neem contact op met uw serviceprovider voor meer informatie over de kosten van gegevensoverdracht.

#### **Webdienstberichten**

Druk op en selecteer **Berichten** > **Opties** > **Instellingen** > **Dienstbericht**. Selecteer of u dienstberichten wilt ontvangen. Selecteer **Ber. downloaden** > **Automatisch** als u de browser van het apparaat automatisch wilt activeren en een netwerkverbinding tot stand wilt brengen om inhoud op te halen wanneer u een dienstbericht ontvangt.

#### **Infodienst**

Informeer bij de serviceprovider naar de beschikbare items en bijbehorende nummers. Druk op  $\Omega$ , selecteer **Berichten** > **Opties** > **Instellingen** > **Infodienst** en maak een keuze uit de volgende opties:

**Ontvangst** – Selecteer of u infodienstberichten wilt ontvangen.

**Taal** – Selecteer de talen waarin u berichten wilt ontvangen: **Alle**, **Geselecteerd** of **Overige**.

**Itemherkenning** – Selecteer of automatisch moet worden gezocht naar nieuwe itemnummers en of de nieuwe nummers zonder naam in de lijst moeten worden opgeslagen.

### <span id="page-47-0"></span>**Overige instellingen**

Druk op , selecteer **Berichten** > **Opties** > **Instellingen** > **Overige** en maak een keuze uit de volgende opties:

**Verzonden ber. opsl.** – Selecteer of u in de map **Verzonden** een kopie wilt opslaan van elk verzonden SMS-, multimedia- of e-mailbericht.

**Aantal opgesl. ber.** – Geef aan hoeveel verzonden berichten tegelijkertijd worden opgeslagen in de map **Verzonden**. Wanneer de limiet wordt bereikt, wordt het oudste bericht verwijderd.

**Gebruikt geheugen** – Selecteer het geheugen waar u uw berichten wilt opslaan: **Telefoongeh.** of **Massageheugen**.

<span id="page-48-1"></span><span id="page-48-0"></span>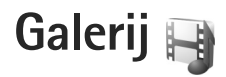

Druk op  $\clubsuit$  en selecteer Galerij als u afbeeldingen, videoen geluidsclips, playlists en koppelingen naar streaming media wilt opslaan en indelen of als u bestanden wilt delen met andere compatibele UPnP-apparaten via een WLAN.

 $\frac{1}{2}$  Tip! Druk op  $\cap$  als u de miniatuur van de afbeelding in het multimediamenu wilt openen. Zie ['Multimediamenu'](#page-16-0) op pag. [17](#page-16-0).

## **Door bestanden bladeren en deze weergeven**

Selecteer Afb. en video **and** Tracks , Lifeblog Geluidsclips **1**, Streaming kop.  $\bullet$ , Presentaties Alle bestanden **A** en druk op **o** om het item te openen. De inhoud in de map **Afb. en video** wordt weergegeven in de modus Liggend.

U kunt mappen openen en hierin bladeren. Daarnaast kunt u items markeren, kopiëren en naar mappen verplaatsen. U kunt ook albums maken en items in de albums markeren, kopiëren en toevoegen.

Druk op  $\bigcap$  als u een bestand wilt openen. Videoclips, RAM-bestanden en koppelingen naar streaming-media worden geopend en afgespeeld in de toepassing

**RealPlayer** en muziek- en geluidsclips in de toepassing **Muziekspeler**. Zie ['RealPlayer'](#page-96-0) op pag. [97](#page-96-0) en ['Muziekspeler'](#page-20-0) op pag. [21](#page-20-0).

Selecteer in de map **Afb. en video** het downloadpictogram als u afbeeldingen of video's wilt downloaden. De browser wordt geopend en u kunt een bookmark selecteren waarmee u items wilt downloaden.

## **Afbeeldingen en videoclips**

De foto's en videoclips die u met de camera hebt gemaakt, worden opgeslagen in de map **Afb. en video** in **Galerij**. Afbeeldingen en videoclips kunnen ook naar u worden verzonden in een multimediabericht, als e-mailbijlage of via een Bluetooth-verbinding. Als u een ontvangen afbeelding of videoclip in **Galerij** of in Real Player wilt kunnen weergeven, moet u deze eerst opslaan.

Selecteer **Galerij** > **Afb. en video**. De bestanden met afbeeldingen en videoclips worden opeenvolgend op datum weergegeven. Het aantal bestanden wordt weergegeven.

Druk op de speltoetsen naast het scherm als de afbeelding is geopend en u hierop wilt inzoomen. De zoomfactor wordt niet permanent opgeslagen.

Selecteer **Opties** > **Roteren** > **Naar links** of **Naar rechts** als u de geselecteerde afbeelding naar links of rechts wilt draaien.

Selecteer **Opties** > **Bewerken** als u een videoclip of foto wilt bewerken. Er verschijnt een editor voor afbeeldingen of video's. Zie ['Videoclips bewerken'](#page-52-0) op pag. [53](#page-52-0). Zie ['Afbeeldingen bewerken'](#page-51-0) op pag. [52.](#page-51-0)

Selecteer een videoclip in de galerij en selecteer **Opties** > **Bewerken** als u aangepaste videoclips wilt maken. Zie ['Videoclips bewerken'](#page-52-0) op pag. [53.](#page-52-0)

Selecteer **Opties** > **Afdrukken** als u de afbeeldingen wilt afdrukken op een compatibele printer of wilt opslaan om later af te drukken. Zie ['Afbeeldingen afdrukken'](#page-55-0)  op pag. [56.](#page-55-0) U kunt ook afbeeldingen toevoegen aan de afdrukwachtrij in **Galerij** zodat u ze later kunt afdrukken. Zie ['Print basket'](#page-50-0) op pag. [51.](#page-50-0)

Selecteer **Opties** > **Albums** > **Naar album** als u een afbeelding of videoclip wilt toevoegen aan een album in de galerij.

Als u de afbeelding wilt gebruiken als een achtergrondafbeelding, selecteert u de afbeelding en **Opties** > **Afbeelding gebruiken** > **Inst. als achtergrond**.

Selecteer **Verwijderen** in de actieve werkbalk als u een afbeelding of videoclip wilt verwijderen. Zie ['Actieve](#page-49-0)  [werkbalk'](#page-49-0) op pag. [50](#page-49-0).

Druk op de opnametoets als u wilt schakelen van **Galerij** naar de camera.

#### <span id="page-49-1"></span><span id="page-49-0"></span>**Actieve werkbalk**

In de map **Afb. en video** kunt u de actieve werkbalk gebruiken om snel verschillende taken te selecteren. De actieve werkbalk is alleen beschikbaar wanneer u een afbeelding of videoclip hebt geselecteerd.

Navigeer in de actieve werkbalk omhoog of omlaag naar verschillende items en selecteer deze door op de bladertoets te drukken. De beschikbare opties variëren afhankelijk van de huidige status en het feit of u een afbeelding of videoclip hebt geselecteerd. U kunt ook instellen dat de actieve werkbalk altijd wordt weergegeven in het scherm of wordt geactiveerd door een toets in te drukken.

Selecteer **Opties** > **Pictogram weergaven** als u de actieve werkbalk in het scherm wilt weergeven.

Selecteer **Opties** > **Pictogram verbergen** als u wilt dat de actieve werkbalk alleen wordt weergegeven wanneer u deze nodig hebt. Druk op  $\bigcap$  als u de actieve werkbalk wilt activeren.

Maak een keuze uit de volgende opties:

– Hiermee speelt u de geselecteerde videoclip af.

 $\triangledown$  – Hiermee verzendt u de geselecteerde afbeelding of videoclip.

 – Hiermee uploadt u de geselecteerde afbeelding of videoclip.

 $\frac{100}{100}$  – Hiermee voegt u een afbeelding toe aan of verwijdert u deze uit de afdrukwachtrij. Zie ['Print basket'](#page-50-0) op pag. [51.](#page-50-0)

 $\frac{1}{\sqrt{2}}$  – Hiermee geeft u de afbeeldingen in de afdrukwachtrij weer.

 $\sqrt{2}$  – Hiermee start u een diapresentatie van uw afbeeldingen.

 $\overline{m}$  – Hiermee verwijdert u de geselecteerde afbeelding of videoclip.

 $\Box$  – Hiermee drukt u de weergegeven afbeelding af.

De beschikbare opties kunnen variëren afhankelijk van de huidige weergave.

## <span id="page-50-0"></span>**Print basket**

U kunt afbeeldingen toevoegen aan de Print basket, de afdrukwachtrij, en ze later afdrukken op een compatibele printer of in een compatibele afdrukkiosk, indien beschikbaar. Zie ['Afbeeldingen afdrukken'](#page-55-0) op pag. [56.](#page-55-0) De toegevoegde afbeeldingen worden aangeduid met 且 in de map **Afb. en video** en de betreffende albums.

Selecteer een afbeelding en **Tv. aan afdr. wachtrij** in de actieve werkbalk als u een afbeelding later wilt afdrukken.

Selecteer **Print basket weerg.** in de actieve werkbalk of selecteer in de map **Afb. en video** (alleen beschikbaar wanneer u afbeeldingen hebt toegevoegd aan de Print basket) als u de afbeeldingen in de Print basket wilt weergeven.

Selecteer een afbeelding in de map **Afb. en video** of in een album en selecteer **Verwijderen uit Print basket** in de actieve werkbalk als u de afbeelding wilt verwijderen uit de Print basket.

#### **Albums**

U kunt afbeeldingen en videoclips eenvoudig beheren in albums. Selecteer **Afb. en video** > **Opties** > **Albums** > **Albums weergeven** als u de lijst met albums wilt weergeven.

Ga naar een foto of videoclip en selecteer **Opties** > **Albums** > **Naar album** als u deze wilt toevoegen aan een album in de galerij. Er verschijnt een lijst met albums. Selecteer het album waaraan u de afbeelding of videoclip wilt toevoegen. U kunt eveneens een nieuw album maken.

Druk op  $\mathsf{\mathsf{C}}$  als u een bestand uit een album wilt verwijderen. Het bestand wordt niet verwijderd uit de map **Afb. en video** in **Galerij**.

Selecteer **Opties** > **Nieuw album** als u in de lijstweergave voor albums een nieuw album wilt maken.

## <span id="page-51-0"></span>**Afbeeldingen bewerken**

Selecteer **Opties** > **Bewerken** als u een nieuwe foto of foto in **Galerij** wilt bewerken.

Selecteer **Opties** > **Effect toepassen** als u een raster wilt openen waarin u verschillende bewerkingsopties aan de hand van kleine pictogrammen kunt selecteren. U kunt de afbeelding bijsnijden en draaien; de helderheid, de kleur, het contrast en de resolutie aanpassen, en effecten, tekst, illustraties of een kader aan de foto toevoegen.

### **Afbeeldingen bijsnijden**

Selecteer **Opties** > **Effect toepassen** > **Snijden** als u een afbeelding wilt bijsnijden. Selecteer **Handmatig** of selecteer een vooraf gedefinieerde beeldverhouding in de lijst als u de afbeelding handmatig wilt bijsnijden. Als u **Handmatig** selecteert, wordt in de linkerbovenhoek van de afbeelding een kruis weergegeven. Gebruik de bladertoets om het gebied te selecteren dat u wilt bijsnijden en selecteer **Instellen**. Er verschijnt een tweede kruis in de rechterbenedenhoek. Selecteer wederom het gebied dat u wilt bijsnijden. Selecteer **Terug** als u het eerste geselecteerde gebied wilt aanpassen. Tezamen

vormen de geselecteerde gebieden een rechthoek ter grootte van de bijgesneden afbeelding.

Als u een vooraf gedefinieerde beeldverhouding hebt gekozen, selecteert u de linkerbovenhoek van het gebied dat u wilt bijsnijden. Met de bladertoets kunt u het formaat van het gemarkeerde gebied wijzigen. Druk op als u het geselecteerde gebied wilt blokkeren. Met de bladertoets kunt u het gebied binnen de foto verplaatsen. Druk op  $\bigcap$  als u wilt selecteren welk gebied u wilt bijsnijden.

### **Roodheid verminderen**

Selecteer **Opties** > **Effect toepassen** > **Rodeogenreductie** als u de roodheid van ogen in een afbeelding wilt verminderen. Verplaats het kruis naar het oog en druk op . Er verschijnt een lus in het scherm. Gebruik de bladertoets om het formaat van de lus te wijzigen zodat het oog er precies in past. Druk op nom de rode kleur te corrigeren.

### **Handige sneltoetsen**

Sneltoetsen in de afbeeldingseditor:

Druk op  $*$  als u een afbeelding wilt bekijken op het volledige scherm. Druk nogmaals op  $*$  als u wilt terugkeren naar de normale weergave.

- Druk op **3** of **1** als u een afbeelding naar rechts of naar links wilt draaien.
- Druk on 5 of 0 als u wilt in- of uitzoomen.
- **•** Druk de bladertoets omhoog, omlaag, naar links of naar rechts als u wilt schuiven in een ingezoomde afbeelding.

## <span id="page-52-0"></span>**Videoclips bewerken**

Als u videoclips in **Galerij** wilt bewerken en aangepaste videoclips wilt maken, gaat u naar een videoclip en selecteert u **Opties** > **Bewerken** > **Samenvoegen**, **Geluid wijzigen**, **Tekst toevoegen** of **Knippen**. Zie ['Galerij'](#page-48-0) op pag. [49](#page-48-0).

De video-editor ondersteunt videobestanden in de indelingen .3GP en .MP4 en geluidsbestanden in de indelingen .AAC, .AMR, .MP3 en .WAV. De editor ondersteunt niet noodzakelijkerwijs alle kenmerken van bestandsindelingen of alle variaties van bestandsindelingen.

De aangepaste videoclips worden automatisch opgeslagen in de map **Afb. en video** in **Galerij**. De clips worden opgeslagen op de geheugenkaart.

### **Afbeeldingen, video, geluid en tekst toevoegen**

Als u aangepaste videoclips wilt maken, kunt u afbeeldingen, videoclips en tekst toevoegen aan een videoclip die u hebt geselecteerd in **Galerij**.

Als u een afbeelding of videoclip wilt combineren met de geselecteerde videoclip, gaat u naar de map **Afb. en video** en selecteert u **Opties** > **Bewerken** > **Samenvoegen** > **Afbeelding** of **Videoclip**. Selecteer het gewenste bestand.

Als u een nieuwe geluidsclip wilt toevoegen en de oorspronkelijke geluidsclip in de videoclip wilt vervangen, selecteert u **Opties** > **Bewerken** > **Geluid wijzigen** en een geluidsclip.

Als u tekst aan het begin of het einde van de videoclip wilt toevoegen, selecteert u **Opties** > **Bewerken** > **Tekst toevoegen**. Voer de tekst in die u wilt toevoegen en selecteer **OK**. Selecteer vervolgens waar u de tekst wilt toevoegen: **Begin** of **Einde**.

### **Videoclip knippen**

U kunt de videoclip bijsnijden, en begin- en eindmarkeringen toevoegen om delen uit de videoclip uit te sluiten. Ga naar de map **Afb. en video** en selecteer **Opties** > **Bewerken** > **Knippen**.

Selecteer **Opties** > **Afspelen** als u de geselecteerde videoclip vanaf het begin wilt afspelen.

Als u wilt selecteren welke delen van de videoclip u in de aangepaste videoclip wilt opnemen, en de begin- en eindpunten voor die delen wilt definiëren, gaat u naar het geselecteerde punt in de video en selecteert u **Opties** > **Beginmark.** of **Eindmarkering**. Als u het begin- of eindpunt van het geselecteerde deel wilt bewerken, gaat u naar de gewenste markering en drukt u op de bladertoets. Vervolgens kunt u de geselecteerde markering vooruit of achteruit op de tijdlijn verplaatsen.

Selecteer **Opties** > **Verwijderen** > **Alle markeringen** als u alle markeringen wilt verwijderen.

Selecteer **Opties** > **Gemrk. sectie afspelen** als u een voorbeeld van de videoclip wilt bekijken. Druk de bladertoets naar links of rechts om over de tijdlijn te bewegen.

Selecteer **Pauze** om het afspelen van de videoclip te stoppen. Selecteer **Opties** > **Afspelen** om het afspelen van de clip voort te zetten. Selecteer **Terug** om weer terug te gaan naar de weergave voor het knippen van video.

Als u de wijzigingen wilt opslaan en wilt teruggaan naar **Galerij**, selecteert u **Gereed**.

#### **Te verzenden videoclips bewerken**

Selecteer **Opties** > **Zenden** > **Via multimedia**, **Via e-mail**, **Via Bluetooth** of **Posten naar web** als u een videoclip wilt verzenden. Neem contact op met de netwerkprovider voor meer informatie over de maximale grootte van de multimediaberichten die u kunt verzenden.

Als u een videoclip wilt verzenden die groter is dan de maximaal toegestane grootte voor multimediaberichten, kunt u de clip verzenden via draadloze Bluetoothtechnologie. Zie ['Gegevens verzenden met behulp](#page-82-0)  [van Bluetooth-connectiviteit'](#page-82-0) op pag. [83](#page-82-0). U kunt uw video's ook naar een compatibele pc overbrengen via een Bluetooth-verbinding of een compatibele USB-gegevenskabel.

U kunt ook een videoclip bijknippen zodat u deze kunt verzenden in een multimediabericht. Ga naar de beginweergave van de video-editor en selecteer **Opties** > **Film** > **Bewerken voor MMS**. De duur en grootte van de videoclip worden weergegeven in het scherm. Druk de bladertoets naar links of rechts als u de grootte van de clip wilt bewerken. Selecteer **Opties** > **Verzenden via MMS** als de clip de juiste grootte heeft om te worden verzonden.

Als de videoclip in MP4-indeling is opgeslagen, kunt u deze mogelijk niet verzenden in een multimediabericht. Als u de bestandsindeling van de clip wilt wijzigen, selecteert u de clip in **Galerij** en selecteert u **Opties** > **Bewerken** >

**Opties** > **Instellingen** > **Resolutie** > **MMS-compatibel**. Ga terug naar de beginweergave van de video-editor, selecteer **Opties** > **Film** > **Opslaan** en voer een naam voor de clip in. De videoclip wordt opgeslagen in 3GPP-indeling en kan via een multimediabericht worden verzonden. De bestandsindeling van de oorspronkelijke videoclip wordt niet gewijzigd.

## **Diavoorstelling**

Selecteer Diavoorstelling starten (**同**) in de actieve werkbalk als u een diavoorstelling van afbeeldingen in een volledig scherm wilt bekijken. De diavoorstelling begint met het geselecteerde bestand. Maak een keuze uit de volgende opties:

**Onderbreken** – Hiermee onderbreekt u de diavoorstelling.

**Doorgaan** – Hiermee hervat u de diavoorstelling.

**Einde** – Hiermee sluit u de diavoorstelling.

Druk op  $\textcircled{r}$  (vorige) of  $\textcircled{r}$  (volgende) (alleen beschikbaar wanneer **Zoomen en pannen** is uitgeschakeld) als u door de afbeeldingen wilt bladeren.

Selecteer **Opties** > **Diavoorstelling** > **Instellingen** > **Vertraging tussen dia's** als u het tempo van de diavoorstelling wilt aanpassen voordat deze wordt gestart. Selecteer **Zoomen en pannen** als u de dia's soepel in elkaar wilt laten overlopen en willekeurig wilt in- en uitzoomen op de afbeeldingen in de galerij.

Selecteer **Opties** > **Diavoorstelling** > **Instellingen** als u geluid wilt toevoegen aan de diavoorstelling. Maak vervolgens een keuze uit de volgende opties:

**Muziek** – Kies **Aan** of **Uit**.

**Nummer** – Selecteer een muziekbestand in de lijst.

Gebruik de volumetoets van het apparaat als u het volume wilt aanpassen.

## **Presentaties**

Bij presentaties kunt u SVG-bestanden (Scalable Vector Graphics) bekijken, zoals cartoons en kaarten. SVGafbeeldingen blijven er hetzelfde uitzien wanneer deze worden afgedrukt of worden bekeken bij een andere schermgrootte of resolutie.

Selecteer **Presentaties**, ga naar een afbeelding en selecteer **Opties** > **Afspelen** als u SVG-bestanden (Scalable Vector Graphics) wilt weergeven. Selecteer **Opties** > **Onderbreken** als u het afspelen wilt onderbreken.

Druk op  $\overline{5}$  als u wilt inzoomen. Druk op  $\overline{0}$  als u wilt uitzoomen.

Druk op  $1$  of  $3$  als u de afbeelding 90 graden rechtsom of linksom wilt draaien. Druk op  $7$  of  $9$  als u de afbeelding 45 graden wilt draaien.

Druk op als u wilt schakelen tussen een volledig en een normaal scherm.

## <span id="page-55-0"></span>**Afbeeldingen afdrukken**

Als u afbeeldingen wilt afdrukken met **Afb. afdrukken**, selecteert u de gewenste afbeelding en vervolgens de afdrukoptie in de galerij, camera, afbeeldingseditor of afbeeldingsviewer.

Gebruik **Afb. afdrukken** als u afbeeldingen wilt afdrukken via een compatibele USB-gegevenskabel, WLAN of Bluetooth-connectiviteit.

U kunt alleen afbeeldingen in JPEG-indeling afdrukken. De foto's die met de camera worden gemaakt, worden automatisch opgeslagen in JPEG-indeling.

Als u wilt afdrukken op een printer die compatibel is met PictBridge, sluit u de gegevenskabel aan voordat u de afdrukoptie selecteert. Vervolgens controleert u of de gegevenskabelmodus is ingesteld op **Afb. afdrukken** of **Vragen bij verbind.**. Zie ['USB'](#page-85-0) op pag. [86](#page-85-0).

### **Printer selecteren**

Wanneer u **Afb. afdrukken** de eerste keer gebruikt, wordt een lijst met beschikbare compatibele printers weergegeven nadat u de afbeelding hebt geselecteerd. Selecteer een printer. De printer wordt ingesteld als de standaardprinter.

Als u via een compatibele Nokia-verbindingskabel een printer hebt aangesloten die compatibel is met PictBridge, wordt de printer automatisch weergegeven.

Als de standaardprinter niet beschikbaar is, wordt een lijst met beschikbare afdrukapparaten weergegeven.

Selecteer **Opties** > **Instellingen** > **Standaardprinter** als u de standaardprinter wilt wijzigen.

### **Afdrukvoorbeeld**

Nadat u de printer hebt geselecteerd, worden de geselecteerde afbeeldingen weergegeven met vooraf gedefinieerde indelingen. Als u de indeling wilt wijzigen, drukt u op  $\bigcirc$  of  $\bigcirc$  om door de beschikbare indelingen voor de geselecteerde printer te bladeren. Als de afbeeldingen niet op één pagina passen, drukt u op ( $\Box$ ) of  $\Box$  om de overige pagina's te bekijken.

### **Afdrukinstellingen**

De beschikbare opties variëren, afhankelijk van de mogelijkheden van de printer die u hebt geselecteerd.

Selecteer **Opties** > **Standaardprinter** als u een standaardprinter wilt instellen.

Selecteer **Papierformaat**, het gewenste papierformaat in de lijst en **OK** als u het formaat wilt selecteren. Selecteer **Annuleer** als u wilt terugkeren naar de vorige weergave.

# **PrintOnline**

Met **Online afdrukken** kunt u afdrukken van uw afbeeldingen online bestellen en direct laten bezorgen bij u thuis of in een winkel waar u deze kunt ophalen. U kunt ook verschillende producten met de geselecteerde afbeelding bestellen, zoals mokken of muismatten. Welke producten beschikbaar zijn, is afhankelijk van de serviceprovider.

Als u **Online afdrukken** wilt gebruiken, moet minimaal één configuratiebestand van een afdrukservice zijn geïnstalleerd. U kunt de bestanden verkrijgen bij providers van afdrukdiensten die **Online afdrukken** ondersteunen.

Ga naar www.nseries.com/support of uw lokale Nokia-website voor meer informatie over de toepassing.

# <span id="page-56-0"></span>**Online delen**

Met **On line delen** kunt u afbeeldingen en videoclips delen in compatibele online albums, weblogs of in andere compatibele webservices voor online delen. U kunt inhoud uploaden, een niet-voltooide post opslaan als concept en later doorgaan en de inhoud van de albums weergeven. Welke inhoudstypen worden ondersteund, is afhankelijk van de serviceprovider.

Als u **On line delen** wilt gebruiken, moet u zich abonneren op de dienst via een serviceprovider voor het delen van online afbeeldingen. Vervolgens moet u een nieuwe account maken. U kunt zich meestal op de betreffende dienst abonneren via de webpagina van de serviceprovider. Neem contact op met uw serviceprovider voor details over het abonneren op de dienst. Zie de pagina's voor productondersteuning op www.nseries.com/support of uw lokale Nokia-website voor meer informatie over compatibele serviceproviders.

Ga naar www.nseries.com/support of uw lokale Nokia-website voor meer informatie over de toepassing.

# **Eigen netwerk met Galerij**

Met een UPnP-architectuur en WLAN kunt u een eigen netwerk van compatibele apparaten maken. Via het eigen netwerk kunt u inhoud die op de Nokia N81 is opgeslagen, extern weergeven op een compatibel apparaat. U kunt ook bestanden kopiëren tussen de Nokia N81 en een compatibel UPnP-apparaat. Zie ['Eigen netwerk'](#page-87-0) op pag. [88](#page-87-0)  en ['Eigen netwerk met Music Player'](#page-22-0) op pag. [23](#page-22-0) voor meer informatie.

### **Mediabestanden weergeven die in het apparaat zijn opgeslagen**

Ga als volgt te werk om afbeeldingen, video's en geluidsclips die op het apparaat zijn opgeslagen, te selecteren en weer te geven op een ander apparaat in het eigen netwerk, zoals op een compatibele tv:

- **1** Selecteer een afbeelding, videoclip of geluidsclip in de **Galerij**.
- **2** Selecteer **Opties** > **Tonen via eigen netwerk**.
- **3** Selecteer een compatibel apparaat waarin het mediabestand wordt weergegeven. De afbeeldingen worden zowel op het andere netwerkapparaat als op uw apparaat weergegeven en de video- en geluidsclips worden alleen afgespeeld op het andere apparaat.

Selecteer de afdrukoptie in **Galerij** als u afbeeldingen die zijn opgeslagen in **Galerij** via **Eigen media** wilt afdrukken op een UPnP-compatibele printer, Zie ['Afbeeldingen](#page-55-0)  [afdrukken'](#page-55-0) op pag. [56](#page-55-0). **Inhoud delen** hoeft niet te zijn ingeschakeld.

Selecteer **Opties** > **Zoeken** als u bestanden met andere criteria wilt zoeken. Selecteer **Opties** > **Sorteren op** als u de gevonden bestanden wilt sorteren.

### **Mediabestanden kopiëren**

Als u mediabestanden wilt kopiëren of overbrengen vanaf een ander compatibel apparaat, zoals een UPnP-compatibele pc, selecteert u een bestand in **Galerij** en **Opties** > **Verpl. en kopiëren** > **Kopie nr eig. netw.** of **Verpl. nr eig. netw.**. **Inhoud delen** hoeft niet te zijn ingeschakeld.

Als u bestanden wilt kopiëren of wilt overbrengen van het andere apparaat naar uw apparaat, selecteert u een bestand op het andere apparaat en **Opties** > **Kopiëren naar** > **Telef. geheugen** of **Massageheugen**. **Inhoud delen** hoeft niet te zijn ingeschakeld.

# **Camera**

De Nokia N81 heeft twee camera's: een camera met een hoge resolutie achter op het apparaat (de hoofdcamera in de modus Liggend) en een camera met een lage resolutie aan de voorkant (de tweede camera in de modus Staand). U kunt met beide camera's foto's maken en video's opnemen.

De hoofdcamera van het apparaat ondersteunt een afbeeldingsresolutie van 1600 x 1200 pixels. De beeldresolutie kan in deze documentatie anders zijn weergegeven.

De afbeeldingen en videoclips worden automatisch opgeslagen in de map **Afb. en video** in **Galerij**. De foto's die u met de camera maakt, hebben de JPEG-indeling. Videoclips worden opgenomen in de bestandsindeling MPEG-4 met de extensie .MP4 of in de bestandsindeling 3GPP met de extensie .3GP (kwaliteit **Delen**). Zie ['Video-instellingen'](#page-67-0) op pag. [68](#page-67-0).

U kunt foto's en videoclips verzenden via een multimediabericht, als e-mailbijlage of via een Bluetooth-verbinding of een WLAN-verbinding (Wireless LAN). U kunt deze ook uploaden naar uw compatibele online album. Zie ['Online delen'](#page-56-0) op pag. [57](#page-56-0).

## **Foto's maken**

Houd rekening met het volgende wanneer u een foto maakt:

- **•** Gebruik beide handen om de camera stil te houden.
- **•** De kwaliteit van een digitaal gezoomde foto is lager dan die van een niet-gezoomde foto.
- **•** Als u een poosje niet op een toets drukt, wordt de batterijspaarstand geactiveerd. Druk op om door te gaan met het nemen van foto's.

Neem als volgt een foto:

Houd **in** ingedrukt om de hoofdcamera te activeren. Selecteer **Naar afbeeldingsmodus** in de actieve werkbalk als de camera zich in de **Videomodus** bevindt.

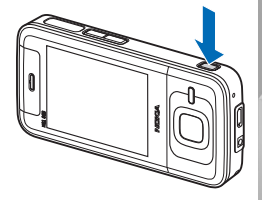

- **2** Druk in de hoofdcamera
	- op om een foto te nemen. Houd het apparaat stil tot de foto is opgeslagen.

Gebruik de volumetoets op het apparaat om in of uit te zoomen.

Navigeer met de bladertoets langs de actieve werkbalk als u de instellingen voor belichting en kleur wilt wijzigen voordat u een foto maakt. Zie ['Kleur en belichting](#page-62-0)  [aanpassen'](#page-62-0) op pag. [63](#page-62-0). Het opslaan van een vastgelegde afbeelding kan langer duren als u de instellingen voor zoomen, belichting of kleur hebt gewijzigd.

Selecteer **Opties** > **Tweede camera gebr.** als u de camera aan de voorkant wilt activeren. Druk op (a) om een foto te nemen. Druk op  $\circled{0}$  of  $\circled{0}$  als u wilt in- of uitzoomen.

Druk op  $\mathcal{L}_2$  als u de camera geopend wilt houden op de achtergrond en andere toepassingen wilt gebruiken. Houd  $\Box$  ingedrukt als u wilt terugkeren naar de camera.

#### **Symbolen van de fotocamera**

In de camerazoeker wordt het volgende weergegeven:

- **1** Het symbool voor de huidige opnamemodus.
- **2** De actieve werkbalk. Zie ['Actieve werkbalk'](#page-59-0) op pag. [60](#page-59-0).
- **3** Symbool voor batterijniveau.
- **4** Het symbool voor de resolutie van de afbeelding geeft aan of de kwaliteit van de foto

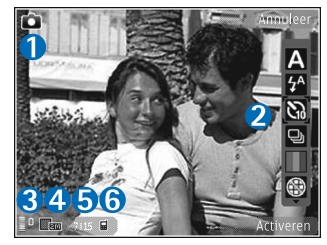

**Afdr. 2M – Groot**, **Afdr. 1M – Norm.** of **MMS 0,3M – Klein** is.

- **5** De afbeeldingsteller geeft aan hoeveel foto's u ongeveer kunt nemen met de gebruikte beeldkwaliteit en geheugenruimte. (De teller wordt tijdens de opname niet weergegeven.)
- **6** De symbolen voor het apparaatgeheugen ( $\blacksquare$ ) en de geheugenkaart ( $\Box$ ) geven aan waar foto's worden opgeslagen.

## <span id="page-59-0"></span>**Actieve werkbalk**

De actieve werkbalk bevat snelkoppelingen naar verschillende items en instellingen voordat en nadat u een foto maakt of een video opneemt. Ga naar de items en selecteer deze door op  $\textcircled{\textsf{I}}$  te drukken. U kunt ook opgeven wanneer de actieve werkbalk moet worden weergegeven in het scherm.

Selecteer **Opties** > **Pictogram weergaven** als u de actieve werkbalk wilt weergeven voordat en nadat u een foto maakt of een video opneemt. Selecteer **Opties** > **Pictogram verbergen** als u de actieve werkbalk alleen wilt weergeven wanneer u deze nodig hebt. Alleen de symbolen voor de opnamemodus en het batterijniveau worden weergegeven in het scherm. Druk op  $\circled{e}$  als u de actieve werkbalk wilt activeren. De werkbalk is gedurende vijf seconden zichtbaar.

Maak in de actieve werkbalk een keuze uit de volgende opties voordat u een foto maakt of een video opneemt:

– Hiermee selecteert u de scène.

 $\sqrt{4}$  – Hiermee selecteert u de flashmodus (alleen afbeeldingen).

 – Hiermee activeert u de zelfontspanner (alleen afbeeldingen). Zie ['Zelf op de foto met](#page-64-0)  [de zelfontspanner'](#page-64-0) op pag. [65](#page-64-0).

 – Hiermee activeert u de reeksmodus (alleen afbeeldingen). Zie ['Foto's nemen in een reeks'](#page-63-0) op pag. [64.](#page-63-0)

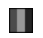

– Hiermee selecteert u een kleureffect.

 – Hiermee geeft u het raster van de zoeker weer of verbergt u dit (alleen afbeeldingen).

 $\mathbf{A}$  – Hiermee past u de witbalans aan.

 $\mathcal{V}_0$  – Hiermee past u de belichtingscompensatie aan (alleen afbeeldingen).

 $\mathbb{R}$  – Hiermee past u de lichtgevoeligheid aan (alleen afbeeldingen).

 $\mathbf{P}$  – Hiermee schakelt u tussen de video- en afbeeldingsmodus.

De pictogrammen veranderen om de huidige status van de instelling aan te geven.

De beschikbare opties variëren afhankelijk van de huidige opnamemodus en weergave.

Zie ook de opties voor de actieve werkbalk in ['Na het](#page-60-0)  [maken van een foto'](#page-60-0) op pag. [61,](#page-60-0) ['Na het opnemen van](#page-66-0)  [een video',](#page-66-0) op pag. [67](#page-66-0) en ['Actieve werkbalk'](#page-49-1), op pag. [50](#page-49-1) in **Galerij**.

#### <span id="page-60-0"></span>**Na het maken van een foto**

Nadat u de foto hebt gemaakt, selecteert u het volgende in de actieve werkbalk (alleen beschikbaar als **Opgenomen afb. weerg.** is ingesteld op **Aan** in de instellingen van de fotocamera):

- **•** Selecteer **Verwijd.** als u de foto niet wilt behouden.
- **•** Druk op de oproeptoets of selecteer **Zenden** als u de afbeelding wilt verzenden. Zie ['Berichten'](#page-37-0) op pag. [38](#page-37-0), ['Bluetooth-connectiviteit'](#page-80-0) op pag. [81](#page-80-0) en ['Online delen'](#page-56-0)  op pag. [57](#page-56-0) voor meer informatie. Deze optie is niet beschikbaar tijdens een actief gesprek. U kunt de foto ook tijdens een actief gesprek verzenden naar de ontvanger van de oproep. Selecteer **Verzenden naar beller** (alleen beschikbaar tijdens een actieve oproep).
- **•** Selecteer **Toevoegen aan Print basket** als u afbeeldingen wilt toevoegen aan de afdrukwachtrij zodat u deze later kunt afdrukken.
- **•** Selecteer **Posten naar ...** als u de foto wilt verzenden naar een compatibel onlinealbum (alleen beschikbaar

als u een account voor een compatibel onlinealbum hebt ingesteld. Zie ['Online delen'](#page-56-0) op pag. [57](#page-56-0)).

Selecteer **Opties** > **Instell. als achtergrond** als u de afbeelding wilt gebruiken als achtergrond in de actieve stand-by modus.

Selecteer **Opties** > **Inst. als opr. afb. contct** als u de afbeelding wilt instellen als contactfoto voor een contactpersoon.

#### **Instellingen van fotocamera aanpassen**

U kunt twee soorten instellingen gebruiken voor de fotocamera: instellingen van de actieve werkbalk en begininstellingen. Zie ['Kleur en belichting aanpassen'](#page-62-0) op pag. [63](#page-62-0) als u de instellingen van de actieve werkbalk wilt gebruiken. Als u de camera sluit, worden de instellingen van de actieve werkbalk weer hersteld, terwijl de begininstellingen gehandhaafd blijven totdat u deze weer wijzigt.

Selecteer **Opties** > **Instellingen** als u de begininstellingen wilt wijzigen. Maak vervolgens een keuze uit de volgende opties:

**Afbeeldingskwaliteit** – **Afdr. 2M – Groot** (resolutie van 1600 x 1200), **Afdr. 1M – Norm.** (resolutie van 1152 x 864) of **MMS 0,3M – Klein** (resolutie van 640 x 480). Selecteer **Afdr. 2M – Groot** of **Afdr. 1M –**  **Norm.** als u de afbeelding wilt afdrukken. Selecteer **MMS 0,3M – Klein** als u de afbeelding via MMS wilt verzenden.

Deze resoluties zijn alleen beschikbaar in de hoofdcamera.

**Toevoegen aan album** – Hiermee geeft u aan of u de foto wilt opslaan in een bepaald album in de galerij. Als u **Ja** selecteert, wordt een lijst met beschikbare albums geopend.

**Opgenomen afb. weerg.** – Selecteer **Aan** als u de vastgelegde afbeelding wilt bekijken nadat u deze hebt gemaakt of selecteer **Uit** als u direct wilt doorgaan met het maken van foto's.

**Stand.naam afbeelding** – Hiermee geeft u de standaardnaam voor de vastgelegde afbeeldingen op.

**Uitgebr. digitale zoom** (alleen hoofdcamera) – Selecteer **Aan (continu)** als u traploos digitaal en uitgebreid digitaal wilt zoomen, **Aan (onderbroken)** als u in digitale en uitgebreide digitale stappen wilt zoomen en **Uit** als u beperkt wilt zoomen terwijl de beeldresolutie behouden blijft.

**Opnametoon** – Hiermee selecteert u de toon die moet klinken bij het maken van een foto.

**Gebruikt geheugen** – Hiermee geeft u op waar afbeeldingen moeten worden opgeslagen.

**Instellingen herstellen** – Selecteer **Ja** als u de camera weer wilt instellen op de standaardwaarden.

#### <span id="page-62-1"></span>**Flash**

De flash is alleen beschikbaar in de hoofdcamera.

Houd een veilige afstand aan wanneer u de flitser gebruikt. Richt de flitser niet van dichtbij op mensen of dieren. Dek de flitser niet af wanneer u een foto maakt.

De camera heeft een LED-flash voor omstandigheden met weinig licht. De volgende flashmodi zijn beschikbaar voor de camera: Automatisch ( $\rightarrow$ ), Rde-ogenrd. ( $\odot$ ), **Aan** ( **4** ) en Uit ( **3** ).

Selecteer in de actieve werkbalk de gewenste flashmodus als u de flashmodus wilt wijzigen.

#### <span id="page-62-0"></span>**Kleur en belichting aanpassen**

Als u de kleuren en belichting van de camera nauwkeuriger wilt instellen of als u effecten wilt toevoegen aan uw foto's of video's, gebruikt u de bladertoetsen om over de actieve werkbalk te navigeren en maakt u een keuze uit de volgende opties:

**Witbalans** – Hiermee selecteert u de huidige belichtingssituatie in de lijst. Met behulp van deze optie kunt u de kleuren van de camera nauwkeuriger instellen.

**Belichtingscompensatie** (alleen afbeeldingen) – Als u een opname maakt van een donker onderwerp tegen een zeer lichte achtergrond, zoals sneeuw, stelt u de belichting in

op +1 of zelfs +2 om de helderheid van de achtergrond te compenseren. Gebruik -1 of -2 voor lichte voorwerpen tegen een donkere achtergrond.

**Flitsermodus** – Hiermee selecteert u de gewenste flitsmodus. Zie ['Flash'](#page-62-1) op pag. [63](#page-62-1).

**Kleurtoon** – Hiermee selecteert u een kleureffect in de lijst.

**Lichtgevoeligheid** (alleen afbeeldingen) – Verhoog de lichtgevoeligheid bij weinig licht als u de kans op onscherpe of te donkere afbeeldingen wilt verminderen. Met een hogere gevoeligheid kan de korreligheid van de afbeeldingen toenemen.

Het scherm wordt aangepast aan de nieuwe instellingen, zodat u ziet hoe de foto's of video's eruit komen te zien.

De beschikbare instellingen zijn afhankelijk van de geselecteerde camera.

Wanneer u de camera sluit, worden de standaardinstellingen weer actief.

Als u een nieuwe scène selecteert, worden de kleur- en belichtingsinstellingen vervangen door de geselecteerde scène. Zie ['Scènes'](#page-63-1) op pag. [64.](#page-63-1) U kunt de instellingen zo nodig wijzigen nadat u een scène hebt geselecteerd.

#### <span id="page-63-1"></span>**Scènes**

Met een scène krijgt u automatisch de juiste instellingen voor kleur en belichting voor de huidige omgeving. De instellingen van elke scène zijn afgestemd op een bepaalde stijl of omgeving.

Scènes zijn alleen beschikbaar in de hoofdcamera.

In de actieve werkbalk kunt u de volgende opties selecteren:

#### **Videoscènes**

Auto (A) (standaard) en Nacht (

#### **Afbeeldingsscènes**

Auto (**A**) (standaard), Gebr. gedef. (**C**), Staand (**Q**), Liggend ( $\mathbf{\overline{R}}$ ), Nacht ( $\mathbf{\overline{C}}$ ) en Nacht, staand ( $\mathbf{\overline{C}}$ ).

Wanneer u foto's maakt, is de standaardscène **Auto**.

Ga naar **Gebr. gedef.** en selecteer **Opties** > **Wijzigen** als u uw eigen scène geschikt wilt maken voor een bepaalde omgeving. In de door de gebruiker gedefinieerde scène kunt u verschillende belichtings- en kleurinstellingen vastleggen. Selecteer **Gebaseerd op modus** en selecteer de gewenste scène als u de instellingen van een andere scène wilt kopiëren.

# <span id="page-63-0"></span>**Foto's nemen in een reeks**

De reeksmodus is alleen beschikbaar in de hoofdcamera.

Als u de camera wilt instellen om zes foto's of meer in een reeks te maken (indien er voldoende geheugen beschikbaar is), selecteert u in de actieve werkbalk **Reeksmodus** > **Burst** om zes foto's te maken of geeft u op gedurende hoeveel tijd u foto's wilt maken. Het aantal gemaakte foto's hangt af van het beschikbare geheugen.

Druk op  $\boxed{\blacksquare}$  als u zes foto's wilt maken. Druk op Annuleer als u wilt stoppen met het maken van foto's. Houd  $\Box$ ingedrukt als u meer dan zes foto's wilt maken. Laat de knop los als u wilt stoppen met het maken van foto's. Het aantal gemaakte foto's hangt af van het beschikbare geheugen.

Selecteer **Reeksmodus** en een tijdsinterval om op te geven gedurende hoeveel tijd u foto's wilt maken. Druk op  $\Box$  als u wilt beginnen met het maken van foto's. Druk nogmaals op  $\Box$  als u wilt stoppen met het maken van foto's voordat de tijd is verstreken.

Nadat u de foto's hebt gemaakt, worden deze in een raster in het scherm weergegeven. Druk op  $\Box$  als u een foto wilt bekijken. Als u een tijdsperiode hebt ingesteld voor het maken van foto's, wordt de laatst gemaakte foto weergegeven.

U kunt de reeksmodus ook gebruiken in combinatie met de zelfontspanner. Wanneer u de zelfontspanner gebruikt, kunt u niet meer dan zes foto's maken.

Druk op  $\boxed{\Box}$  als u wilt terugkeren naar de zoeker in de reeksmodus.

Ga naar de actieve werkbalk en selecteer **Reeksmodus** > **Enkele opname** als u de reeksmodus wilt uitschakelen.

## <span id="page-64-0"></span>**Zelf op de foto met de zelfontspanner**

De zelfontspanner is alleen beschikbaar in de hoofdcamera.

Met de zelfontspanner kunt u een opname uitstellen zodat u zelf ook op de foto kunt komen te staan. Ga naar de actieve werkbalk en selecteer **Zelfontspanner** > **2 seconden**, **10 seconden** of **20 seconden** als u de vertraging voor de zelfontspanner wilt instellen. Selecteer **Activeren** als u de zelfontspanner wilt activeren. Het apparaat piept wanneer de zelfontspanner actief is. De foto wordt gemaakt wanneer de geselecteerde vertraging is verstreken.

Ga naar de actieve werkbalk en selecteer **Zelfontspanner** > **Uit** als u de **Zelfontspanner** wilt uitschakelen.

 **Tip!** Selecteer **Zelfontspanner** > **2 seconden** in de actieve werkbalk zodat uw hand stil is wanneer u een foto maakt.

## **Tips voor het maken van goede foto's**

#### **Beeldkwaliteit**

**Gebruik de juiste beeldkwaliteit.** De camera heeft drie beeldkwaliteitsmodi (**Afdr. 2M – Groot**, **Afdr. 1M – Norm.** en **MMS 0,3M – Klein**). Gebruik de instelling **Hoog** als u ervoor wilt zorgen dat de camera de beste beeldkwaliteit produceert die mogelijk is. Let wel: hoe beter de beeldkwaliteit, des te meer geheugenruimte is er nodig. Voor MMS- en e-mailbijlagen moet u misschien de instelling **MMS 0,3M – Klein** gebruiken. U definieert de kwaliteit in **Opties** > **Instellingen**.

### **Achtergrond**

**Gebruik een eenvoudige achtergrond.** Voor portretten en andere foto's met mensen, moet u vermijden dat het onderwerp zich tegen een rommelige, complexe achtergrond bevindt, die de aandacht van het onderwerp zou kunnen afleiden. Verplaats de camera of het

onderwerp als dit nodig is. Plaats de camera dichter bij het onderwerp om duidelijkere portretten te maken.

### **Diepte**

Wanneer u landschappen en taferelen vastlegt, kunt u diepte aan uw foto's toevoegen door objecten op de voorgrond te plaatsen. Als het object op de voorgrond zich te dicht bij de camera bevindt, wordt het soms wazig.

### **Belichting**

Door de bron, hoeveelheid en richting van het licht te veranderen, kunnen foto's drastisch veranderen. Hier vindt u enkele veelvoorkomende belichtingsomstandigheden:

- **• Lichtbron achter het onderwerp.** Plaats het onderwerp bij voorkeur niet vóór een sterke lichtbron. Als de lichtbron zich achter het onderwerp bevindt of zichtbaar is in het scherm, bevat de resulterende foto een zwak contrast, is deze te donker of bevat deze ongewenste lichteffecten.
- **• Onderwerp wordt van opzij belicht.** Sterke belichting van opzij geeft een dramatisch effect, maar is soms te schril, wat teveel contrast oplevert.
- **• Lichtbron vóór het onderwerp.** Fel zonlicht kan tot gevolg hebben dat de personen hun ogen dichtknijpen. Bovendien is het contrast vaak te groot.

**• Optimale belichting** vindt u in situaties met veel diffuus, zacht licht, bijvoorbeeld op een heldere, of lichtbewolkte dag of op een zonnige dag in de schaduw van bomen.

## **Video's opnemen**

- Houd  $\boxed{\bullet}$  ingedrukt om de hoofdcamera te activeren. Selecteer **Naar videomodus** in de actieve werkbalk als de camera zich in de **Afbeeldingsmodus** bevindt.
- Druk op  $\boxed{\Box}$  om de opname te starten. Gebruik in de modus Staand de bladertoets om een opname te maken. Het opnamepictogram  $\bullet$  wordt weergegeven en er klinkt een geluidssignaal om aan te geven dat de opname is gestart.
- **3** Selecteer **Stop** als u de opname wilt stoppen. De videoclip wordt automatisch opgeslagen in de map **Afb. en video** van **Galerij**. Zie ['Galerij'](#page-48-1) op pag. [49.](#page-48-1) De maximumlengte van de videoclip hangt af van het beschikbare geheugen.

U kunt de opname op elk gewenst moment onderbreken door Pauze te selecteren. Het pauzepictogram ( $\blacksquare$ ) knippert op het scherm. De video-opname wordt automatisch gestopt als u de opname onderbreekt en gedurende één minuut niet op een toets drukt. Selecteer **Doorgaan** om de opname te hervatten.

Gebruik de volumetoets aan de zijkant van het apparaat om in of uit te zoomen op het onderwerp. Druk in de modus Staand op  $\textcircled{1}$  of  $\textcircled{1}$  als u wilt in- of uitzoomen.

Als u de instellingen voor belichting en kleur wilt wijzigen voordat u een video opneemt, gebruikt u de bladertoets om over de actieve werkbalk te navigeren. Zie ['Kleur en](#page-62-0)  [belichting aanpassen'](#page-62-0) op pag. [63](#page-62-0) en ['Scènes'](#page-63-1) op pag. [64](#page-63-1).

Selecteer **Opties** > **Tweede camera gebr.** als u de camera aan de voorkant wilt activeren.

#### **Symbolen voor video-opnamen**

In de videozoeker wordt het volgende weergegeven:

- **1** Het symbool voor de huidige opnamemodus.
- **2** Het symbool voor ingeschakelde geluiddemping.
- **3** De actieve werkbalk, waarlangs u kunt navigeren

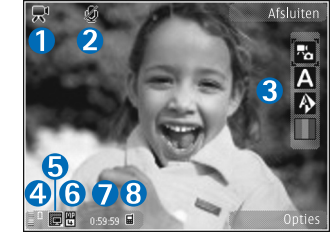

voordat u een opname maakt om verschillende items en instellingen te selecteren. (De werkbalk wordt niet weergegeven tijdens opnamen.) Zie ['Actieve werkbalk'](#page-59-0) op pag. [60](#page-59-0).

- **4** Symbool voor batterijniveau.
- **5** Het symbool voor de videokwaliteit geeft aan of de kwaliteit van de video **Hoog**, **Normaal** of **Delen** is.
- **6** Het bestandstype van de videoclip.
- **7** De totale beschikbare tijd voor de video-opname. Tijdens de opname geeft het symbool voor de huidige videolengte ook de verstreken en resterende tijd aan.
- **8** De symbolen voor het apparaatgeheugen ( $\blacksquare$ ) en de geheugenkaart  $\left(\left[\begin{matrix} 1 \\ 2 \end{matrix}\right]\right)$  geven aan waar video's worden opgeslagen.

Selecteer **Opties** > **Pictogram weergaven** als u alle zoekersymbolen wilt weergeven. Selecteer **Pictogram verbergen** als u alleen de videosymbolen en tijdens de opname de beschikbare opnametijd, de zoombalk bij gebruik van de zoomfunctie en de selectietoetsen wilt weergeven.

#### <span id="page-66-0"></span>**Na het opnemen van een video**

Nadat u een videoclip hebt opgenomen, selecteert u het volgende in de actieve werkbalk (alleen beschikbaar als **Opgenomen video tonen** is ingesteld op **Aan** in de video-instellingen):

- **•** Selecteer **Afspelen** als u de zojuist opgenomen videoclip meteen wilt afspelen.
- **•** Selecteer **Verwijd.** als u de video niet wilt behouden.
- **•** Als u de videoclip via een MMS-bericht, e-mailbericht of Bluetooth-connectiviteit wilt verzenden, drukt u op

de beltoets of selecteert u **Zenden**. Zie ['Berichten'](#page-37-0) op pag. [38,](#page-37-0) ['Bluetooth-connectiviteit'](#page-80-0) op pag. [81](#page-80-0) en ['Online delen'](#page-56-0) op pag. [57](#page-56-0) voor meer informatie. Deze optie is niet beschikbaar tijdens een actief gesprek. Videoclips in MP4-indeling kunnen mogelijk niet als multimediabericht worden verzonden. U kunt de videoclip ook tijdens een actief gesprek verzenden naar de ontvanger van het gesprek. Selecteer **Verzenden naar beller**.

**•** Als u de videoclip wilt laden naar een compatibel online album, selecteert u **Posten naar ...** (alleen beschikbaar als u een account hebt ingesteld voor een compatibel online album. Zie ['Online delen'](#page-56-0) op pag. [57](#page-56-0)).

#### <span id="page-67-0"></span>**Video-instellingen**

U kunt twee soorten instellingen gebruiken voor de videorecorder: **Videoconfiguratie** en begininstellingen. Zie ['Kleur en belichting aanpassen'](#page-62-0) op pag. [63](#page-62-0) voor meer informatie over het aanpassen van de instellingen voor **Videoconfiguratie**. Als u de camera sluit, worden de standaardinstellingen voor video's weer hersteld, terwijl de begininstellingen gehandhaafd blijven totdat u deze weer wijzigt. Selecteer **Opties** > **Instellingen** als u de begininstellingen wilt wijzigen. Maak vervolgens een keuze uit de volgende opties:

**Videokwaliteit** – Stel de kwaliteit van de videoclip in op **Hoog** (beste kwaliteit voor lange-termijngebruik of voor afspelen op een compatibele tv of pc en handset), **Normaal** (standaardkwaliteit voor afspelen via uw handset), of **Delen** (videoclip van beperkte omvang om in een multimediabericht te verzenden). Als u de video op een compatibele tv of pc wilt bekijken, kiest u **Hoog**, met QVGA-resolutie (320 x 240) en de bestandsindeling .mp4. Selecteer **Delen** (QCIF-resolutie, bestandsindeling .3GP) als u de videoclip via MMS wilt verzenden. Een videoclip die is opgenomen met **Delen**, kan maximaal 300 kB groot zijn (een lengte van ongeveer 20 seconden). U kunt deze dan eenvoudig als multimediabericht verzenden naar een compatibel apparaat.

**Geluidsopname** – Selecteer **Dempen** als u geen geluid wilt opnemen.

**Toevoegen aan album** – Selecteer of u de opgenomen videoclip wilt toevoegen aan een bepaald album in **Galerij**. Selecteer **Ja** als u een lijst met beschikbare albums wilt openen.

**Opgenomen video tonen** – Selecteer of u het eerste beeld van de opgenomen videoclip wilt weergeven zodra de opname is voltooid. Selecteer **Afspelen** in de actieve werkbalk (hoofdcamera) of **Opties** > **Afspelen** (tweede camera) als u de videoclip wilt bekijken.

**Standaardnaam video** – Geef de standaardnaam voor de vastgelegde videoclips op.

**Gebruikt geheugen** – Geef de standaardgeheugenopslag op.

**Instellingen herstellen** – Selecteer **Ja** als u de camera weer wilt instellen op de standaardwaarden.

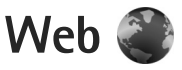

Druk op en selecteer **Web** (netwerkdienst).

 $\gg$  Tip! Houd in de stand-by modus  $\theta$  ingedrukt om de **Web**-browser te starten.

Met de **Web**browser kunt u HTML-webpagina's (HyperText Markup Language) op internet weergeven zoals deze oorspronkelijk zijn ontworpen. U kunt ook bladeren door webpagina's die XHTML (eXtensible HyperText Markup Language) of WML (Wireless Markup Language) gebruiken en specifiek zijn ontworpen voor mobiele apparaten.

Met **Web** kunt u in- en uitzoomen op een pagina, de **Miniweergave** en het paginaoverzicht gebruiken om over pagina's te navigeren, webfeeds en blogs te lezen, webpagina's van een bookmark te voorzien en inhoud te downloaden.

Informeer bij uw serviceprovider naar de beschikbaarheid en tarieven van diensten. De serviceprovider kan u ook instructies geven voor het gebruik van deze diensten.

Als u de **Web** browser wilt gebruiken, hebt u een toegangspunt nodig om verbinding te maken met internet. Zie ['Toegangspunten'](#page-135-0) op pag. [136](#page-135-0).

# **Op internet surfen**

Ga naar een webpagina door in de weergave Bookmarks een bookmark te selecteren of het adres in te voeren in het veld  $(\triangle)$ . Druk vervolgens op  $\cap$ .

Druk op  $\bigcirc$  als u koppelingen wilt openen en items wilt selecteren.

Selecteer **Opties** > **Ga naar webadres** als u een nieuw te bezoeken webadres wilt invoeren.

**Tip!** Druk op 1 en selecteer een bookmark als u een webpagina wilt bezoeken die als bookmark is opgeslagen in de weergave Bookmarks.

Selecteer **Opties** > **Navigatieopties** > **Opnieuw laden** als u de meest recente versie van de pagina wilt ophalen vanaf de server.

Selecteer **Opties** > **Opslaan als bookmark** als u het webadres van de huidige pagina wilt opslaan als bookmark.

Selecteer **Terug** (beschikbaar als **Geschiedenislijst** is ingesteld in de browserinstellingen en de huidige pagina niet de eerste pagina is die u bezoekt) als u de visuele geschiedenis wilt gebruiken om tijdens het surfen snapshots van de bezochte pagina's te maken. Selecteer de pagina als u naar een eerder bezochte pagina wilt gaan. Selecteer **Opties** > **Instrumenten** > **Pagina opslaan** als u een pagina wilt opslaan tijdens het surfen.

U kunt pagina's opslaan en er later, offline, doorheen bladeren. U kunt deze opgeslagen pagina's ook groeperen in mappen. Selecteer **Opties** > **Bookmarks** > **Opgeslagen pagina's** om toegang te krijgen tot de pagina's die u hebt opgeslagen.

Selecteer **Opties** > **Dienstopties** (indien ondersteund door de webpagina) als u een sublijst met opdrachten of acties voor de geopende pagina wilt openen.

#### **Sneltoetsen tijdens het surfen over het internet**

- **Druk op 1 om uw bookmarks te openen.**
- **Druk op 2** om trefwoorden te zoeken op de huidige pagina.
- **•** Druk op **3** om terug te keren naar de vorige pagina.
- Druk op 5 om een lijst met alle open vensters weer te geven.
- Druk op  $\Box$  om het huidige venster te sluiten als er twee of meer venster geopend zijn.
- Druk op **8** om het paginaoverzicht van de huidige pagina weer te geven. Druk nogmaals op  $\beta$  als u wilt inzoomen en het gewenste gedeelte van de pagina wilt weergeven.
- Druk op **9** om een nieuw webadres in te voeren.
- Druk op  $\theta$  om naar de startpagina te gaan.
- Druk op  $*$  of  $#$  om in of uit te zoomen op de pagina.

## **Zoeken in tekst**

Zoek op de huidige webpagina naar een trefwoord door **Opties** > **Zoeken** > **Tekst** te selecteren en een trefwoord in te voeren. Druk op  $\circled{1}$  als u naar het vorige item wilt gaan. Druk op  $\textcircled{a}$  als u naar het volgende item wilt gaan.

 **Tip!** U kunt ook naar trefwoorden op de pagina zoeken door op 2 te drukken.

#### **Werkbalk in de browser**

Met de werkbalk kunt u veelgebruikte functies in de browser selecteren. Als u de werkbalk wilt openen houdt u  $\bigcirc$  ingedrukt op een lege plek van een webpagina. Druk op  $\textcircled{1}$  of  $\textcircled{1}$  als u over de werkbalk wilt navigeren. Druk op  $\bigcirc$  als u een functie wilt selecteren.

In de werkbalk kunt u de volgende opties selecteren:

- **• Veelgebr. koppelingen** om een lijst met vaak bezochte webadressen weer te geven.
- **• Paginaoverzicht** om het overzicht van de huidige webpagina weer te geven.
- **• Zoeken** om trefwoorden te zoeken op de huidige pagina.
- **• Opnieuw laden** om de pagina te vernieuwen.
- **• Abonner. op webfeeds** (indien beschikbaar) om een lijst met beschikbare webfeeds op de huidige webpagina weer te geven en om u te abonneren op een webfeed.

#### **Items downloaden en aanschaffen**

U kunt onder andere beltonen, afbeeldingen, logo's, thema's en videoclips downloaden. Deze items worden gratis aangeboden of u kunt ze aanschaffen. Gedownloade items worden verder verwerkt door de bijbehorende toepassingen in het apparaat. Een gedownloade foto kunt u bijvoorbeeld opslaan in **Galerij**.

**Belangrijk:** Installeer en gebruik alleen toepassingen en andere software van betrouwbare bronnen, zoals toepassingen die een Symbian-ondertekening dragen of die de Java-VerifiedTM test hebben doorstaan.

- **1** Klik op de koppeling als u het item wilt downloaden.
- **2** Selecteer de optie waarmee u het item aanschaft, bijvoorbeeld Kopen.
- **3** Lees alle informatie nauwkeurig door. Selecteer **Accept.** als u het item wilt downloaden. Selecteer **Annuleer** als u het item niet wilt downloaden.

Als u het downloaden start, krijgt u een lijst te zien van de lopende en voltooide downloads tijdens de huidige sessie. Selecteer **Opties** > **Downloads** als u ook de lijst wilt weergeven. Ga naar een item in de lijst en selecteer **Opties** als u lopende downloads wilt annuleren of voltooide downloads wilt openen, opslaan of verwijderen.

## **Miniweergave**

Met **Miniweergave** kunt u over webpagina's met grote hoeveelheden informatie navigeren. Wanneer **Miniweergave** is ingesteld in de browserinstellingen en u een grote webpagina weergeeft, wordt **Miniweergave** geopend en een overzicht van de bezochte webpagina weergegeven. Druk op  $\textcircled{\iota}$ ,  $\textcircled{\iota}$ ,  $\textcircled{\iota}$  of  $\textcircled{\iota}$  als u naar de **Miniweergave** wilt gaan. Stop met bladeren wanneer u de gewenste informatie hebt gevonden. De **Miniweergave** verdwijnt en de geselecteerde locatie wordt weergegeven.

Selecteer **Opties** > **Instellingen** > **Algemeen** > **Miniweergave** > **Aan** als u **Miniweergave** wilt instellen.

## **Paginaoverzicht**

Wanneer u een webpagina met een grote hoeveelheid informatie bekijkt, kunt u Paginaoverzicht gebruiken om te bekijken welke informatie de pagina bevat.

Druk op  $\,8\,$  als u het paginaoverzicht van de huidige pagina wilt weergeven. Druk op  $\bigcap$ ,  $\bigcap$ ,  $\bigcap$  of  $\bigcap$ als u naar het gewenste punt op de pagina wilt zoeken. Druk nogmaals op  $\beta$  als u wilt inzoomen en het gewenste gedeelte van de pagina wilt weergeven.
#### **Webfeeds en blogs**

Webfeeds zijn XML-bestanden op de pagina's die worden gebruikt door de weblogcommunity en nieuwsorganisaties om de meest recente koppen of tekst te delen, bijvoorbeeld nieuwsfeeds. Blogs of weblogs zijn dagboeken op het web. De meeste webfeeds gebruiken RSS- en ATOMtechnologie. Webfeeds worden veel toegepast op web-, blog- en wikipagina's.

De **Web**-browser stelt automatisch vast of een webpagina webfeeds bevat. Selecteer **Opties** > **Abonneren** als u zich wilt abboneren op een webfeed. Selecteer in de weergave Bookmarks de optie **Webfeeds** als u wilt bekijken op welke webfeeds u bent geabonneerd.

Werk een webfeed bij door deze te selecteren en **Opties** > **Vernieuwen** te selecteren.

Selecteer **Opties** > **Instellingen** > **Webfeeds** als u wilt opgeven hoe de webfeeds moeten worden bijgewerkt. Zie ['Instellingen'](#page-74-0) op pag. [75](#page-74-0).

### **Beveiliging van de verbinding**

Als tijdens een verbinding het beveiligingssymbool wordt weergegeven, is de gegevensoverdracht tussen het apparaat en de internetgateway of -server gecodeerd.

Het veiligheidssymbool geeft niet aan dat de gegevensoverdracht tussen de gateway en de contentaanbieder (of de locatie waar de aangevraagde bron is opgeslagen) veilig is. De serviceprovider beveiligt de gegevensoverdracht tussen de gateway en de contentaanbieder.

Voor een aantal diensten, zoals bankdiensten, zijn mogelijk beveiligingscertificaten vereist. Als de identiteit van de server niet authentiek is of als u niet over het juiste beveiligingscertificaat beschikt, wordt een melding weergegeven. Neem voor meer informatie contact op met uw serviceprovider. Zie ook ['Certificaatbeheer'](#page-129-0) op pag. [130](#page-129-0) voor meer informatie over certificaten en details hiervan.

### **De weergave Bookmarks**

In de weergave Bookmarks kunt u webadressen selecteren uit een lijst of uit een verzameling bookmarks in de map **Autom. bookmarks**. U kunt ook direct in het veld de URL invoeren van de webpagina die u wilt bezoeken  $($ .

 $\bullet$  De startpagina die voor het standaardtoegangspunt is *aedefinieerd*.

U kunt URL's opslaan als bookmarks terwijl u op internet surft. U kunt adressen die u in een bericht hebt ontvangen, ook opslaan als bookmarks. Daarnaast kunt u opgeslagen bookmarks verzenden.

Druk op 1 of selecteer Opties > Bookmarks als u de weergave Bookmarks wilt openen terwijl u aan het surfen bent.

Selecteer **Opties** > **Bookmarkbeheer** > **Bewerken** als u de details van een bookmark wilt bewerken, zoals de titel.

In de weergave Bookmarks kunt u ook andere browsermappen opgeven. Met de **Web**browser kunt u tijdens het surfen over het internet webpagina's opslaan. In de map **Opgesl. pagina's** kunt u de inhoud bekijken van de pagina's die u offline hebt opgeslagen.

In de **Web**browser wordt ook bijgehouden welke pagina's u tijdens het surfen bezoekt. In de map **Autom. bookmrks** kunt u een lijst met bezochte webpagina's weergeven.

In **Webfeeds** kunt u opgeslagen koppelingen weergeven naar webfeeds en blogs waarop u zich hebt geabonneerd. Webfeeds worden vaak gebruikt op webpagina's van belangrijke nieuwsorganisaties, in persoonlijke weblogs, door online community's die de meest recente koppen bieden en in overzichten van artikelen. In webfeeds wordt RSS- en ATOM-technologie gebruikt.

## **Verbinding verbreken**

Selecteer **Opties** > **Instrumenten** > **Verbind. verbreken** als u de verbinding wilt verbreken en de browserpagina offline wilt weergeven. Selecteer **Opties** > **Afsluiten** als u de verbinding wilt verbreken en de browser wilt sluiten.

Als u op de beëindigingstoets drukt, wordt de verbinding niet verbroken, maar wordt de browser naar de achtergrond verplaatst.

Selecteer **Opties** > **Privacyggvns wissen** > **Verwijder cookies** als u de gegevens wilt verwijderen die de netwerkserver verzamelt over uw bezoeken aan verschillende webpagina's.

#### **De cache leegmaken**

De opgevraagde gegevens of diensten worden opgeslagen in het cachegeheugen van het apparaat.

Een cache is een geheugenlocatie die wordt gebruikt om gegevens tijdelijk op te slaan. Als u toegang hebt gezocht of gehad tot vertrouwelijke informatie waarvoor u een wachtwoord moet opgeven, kunt u de cache van het apparaat na gebruik beter legen. De informatie of de diensten waartoe u toegang hebt gehad, worden namelijk in de cache opgeslagen. Selecteer **Opties** > **Privacyggvns wissen** > **Cache wissen** als u de cache wilt wissen.

### <span id="page-74-0"></span>**Instellingen**

Selecteer **Opties** > **Instellingen** en maak een keuze uit de volgende opties:

#### **Algemene instellingen**

**Toegangspunt** – Hiermee wijzigt u het standaardtoegangspunt. Zie ['Verbinding'](#page-134-0) op pag. [135](#page-134-0). Sommige of alle toegangspunten kunnen door de serviceprovider vooraf zijn ingesteld voor het apparaat; het is wellicht niet mogelijk deze instellingen te wijzigen of verwijderen of om nieuwe instellingen toe te voegen.

**Homepage** – Hiermee definieert u de homepage.

**Miniweergave** – Hiermee schakelt u **Miniweergave** in of uit. Zie ['Miniweergave'](#page-71-0) op pag. [72.](#page-71-0)

**Geschiedenislijst** – Schakel **Geschiedenislijst** in als u tijdens het surfen **Terug** wilt selecteren om een lijst weer te geven met de pagina's die u hebt bezocht tijdens de huidige sessie.

**Veiligheidswrschwngn** – Hiermee verbergt of toont u veiligheidswaarschuwingen.

**Java/ECMA-script** – Hiermee schakelt u het gebruik van scripts in of uit.

#### **Pagina-instellingen**

**Inhoud laden** – Hiermee selecteert u of u afbeeldingen en andere objecten wilt laden tijdens het surfen. Als u **Alleen tekst** hebt geselecteerd, selecteert u **Opties** > **Instrumenten** > **Afbeeldingen laden** wanneer u afbeeldingen of objecten later tijdens het surfen wilt laden.

**Schermformaat** – Hiermee schakelt u tussen de weergave **Volledig scherm** en de normale weergave met de lijst **Opties**.

**Standaardcodering** – Als teksttekens niet correct worden weergegeven, kunt u een andere codering selecteren op basis van de taal voor de huidige pagina.

**Lettergrootte** – Hiermee geeft u de lettergrootte voor webpagina's op.

**Pop-ups blokkeren** – Hiermee staat u toe of voorkomt u dat verschillende pop-upvensters tijdens het surfen automatisch worden geopend

**Autom. opnieuw laden** – Selecteer **Aan** als u wilt dat webpagina's automatisch worden vernieuwd tijdens het surfen.

#### **Privacy-instellingen**

**Autom. bookmarks** – Hiermee schakelt u het automatisch verzamelen van bookmarks in of uit. Selecteer **Map verbergen** als u de adressen van de bezochte webpagina's wilt blijven opslaan in de map **Autom. bookmrks**.

**Formulierggvns opslaan** – Selecteer **Uit** als u niet wilt dat de gegevens die u op de verschillende formulieren van de webpagina invult, worden opgeslagen en de volgende keer worden gebruikt wanneer u de pagina opent.

**Cookies** – Hiermee schakelt u het ontvangen en verzenden van cookies in of uit.

#### **Instellingen voor webfeeds**

**Automatische updates** – Hiermee geeft u op of webfeeds automatisch moeten worden bijgewerkt en zo ja, hoe vaak dit moet gebeuren en welke verbinding moet worden gebruikt. Als u de toepassing zodanig instelt dat webfeeds automatisch worden opgehaald, kan dit ertoe leiden dat grote hoeveelheden gegevens via het netwerk van de serviceprovider worden verzonden. Neem contact op met uw serviceprovider voor meer informatie over de kosten van gegevensoverdracht.

**Toeg.p. voor autom. aanp.** (alleen beschikbaar als de optie **Automatische updates** is geselecteerd) – Hiermee kunt u het toegangspunt selecteren dat bij het bijwerken moet worden gebruikt.

# **Tools**

# <span id="page-76-0"></span>**Bestandsbeheer**

Druk op en selecteer **Instrumenten** > **Best.beh.** als u door bestanden en mappen wilt bladeren. De weergave van het apparaatgeheugen  $(\blacksquare)$ wordt geopend. Druk op  $\Box$  om de weergave van de geheugenkaart te openen  $(\blacksquare)$ .

Als u naar een bestand wilt zoeken, selecteer dan **Opties** > **Zoeken** en het geheugen waarin u wilt zoeken. Voer de bestandsnaam als zoektekst in.

Selecteer **Opties** > **Gegevens geheugen** als u wilt bekijken welke gegevenstypen het apparaat bevat en hoeveel geheugen wordt gebruikt door de verschillende gegevenstypen. De hoeveelheid beschikbaar geheugen wordt weergegeven in **Vrij geheugen**.

#### **Geheugen bijna vol - geheugen vrijmaken**

Veel functies van het apparaat gebruiken geheugen om gegevens op te slaan. U krijgt een melding als er bijna geen geheugen meer is.

U kunt apparaatgeheugen vrijmaken door gegevens over te brengen naar een compatibele pc.

Als u gegevens wilt verwijderen om geheugen vrij te maken, gebruikt u **Bestandbeheer** om bestanden te verwijderen die u nodig hebt of om naar de betreffende toepassing te gaan. U kunt bijvoorbeeld de volgende items verwijderen:

- **•** Berichten in de mappen in **Berichten** en e-mails die uit de mailbox zijn opgehaald
- **•** Opgeslagen webpagina's
- **•** Contactgegevens
- **•** Agendanotities
- **•** Toepassingen in **Toep.beheer** die u niet nodig hebt

### **Geheugenkaart**

Druk op en selecteer **Instrumenten** > **Hulpprogr.** > **Geheugen**.

Selecteer **Opties** > **Reservekopie** als u een back-up van gegevens in het apparaatgeheugen wilt opslaan op een compatibele geheugenkaart (indien beschikbaar). Het apparaat stelt u op de hoogte als de geheugenkaart onvoldoende vrije ruimte bevat om een back-up te maken. Selecteer **Opties** > **Herst. vanaf massageh.** als u gegevens vanaf de compatibele geheugenkaart wilt terugzetten naar het apparaatgeheugen.

Wanneer een geheugenkaart wordt geformatteerd, gaan alle gegevens op de kaart definitief verloren. Sommige geheugenkaarten zijn voorgeformatteerd. Andere kaarten moet u zelf eerst formatteren. Raadpleeg uw leverancier om te achterhalen of u de geheugenkaart moet formatteren voor het eerste gebruik.

Selecteer **Opties** > **Massageh. formatt.** als u een geheugenkaart wilt formatteren. Selecteer **Ja** ter bevestiging.

## **Spraakopdrachten**

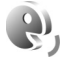

U kunt het apparaat besturen met behulp van spraakopdrachten. Zie ['Spraakgestuurd bellen'](#page-116-0) op pag. [117](#page-116-0)  voor meer informatie over de uitgebreide spraakopdrachten die door het apparaat worden ondersteund.

Als u uitgebreide spraakopdrachten voor het starten van toepassingen en profielen wilt activeren, moet u de toepassing **Spraakopdr.** en de bijbehorende map **Profielen** openen. Druk op en selecteer **Instrumenten** > **Hulpprogr.** > **Spraakopdr.** > **Profielen**. Het apparaat maakt spraaklabels aan voor de toepassingen en profielen. Als u uitgebreide spraakopdrachten wilt gebruiken, houdt u de rechterselectietoets ingedrukt in de stand-by modus en spreekt u de spraakopdracht in. De spraakopdracht is de naam van de toepassing of het profiel in de lijst.

Selecteer **Opties** > **Nieuwe toepassing** als u meer toepassingen wilt toevoegen aan de lijst. Als u een tweede spraakopdracht wilt toevoegen waarmee u de toepassing kunt starten, selecteert u **Opties** > **Opdracht wijzigen** en voert u de nieuwe spraakopdracht als tekst in. Vermijd heel korte namen, afkortingen en acroniemen.

Selecteer **Opties** > **Afspelen** als u het samengestelde spraaklabel wilt beluisteren.

Selecteer **Opties** > **Instellingen** als u de instellingen voor spraakopdrachten wilt wijzigen. Selecteer **Synthesizer** > **Uit** als u de synthesizer wilt uitschakelen waarmee de herkende spraaklabels en opdrachten in de geselecteerde apparaattaal worden afgespeeld. Selecteer **Spraakaanp. verwijderen** als u het leren van spraakherkenning opnieuw wilt instellen, bijvoorbeeld wanneer de hoofdgebruiker van het apparaat is veranderd.

# **Verbindingen**

### <span id="page-78-0"></span>**WLAN (draadloos LAN)**

Het apparaat ondersteunt WLAN (draadloos LAN). Met WLAN kunt u met het apparaat verbinding maken met internet en compatibele apparaten die mogelijkheden bieden voor WLAN. Zie ['Eigen netwerk met Galerij'](#page-56-0) op pag. [57](#page-56-0) en ['Eigen netwerk met Music Player'](#page-22-0) op pag. [23](#page-22-0) voor meer informatie over het gebruik van het apparaat met andere compatibele UPnP-apparaten via een WLAN.

Als u een WLAN wilt gebruiken, moet er een WLAN beschikbaar zijn op de plaats waar u zich bevindt. Daarnaast moet het apparaat zijn verbonden met het WLAN.

In sommige gebieden, zoals Frankrijk, gelden restricties op het gebruik van draadloos LAN. Raadpleeg de lokale autoriteiten voor meer informatie.

Als functies gebruik maken van een WLAN of als dergelijke functies op de achtergrond worden uitgevoerd terwijl u andere functies gebruikt, vergt dit extra batterijcapaciteit en neemt de gebruiksduur van de batterij af.

Het apparaat ondersteunt de volgende voorzieningen van een WLAN:

- **•** IEEE 802.11b/g standaard
- **•** Frequentie van 2,4 GHz
- **•** WEP-coderingsmethoden (Wired Equivalent Privacy) met sleutels tot 128 bit, WPA-toegang (Wi-Fi Protected Access) en 802.1x-coderingsmethoden. Deze functies kunnen alleen worden gebruikt als het netwerk hiervoor ondersteuning biedt.

#### **WLAN-verbindingen**

Als u WLAN wilt gebruiken, moet u een internettoegangspunt maken in een WLAN. Gebruik het toegangspunt voor toepassingen die verbinding met internet moeten hebben. Zie ['WLAN-toegangspunten'](#page-80-0) op pag. [81](#page-80-0).

 **Belangrijk:** Schakel altijd een van de beschikbare encryptiemethoden in om de beveiliging van uw draadloze LAN-verbinding te vergroten. Het gebruik van encryptie verkleint het risico van onrechtmatige toegang tot uw gegevens.

Er wordt een WLAN-verbinding tot stand gebracht als u een gegevensverbinding maakt met een

internettoegangspunt voor een WLAN. De actieve LAN-verbinding wordt verbroken wanneer u de laatste toepassing sluit die de verbinding gebruikt. Zie ['Verbindingsbeheer'](#page-84-0) op pag. [85](#page-84-0) voor informatie over hoe u alle verbindingen gelijktijdig beëindigt.

U kunt een WLAN gebruiken tijdens een gesprek of wanneer pakketgegevens actief zijn. U kunt met maximaal één WLAN-toegangspunt tegelijkertijd verbinding hebben, maar verschillende toepassingen kunnen hetzelfde internettoegangspunt gebruiken.

Wanneer het profiel **Offline** is ingesteld voor het apparaat, kunt nog steeds een WLAN gebruiken (indien beschikbaar). Zorg ervoor dat u voldoet aan de veiligheidseisen wanneer u een WLAN-verbinding tot stand brengt en gebruikt.

**Tip!** Als u het unieke MAC-adres (Media Access Control) voor het apparaat wilt controleren, typt u **\*#62209526#** in de stand-by modus.

### **De WLAN-wizard**

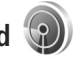

De WLAN-wizard helpt u om verbinding te maken met een WLAN en uw WLAN-verbindingen te beheren.

De WLAN-wizard toont de status van uw WLANverbindingen in de actieve stand-by modus. Ga naar de rij met de status en druk op (a) als u de beschikbare opties wilt weergeven.

Als de zoekresultaten van gedetecteerde WLAN's worden weergegeven, bijvoorbeeld **WLAN-netw. gevonden**, maakt u een internettoegangspunt en start u de webbrowser met dit toegangspunt door de status **Browsen starten** en het netwerk te selecteren.

Als u een beveiligd WLAN selecteert, wordt u gevraagd om de betreffende wachtwoorden in te voeren. Als u verbinding wilt maken met een verborgen netwerk, moet u de juiste netwerknaam invoeren (SSID, Service Set Identifier). Selecteer **Nieuw WLAN** als u een nieuw toegangspunt voor een verborgen WLAN wilt maken. Nadat u de vereiste gegevens hebt ingevoerd, wordt de verbinding automatisch getest.

Als u verbinding hebt met een WLAN, wordt de naam van het internettoegangspunt weergegeven. Selecteer de status en selecteer **Doorgaan met browsen** als u dit internettoegangspunt wilt gaan gebruiken voor de webbrowser. Selecteer de status en selecteer **WLAN-verb. verbrkn** als u de verbinding met het WLAN wilt verbreken.

Als de scanfunctie voor WLAN's is uitgeschakeld en u geen verbinding hebt met een WLAN, wordt **WLAN-scan uit** weergegeven. Ga naar de rij met de status en druk op als u de scanfunctie wilt inschakelen om te zoeken naar beschikbare WLAN's.

Selecteer een status en **Zoeken naar WLAN** als u wilt zoeken naar beschikbare WLAN's. Selecteer een status en **WLAN-scan uit** als u de scanfunctie voor WLAN's wilt uitschakelen.

Druk op en selecteer **Instrumenten** > **WLAN-wiz.** als u de WLAN-wizard in het menu wilt openen.

#### <span id="page-80-0"></span>**WLAN-toegangspunten**

Druk op en selecteer **Instrumenten** > **WLAN-wiz.** als u wilt zoeken naar de beschikbare WLAN's binnen het bereik.

Selecteer **Opties** en maak een keuze uit de volgende opties:

**WLAN-netwrkn filteren** – Hiermee filtert u WLAN's uit de lijst met gevonden netwerken. De geselecteerde netwerken worden eruit gefilterd wanneer de toepassing de volgende keer naar WLAN's zoekt.

**Details** – Hiermee geeft u de details van een netwerk in de lijst weer. Als u een actieve verbinding selecteert, worden de verbindingsgegevens weergegeven.

**Toeg.punt definiëren** – Hiermee maakt u een internettoegangspunt in een WLAN.

**Toegangspunt bwrkn** – Hiermee bewerkt u de gegevens van een bestaand internettoegangspunt.

U kunt ook **Verb.beh.** gebruiken om internettoegangspunten te maken.

#### **Bedieningsmodi**

Een WLAN kent twee modi: infrastructuur en adhoc.

In de infrastructuurmodus zijn twee soorten communicatie mogelijk: draadloze apparaten zijn met elkaar verbonden via een WLAN-toegangspunt of draadloze apparaten zijn op een LAN aangesloten via een WLAN-toegangspunt.

In de ad-hocmodus kunnen apparaten onderling rechtstreeks gegevens verzenden en ontvangen. Zie ['Toegangspunten'](#page-135-0) op pag. [136](#page-135-0) als u een internettoegangspunt wilt maken voor een ad-hocnetwerk.

## <span id="page-80-1"></span>**Bluetooth-connectiviteit**

Met Bluetooth-connectiviteit kunt u een draadloze verbinding tot stand brengen met andere compatibele apparaten. Dit kunnen apparaten zijn als mobiele telefoons en computers, en toebehoren als hoofdtelefoons en carkits. Met de Bluetooth-technologie kunt u afbeeldingen, notities en video-, muziek- en geluidsclips verzenden, een draadloze verbinding tot stand brengen met een compatibele pc (bijvoorbeeld voor bestandsoverdracht) of een verbinding tot stand brengen met een compatibele printer om afbeeldingen af te drukken met **Afb. afdrukken**. Zie ['Afbeeldingen afdrukken'](#page-55-0) op pag. [56.](#page-55-0)

De twee apparaten mogen maximaal 10 meter van elkaar zijn verwijderd, hoewel de verbinding wel hinder kan ondervinden van obstakels, zoals muren of andere elektronische apparaten.

Het apparaat is compatibel met Bluetooth-specificatie 2.0, die de volgende profielen ondersteunt: Advanced Audio Distribution Profile, Basic Imaging Profile, Dial-up Networking Profile, File Transfer Profile, Generic Object Exchange Profile, Generic Access Profile, Hands-Free Profile, Headset Profile, Object Push Profile en Serial Port Profile. Gebruik door Nokia goedgekeurde toebehoren voor dit model als u verzekerd wilt zijn van compatibiliteit met andere apparatuur die Bluetooth-connectiviteit ondersteunt. Informeer bij de fabrikanten van andere apparatuur naar de compatibiliteit met dit apparaat.

Op sommige plaatsen gelden beperkingen voor het gebruik van Bluetooth-connectiviteit. Raadpleeg de lokale autoriteiten of serviceprovider voor meer informatie.

Als functies gebruikmaken van Bluetooth-connectiviteit of als dergelijke functies op de achtergrond worden uitgevoerd terwijl u andere functies gebruikt, vergt dit extra batterijcapaciteit en neemt de levensduur van de batterij af.

Als het apparaat is vergrendeld, kunt u de Bluetoothconnectiviteit niet gebruiken. Zie ['Telefoon en SIM-kaart'](#page-128-0)  op pag. [129](#page-128-0) voor meer informatie over het vergrendelen van apparaten.

#### <span id="page-81-0"></span>**Instellingen**

Druk op en selecteer **Instrumenten** > **Bluetooth**. Wanneer u de toepassing de eerste keer opent, wordt u gevraagd een naam te definiëren voor het apparaat.

Maak een keuze uit de volgende opties:

**Bluetooth** – Stel de Bluetooth-connectiviteit eerst in op **Aan** en maak vervolgens verbinding als u een draadloze verbinding met een ander compatibel apparaat wilt maken. Selecteer **Uit** als u Bluetooth-connectiviteit wilt uitschakelen.

**Waarneembrh. tel.** – Selecteer **Waarneembaar** als het apparaat mag worden gedetecteerd door andere apparaten via Bluetooth-connectiviteit. Selecteer **Periode opgeven** als u wilt instellen na hoeveel tijd de zichtbaarheid wordt veranderd van weergegeven in verborgen. Selecteer **Verborgen** als u het apparaat wilt verbergen voor andere apparaten.

**Naam van mijn telef.** – Wijzig de naam die wordt weergegeven aan andere apparaten die draadloze Bluetooth-technologie gebruiken.

**Externe SIM-modus** – Selecteer **Aan** als u een ander apparaat wilt inschakelen, zoals een compatibele carkit, om via de SIM-kaart in het apparaat verbinding te maken met het netwerk. Zie ['Externe SIM-modus'](#page-83-0) op pag. [84](#page-83-0) voor meer informatie.

### **Beveiligingstips**

Selecteer **Bluetooth** > **Uit** of **Waarneembrh. tel.** > **Verborgen** als u geen gebruik maakt van Bluetoothconnectiviteit. Zodoende kunt u beter beheren wie uw apparaat kan detecteren met Bluetooth-connectiviteit en kunt u hiermee verbinding maken.

Accepteer geen verbindingsaanvragen van en koppel het apparaat niet aan een onbekend apparaat. Zodoende kunt u het apparaat beter beschermen tegen schadelijke inhoud.

### **Gegevens verzenden met behulp van Bluetooth-connectiviteit**

Er kunnen verschillende Bluetooth-verbindingen tegelijk actief zijn. Als u bijvoorbeeld verbonden bent met een compatibele hoofdtelefoon, kunt u tegelijkertijd ook bestanden uitwisselen met een ander compatibel apparaat.

Zie ['Belangrijke symbolen'](#page-14-0) op pag. [81](#page-80-1) voor meer informatie over symbolen voor Bluetooth-connectiviteit.

- **Solution**: Tip! Als u tekst wilt verzenden via Bluetoothconnectiviteit, open dan **Notities**, schrijf de tekst en selecteer **Opties** > **Zenden** > **Via Bluetooth**.
- **1** Open de toepassing waarin het item dat u wilt verzenden, is opgeslagen. Open **Galerij** als u bijvoorbeeld een afbeelding wilt verzenden naar een ander compatibel apparaat.

**2** Selecteer het item en **Opties** > **Zenden** > **Via Bluetooth**. Apparaten met Bluetoothconnectiviteit die zich binnen het bereik bevinden, worden weergegeven in het scherm. Apparaatpictogrammen:  $\Box$  computer,  $\Box$  telefoon,  $\sqrt[n]{\mathbb{Z}}$  audio- of video-apparaat en  $\mathbb{R}$  een ander apparaat.

Selecteer **Stop** als u de zoekopdracht wilt onderbreken.

- **3** Selecteer het apparaat waarmee u verbinding wilt maken.
- **4** Als koppeling met het andere apparaat vereist is, hoort u een geluidssignaal en moet u een wachtwoord opgeven. Zie ['Apparaten koppelen'](#page-82-0) op pag. [83](#page-82-0).
- **5** Als de verbinding tot stand is gebracht, verschijnt het bericht **Gegevens worden verzonden**.
- **Tip!** Het kan zijn dat bij het zoeken naar apparaten voor sommige apparaten alleen de unieke adressen worden weergeven (apparaatadressen). Als u wilt weten wat het unieke adres van uw apparaat is, geeft u de code **\*#2820#** op in de stand-by modus.

### <span id="page-82-0"></span>**Apparaten koppelen**

Druk in de beginweergave **Bluetooth** van de toepassing op  $\Box$  als u het apparaat wilt koppelen met compatibele apparaten en de gekoppelde apparaten wilt weergeven.

Stel voordat u de koppeling uitvoert uw wachtwoord in (1–16 cijfers) en spreek met de eigenaar van het andere apparaat af hetzelfde wachtwoord te gebruiken. Bij apparaten zonder gebruikersinterface wordt het wachtwoord gebruikt dat in de fabriek is ingesteld. Het wachtwoord is voor eenmalig gebruik.

- **1** Selecteer **Opties** > **Nw gekoppeld app.** als u het apparaat wilt koppelen aan een ander apparaat. Apparaten met Bluetooth-connectiviteit die zich binnen het bereik bevinden, worden weergegeven in het scherm.
- **2** Selecteer het apparaat en voer het wachtwoord in. Op het andere apparaat moet hetzelfde wachtwoord worden ingevoerd.

Sommige audiotoebehoren maken na koppeling automatisch verbinding met het apparaat. Navigeer anders naar het toebehoren en selecteer **Opties** > **Verb. met audioapparaat**.

Gekoppelde apparaten zijn te herkennen aan het symbool  $*_*$  in de lijst met apparaten.

Als u gekoppelde apparaten wilt instellen als geautoriseerd of niet-geautoriseerd, gaat u naar een apparaat en maakt u een keuze uit de volgende opties:

**Geautoriseerd** – Uw apparaat en dit apparaat kunnen zonder uw medeweten verbinding maken. U hoeft de verbinding niet afzonderlijk te accepteren of autoriseren. Gebruik deze optie voor uw eigen apparaten, zoals uw compatibele hoofdtelefoon of pc of voor apparaten

van mensen die u vertrouwt.  $\Box$  geeft geautoriseerde apparaten aan in de weergave voor gekoppelde apparaten.

**Niet geautoriseerd** – Verbindingsverzoeken van dit apparaat moeten altijd afzonderlijk worden geaccepteerd.

Ga naar het apparaat en selecteer **Opties** > **Verwijderen** als u een koppeling wilt annuleren. Selecteer **Opties** > **Alle verwijderen** als u alle koppelingen wilt annuleren.

#### **Gegevens ontvangen met behulp van Bluetooth-connectiviteit**

Als u gegevens ontvangt via Bluetooth-connectiviteit, hoort u een geluidssignaal en wordt u gevraagd of u het bericht wilt ontvangen. Als u bevestigend antwoordt, verschijnt  $\triangledown$  en wordt het item in de map Inbox in **Berichten** geplaatst. Berichten die zijn ontvangen via Bluetooth-connectiviteit, worden aangeduid met  $\mathcal{L}$ . Zie ['Inbox – berichten ontvangen'](#page-40-0) op pag. [41](#page-40-0).

#### <span id="page-83-0"></span>**Externe SIM-modus**

Als u de externe SIM-modus wilt gebruiken met een compatibele carkit, schakelt u de Bluetooth-connectiviteit in en schakelt u het gebruik van de externe SIM-modus in. Zie ['Instellingen'](#page-81-0) op pag. [82.](#page-81-0) Voordat de modus kan worden geactiveerd, moeten de twee apparaten worden gekoppeld, waarbij de koppeling op het andere apparaat wordt

gestart. Gebruik voor de koppeling een 16-cijferig wachtwoord en geef het andere apparaat de benodigde autorisatie. Zie ['Apparaten koppelen'](#page-82-0) op pag. [83](#page-82-0). Activeer de externe SIM-modus vanaf het andere apparaat.

Wanneer de externe SIM-modus is ingeschakeld op het apparaat, wordt **Externe SIM** weergegeven in de stand-by modus. De verbinding met het draadloze netwerk wordt uitgeschakeld, zoals wordt aangegeven met  $\blacktriangleright$  in de aanduiding voor de signaalsterkte, en u kunt geen SIM-kaartdiensten of -functies gebruiken die een mobiel netwerk vereisen.

Als het draadloze apparaat in de externe SIM-modus staat, kunt u alleen via een compatibele en aangesloten uitbreiding, zoals een carkit, gesprekken voeren of ontvangen. U kunt in deze modus geen nummers kiezen met uw draadloze apparaat, behalve de alarmnummers die in het apparaat zijn geprogrammeerd. Als u wilt bellen met uw apparaat, moet u eerst de externe SIM-modus verlaten. Als het apparaat vergrendeld is, moet u eerst de beveiligingscode invoeren om het te ontgrendelen.

Druk op de aan/uit-toets en selecteer **Externe SIM sluiten** als u de externe SIM-modus wilt afsluiten.

# <span id="page-84-0"></span>**Verbindingsbeheer**

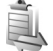

### **Gegevensverbindingen**

Druk op en selecteer **Instrumenten** > **Connect.** > **Verb.beh.** > **Act. geg.verb.**. In de weergave met actieve verbindingen kunt u de geopende gegevensverbindingen bekijken: gegevensoproepen  $($ D $)$ ), gegevensoproepen met hoge snelheid  $(\overrightarrow{D})$ , packet-gegevensverbindingen  $(\overrightarrow{D})$ en WLAN-verbindingen  $(\circledast)$ .

**Opmerking:** De uiteindelijke gespreksduur die door de serviceprovider in rekening wordt gebracht kan variëren, afhankelijk van de netwerkfuncties, afrondingen, belastingen, enzovoort.

Selecteer **Opties** > **Verb. verbreken** als u een verbinding wilt verbreken. Selecteer **Opties** > **Alle verb. verbrek.** als u alle actieve verbindingen wilt verbreken.

Selecteer **Opties** > **Gegevens** als u de details van een verbinding wilt bekijken. Welke details worden weergegeven, is afhankelijk van het type verbinding.

### **WLAN (draadloos LAN)**

Druk op en selecteer **Instrumenten** > **Connect.** > **Verb.beh.** > **Beschk. WLAN** als u wilt zoeken naar de beschikbare WLAN's binnen bereik.

Verbindingen **Verbindingen**

In de weergave voor de beschikbare WLAN's wordt een lijst met WLAN's binnen het bereik, de bijbehorende netwerkmodus (**Infrastructuur** of **Ad-hoc**) en een symbool voor de signaalsterkte weergegeven. wordt weergegeven voor netwerken met codering en als het apparaat een actieve verbinding heeft in het netwerk.

Selecteer **Opties** > **Gegevens** als u de details van een netwerk wilt bekijken.

Selecteer **Opties** > **Toeg.pt definiëren** als u een internettoegangspunt in een netwerk wilt maken.

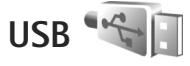

Druk op en selecteer **Instrumenten** > **Connect.** > **USB**.

Selecteer **Vragen bij verbind.** > **Ja** als u wilt instellen dat het doel van de verbinding telkens moet worden opgegeven wanneer de kabel wordt aangesloten.

Als **Vragen bij verbind.** is uitgeschakeld en u de modus tijdens een actieve verbinding wilt wijzigen, selecteert u **USB-modus** en maakt u een keuze uit de volgende opties:

**Mediaspeler** – Hiermee synchroniseert u muziek met Windows Media Player. Zie ['Muziek overbrengen met](#page-24-0)  [Windows Media Player'](#page-24-0) op pag. [25](#page-24-0).

**PC Suite** – Hiermee gebruikt u Nokia PC-toepassingen, zoals Nokia Nseries PC Suite, Nokia Lifeblog en Nokia Software Updater.

**Gegevensoverdracht** – Hiermee brengt u gegevens over tussen het apparaat en een compatibele pc.

**Afb. afdrukken** – Hiermee drukt u afbeeldingen af op een compatibele printer. Zie ['Afbeeldingen afdrukken'](#page-55-0) op pag. [56.](#page-55-0)

## **Pc-verbindingen**

U kunt het apparaat gebruiken met allerlei compatibele toepassingen voor pc-connectiviteit en gegevenscommunicatie. Met Nokia Nseries PC Suite kunt u bijvoorbeeld afbeeldingen overbrengen tussen het apparaat en een compatibele pc.

Maak de verbinding om te synchroniseren met het apparaat altijd vanaf de pc.

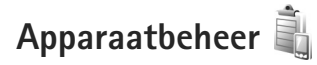

### **Software-updates**

U kunt de huidige softwareversie van het apparaat weergeven en bijwerken en de datum van een mogelijke eerdere update controleren (netwerkdienst).

Druk op en selecteer **Instrumenten** > **Hulpprogr.** > **App.beh.**.

Selecteer **Opties** > **Controleren op updates** als u wilt controleren welke software-updates beschikbaar zijn. Selecteer een internettoegangspunt wanneer u hierom wordt gevraagd.

Als er een update beschikbaar is, wordt informatie hierover weergegeven. Selecteer **Accept.** als u de update wilt downloaden of **Annuleer** als u de download wilt annuleren. De download kan enkele minuten duren. U kunt het apparaat tijdens de download gebruiken.

Bij het downloaden van software-updates worden mogelijk grote hoeveelheden gegevens via het netwerk van de serviceprovider verzonden. Neem contact op met uw serviceprovider voor meer informatie over de kosten van gegevensoverdracht.

Zorg ervoor dat de batterij van het apparaat voldoende is opgeladen, of sluit de lader aan voordat u de update start.

**Waarschuwing:** Tijdens het installeren van een software-update kunt u het apparaat niet gebruiken, zelfs niet om een alarmnummer te bellen, totdat de installatie voltooid is en het apparaat opnieuw is ingeschakeld. Zorg ervoor dat u een back-up maakt van de gegevens voordat u de installatie van een update aanvaardt.

Wanneer de download is voltooid, selecteert u **Ja** en **Accept.** als u de update wilt installeren of **Nee** als u de update later wilt installeren met **Opties** > **Update installeren**. De installatie kan enkele minuten duren.

De software wordt bijgewerkt en het apparaat wordt opnieuw opgestart. Selecteer **OK** om de update te voltooien. Selecteer een internettoegangspunt wanneer u hierom wordt gevraagd. Het apparaat stuurt de status van de software-update naar de server.

Selecteer **Opties** > **Instellingen** als u wilt weergeven welke instellingen van het serverprofiel worden gebruikt voor software-updates.

#### **Serverprofielen**

Druk op , selecteer **Instrumenten** > **Hulpprogr.** > App.beh. en druk op **Q**. U ontvangt mogelijk serverprofielen en verschillende configuratie-instellingen van uw serviceproviders of afdeling voor informatiebeheer van uw bedrijf. Deze configuratie-instellingen kunnen bijvoorbeeld verbindingsinstellingen zijn die door verschillende toepassingen in het apparaat worden gebruikt.

Ga naar een serverprofiel, selecteer **Opties** en maak een keuze uit de volgende opties:

**Configuratie starten** – Hiermee maakt u verbinding met de server en ontvangt u configuratie-instellingen voor het apparaat.

**Nieuw serverprofiel** – Hiermee maakt u een serverprofiel.

Als u een serverprofiel wilt verwijderen, gaat u naar het profiel en drukt u op  $\Gamma$ .

## **Eigen netwerk**

Het apparaat is compatibel met UPnP-architectuur. Met een WLAN-toegangspunt of -router kunt u een eigen netwerk maken en compatibele UPnP-apparaten op het netwerk aansluiten die WLAN's ondersteunen, zoals de Nokia N81, een compatibele pc, een compatibele printer, een compatibel geluidssysteem, een compatibele tv of een geluidssysteem of tv voorzien van een compatibele draadloze multimedia-ontvanger.

Als u de WLAN-functionaliteit van de Nokia N81 wilt gebruiken in een eigen netwerk, hebt u een werkend LAN nodig, moeten de andere apparaten geschikt zijn voor UPnP en verbinding hebben met hetzelfde netwerk.

In het eigen netwerk worden de beveiligingsinstellingen van de WLAN-verbinding gebruikt. Gebruik de voorziening voor het eigen netwerk in een

WLAN-infrastructuurnetwerk met een WLAN-toegangspunt en ingeschakelde codering.

U kunt mediabestanden die zijn opgeslagen in **Galerij**, delen met andere compatibele UPnP-apparaten via het eigen netwerk. Druk op en selecteer **Instrumenten** > **Connect.** > **Eigen media** > **Instellingen** als u de instellingen voor **Eigen netwerk** wilt beheren. U kunt via het eigen netwerk ook compatibele mediabestanden uit **Galerij** bekijken, afspelen, kopiëren of afdrukken. Zie ['Mediabestanden weergeven en delen'](#page-89-0) op pag. [90](#page-89-0).

 **Belangrijk:** Schakel altijd een van de beschikbare encryptiemethoden in om de beveiliging van uw draadloze LAN-verbinding te vergroten. Het gebruik van encryptie verkleint het risico van onrechtmatige toegang tot uw gegevens.

Het apparaat wordt alleen met het eigen netwerk verbonden als u een verbindingsverzoek vanaf een ander compatibel apparaat accepteert of als u in de **Galerij** de optie selecteert voor het weergeven, afspelen, afdrukken of kopiëren van mediabestanden op uw Nokia N81.

#### **Belangrijke informatie over beveiliging**

Schakel bij het configureren van het eigen WLAN netwerk een coderingsmethode in op het toegangspunt en vervolgens op de andere compatibele apparaten die u op het eigen netwerk wilt aansluiten.

Raadpleeg de documentatie van de apparaten. Houd wachtwoorden geheim en bewaar deze op een veilige plek, afzonderlijk van de apparaten.

Zie ['Toegangspunten'](#page-135-0) op pag. [136](#page-135-0) als u de instellingen van het internettoegangspunt voor het WLAN wilt bekijken of wijzigen in het apparaat.

Als u de ad-hocmodus gebruikt om een eigen netwerk te maken met een compatibel apparaat, schakelt u een van de coderingsmethoden in **WLAN-beveil.modus** in wanneer u het internettoegangspunt instelt. Met deze stap beperkt u het risico dat onbevoegden toegang kunnen krijgen tot het ad hoc-netwerk.

U krijgt een melding zodra met een ander apparaat wordt geprobeerd verbinding te maken met het apparaat en met het eigen netwerk. Accepteer geen verbindingsaanvragen van een onbekend apparaat.

Als u WLAN gebruikt in een netwerk zonder codering, schakelt u het delen van Nokia N81-bestanden met andere apparaten uit of schakelt u het delen van privémediabestanden uit. Zie ['Instellingen voor Home Media'](#page-88-0)  op pag. [89](#page-88-0) als u de instellingen voor delen wilt wijzigen.

#### <span id="page-88-0"></span>**Instellingen voor Home Media**

Als u mediabestanden wilt delen met andere compatibele UPnP-apparaten via een WLAN, moet u eerst het internettoegangspunt voor het WLAN configureren

en vervolgens de toepassing **Eigen media** instellen. Zie ['WLAN \(draadloos LAN\)'](#page-78-0) op pag. [79](#page-78-0) en de WLAN-instellingen in ['Toegangspunten'](#page-135-0) op pag. [136.](#page-135-0)

De opties voor **Eigen netwerk** in toepassingen zijn pas beschikbaar nadat de instellingen voor **Eigen netwerk** zijn geconfigureerd.

Wanneer u de toepassing voor thuismedia voor het eerst gebruikt, wordt de installatiewizard gestart. Deze begeleidt u bij het instellen van de thuismedia op het apparaat. Selecteer **Opties** > **Wizard uitvoeren** en volg de instructies in het scherm als u de installatiewizard later wilt gebruiken.

Als u een compatibele pc met het eigen netwerk wilt verbinden, installeert u de betreffende software vanaf de dvd-rom die bij het apparaat is geleverd.

#### **Instellingen configureren**

Selecteer **Instrumenten** > **Connect.** > **Eigen media** > **Instellingen** als u de toepassing voor thuismedia wilt configureren. Maak vervolgens een keuze uit de volgende opties:

**Eigen toegangspunt** – Selecteer **Altijd vragen** als u wilt dat het apparaat telkens naar het thuistoegangspunt vraagt wanneer u verbinding maakt met het eigen netwerk, **Nieuw maken** als u een nieuw toegangspunt wilt opgeven dat automatisch wordt gebruikt wanneer u **Eigen media** gebruikt of **Geen**. Als voor uw eigen netwerk geen

beveiligingsinstellingen zijn ingeschakeld, krijgt u een beveiligingswaarschuwing. U kunt doorgaan en de beveiliging later inschakelen of het definiëren van het toegangspunt annuleren en eerst de beveiliging voor het WLAN inschakelen. Zie WLAN (draadloos WLAN) in ['Toegangspunten'](#page-135-0) op pag. [136](#page-135-0).

**Apparaatnaam** – Geef een naam op voor het apparaat. Deze naam is zichtbaar voor de andere compatibele apparaten in het netwerk.

#### **Delen inschakelen en inhoud definiëren**

Selecteer **Instrumenten** > **Connect.** > **Eigen media** > **Inhoud delen**.

**Inhoud delen** – Hiermee kunt u het delen van mediabestanden met compatibele apparaten toestaan of weigeren. Schakel **Inhoud delen** pas in nadat u alle andere instellingen hebt geconfigureerd. Als u **Inhoud delen** inschakelt, kunnen vanaf de overige UPnPcompatibele apparaten in het eigen netwerk de bestanden worden bekeken en gekopieerd die u hebt geselecteerd voor delen in de map **Afbeeldingen en video** en **Muziek**.

**Afbeeldingen en video** en **Muziek** – Hiermee selecteert u mediabestanden die u wilt delen met andere apparaten of bekijkt u de status voor het delen van **Afbeeldingen en video** en **Muziek**. Selecteer **Opties** > **Inhoud vernieuwen** als u de inhoud van de mappen wilt bijwerken.

#### <span id="page-89-0"></span>**Mediabestanden weergeven en delen**

Als **Inhoud delen** voor het apparaat is ingeschakeld, kunnen de mediabestanden die u hebt geselecteerd voor delen in **Inhoud delen**, worden bekeken en gekopieerd vanaf andere UPnP-compatibele apparaten in het eigen netwerk. Schakel **Inhoud delen** uit als u niet wilt dat uw bestanden toegankelijk zijn voor andere apparaten. Zelfs wanneer **Inhoud delen** in het apparaat is uitgeschakeld, kunt u de mediabestanden die zijn opgeslagen in een ander apparaat in het eigen netwerk, nog wel bekijken en kopiëren als dit op het andere apparaat is toegestaan.

Zie ['Eigen netwerk met Galerij'](#page-56-0) op pag. [57](#page-56-0) en ['Eigen](#page-22-0)  [netwerk met Music Player'](#page-22-0) op pag. [23](#page-22-0) voor meer informatie.

## **Draadloos toetsenbord**

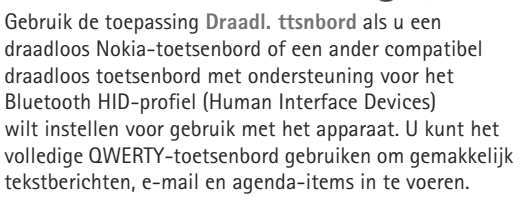

- **1** Activeer Bluetooth-connectiviteit op het apparaat.
- **2** Schakel het toetsenbord in.
- **3** Druk op en selecteer **Instrumenten** > **Connect.** > **Draadl. ttsnbord**.
- **4** Selecteer **Opties** > **Toetsenbord zoeken** om te zoeken naar apparaten met Bluetooth-connectiviteit.
- **5** Selecteer het toetsenbord uit de lijst en druk op om de verbinding te starten.
- **6** Koppel het toetsenbord met het apparaat door een wachtwoord van uw keuze (één tot negen cijfers) op het apparaat en hetzelfde wachtwoord op het toetsenbord in te voeren.

Als u de cijfers van het wachtwoord wilt invoeren, moet u mogelijk eerst op de toets **Fn** drukken.

- **7** Als u wordt gevraagd naar een toetsenbordindeling, selecteer deze dan uit een lijst op het apparaat.
- **8** Wanneer de naam van het toetsenbord wordt weergegeven, verandert de status in **Toetsenbord verbonden**. Het groene indicatielampje van het toetsenbord knippert langzaam; het toetsenbord is klaar voor gebruik.

Zie de gebruikershandleiding bij het toetsenbord voor meer informatie over de werking en het onderhoud van het toetsenbord.

# **Synchronisatie**

Met **Synchr.** kunt u notities, agenda-items, SMS-berichten of contactpersonen synchroniseren met verschillende compatibele toepassingen op een compatibele computer of op internet.

U kunt synchronisatie-instellingen ontvangen in een speciaal bericht. Zie ['Gegevens en instellingen'](#page-40-1) op pag. [41](#page-40-1).

In de beginweergave **Synchr.** kunt u de verschillende synchronisatieprofielen bekijken. Een synchronisatieprofiel bevat de benodigde instellingen om gegevens in het apparaat te synchroniseren met een externe database op een server of in een compatibel apparaat.

- **Druk op**  $\Omega$  **en selecteer Instrumenten** > Synchr..
- **2** Selecteer een synchronisatieprofiel en **Opties** > **Synchroniseren**. Selecteer **Annuleer** als u de synchronisatie tussentijds wilt afbreken.

# **Toepassingen**

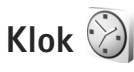

Druk op en selecteer **Toepass.** > **Klok**. Druk op als u uw actieve en inactieve alarmsignalen wilt weergeven. Selecteer **Opties** > **Nieuw snel alarm** als u een nieuw snel alarmsignaal wilt instellen. Als een alarmsignaal actief is, wordt  $\Omega$  weergegeven.

Snelle alarmsignalen worden ingesteld voor de volgende 24 uur, en kunnen niet worden herhaald.

Selecteer **Stop** als u het alarmsignaal wilt uitschakelen. Selecteer **Snooze** als u het alarmsignaal gedurende vijf minuten wilt stoppen.

Als het tijdstip voor het alarmsignaal is aangebroken terwijl het apparaat is uitgeschakeld, schakelt het apparaat zichzelf in en wordt het waarschuwingssignaal afgespeeld. Als u **Stop** selecteert, wordt u gevraagd of het apparaat moet worden geactiveerd voor oproepen. Selecteer **Nee** als u het apparaat wilt uitschakelen of **Ja** als u gesprekken wilt voeren en oproepen wilt ontvangen. Selecteer **Ja** niet wanneer het gebruik van draadloze telefoons storingen of gevaar kan opleveren.

Selecteer **Toepass.** > **Klok** > **Opties** > **Alarm verwijderen** als u het volgende alarmsignaal wilt annuleren.

Selecteer Toepass. > Klok, druk op **e** en selecteer **Opties** > **Nieuw alarm** als u een nieuw alarm wilt instellen. Definieer de herhaling als dat nodig is.

Selecteer **Toepass.** > **Klok** > **Opties** > **Instellingen** als u de klokinstellingen wilt wijzigen. Stel tijd en datum in, definieer de tijd- en datumnotaties, het type klok of het alarmsignaal. Selecteer in **Werkdagen** de weekdagen voor herhalingsopties.

Selecteer **Toepass.** > **Klok** > **Opties** > **Instellingen** > **Tijd via netw.operator** > **Autom. aanpassen** als u wilt toestaan dat de tijd-, datum- en tijdzonegegevens op het apparaat worden bijgewerkt door het netwerk van de mobiele telefoon (netwerkdienst).

#### **Wereldklok**

Selecteer Klok en druk tweemaal op **Q** als u de weergave Wereldklok wilt openen. In de weergave Wereldklok kunt u de tijd in verschillende steden zien. Selecteer **Opties** > **Stad toevoegen** als u steden wilt toevoegen aan de lijst. U kunt maximaal 15 steden aan de lijst toevoegen.

Ga naar een stad en selecteer **Opties** > **Instellen als huidige stad** als u uw huidige stad wilt instellen.

De stad wordt weergegeven in de beginweergave van de klok en de tijd op het apparaat wordt aangepast aan de geselecteerde stad. Controleer of de tijd juist is en overeenkomt met de tijdzone.

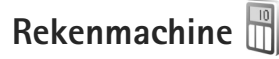

Druk op en selecteer **Toepass.** > **Rekenm.**.

**B** Opmerking: Deze rekenmachine heeft een beperkte nauwkeurigheid en is ontworpen voor eenvoudige berekeningen.

# **Notities**

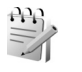

Druk op en selecteer **Toepass.** > **Notities** als u notities in TXT-indeling wilt schrijven.

# **Toepassingsbeheer**

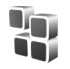

Druk op en selecteer **Toepass.** > **Toep.beh.**. U kunt twee soorten toepassingen en software op het apparaat installeren:

- **•** J2METM-toepassingen op basis van JavaTM technologie met de extensie .JAD of .JAR ( $\geq$ ).
- **•** Andere toepassingen en software die geschikt zijn voor het Symbian-besturingssysteem  $\binom{d\mathbb{Z}}{d}$ . De installatiebestanden hebben de extensie SIS.

Installeer alleen software die speciaal is ontworpen voor de Nokia N81. Software-aanbieders verwijzen meestal naar het officiële modelnummer van dit product: de Nokia N81-3.

Installatiebestanden kunnen naar het apparaat worden overgezet vanaf een compatibele pc, worden gedownload tijdens het browsen of worden ontvangen in een multimediabericht, als e-mailbijlage of via een Bluetooth-verbinding. Met Nokia Application Installer in Nokia Nseries PC Suite kunt u een toepassing installeren op het apparaat.

### **Toepassingen en software installeren**

geeft een SIS-toepassing aan, een Javatoepassing,  $\bigcap$  dat de toepassing niet volledig is geïnstalleerd en  $\mathbf{I}$  dat de toepassing niet op de geheugenkaart is geïnstalleerd.

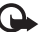

 **Belangrijk:** Installeer en gebruik alleen toepassingen en andere software van betrouwbare bronnen, zoals toepassingen die een Symbian-ondertekening dragen of die de Java-VerifiedTM test hebben doorstaan.

Denk aan het volgende voordat u de installatie start:

**•** Selecteer **Opties** > **Gegevens bekijken** als u het type, het versienummer en de leverancier of de fabrikant van de toepassing wilt bekijken.

Selecteer **Gegevens bekijken** in **Certificaten** als u de details van het beveiligingscertificaat voor de toepassing wilt bekijken. Zie ['Certificaatbeheer'](#page-129-0)  op pag. [130](#page-129-0).

- **•** Als u een bestand installeert dat een update of fix voor een bestaande toepassing bevat, kunt u het oorspronkelijke programma alleen herstellen als u beschikt over het oorspronkelijke installatiebestand of een volledige back-up van het verwijderde softwarepakket. Als u de oorspronkelijke toepassing wilt herstellen, verwijdert u de toepassing en installeert u deze opnieuw op basis van het oorspronkelijke installatiebestand of de back-up.
- **•** Het JAR-bestand is vereist voor de installatie van Javatoepassingen. Als dit bestand ontbreekt, kunt u worden gevraagd het te downloaden. Als geen toegangspunt is opgegeven voor de toepassing, moet u dat alsnog selecteren. U moet mogelijk een gebruikersnaam en wachtwoord opgeven om het JAR-bestand van de server te kunnen downloaden. Informeer hiernaar bij de leverancier of fabrikant van de toepassing.
- **1** Druk op en selecteer **Toepass.** > **Toep.beh.** als u naar een installatiebestand wilt zoeken. U kunt ook zoeken in het apparaatgeheugen of op de geheugenkaart in **Best.beh.** of u in **Berichten** > **Inbox** een bericht openen dat een installatiebestand bevat.

**2** Ga naar **Toep.beh.** en selecteer **Opties** > **Installeren**. Ga in andere toepassingen naar het installatiebestand en druk op nom de installatie te starten. Tijdens de installatie wordt op het apparaat informatie weergegeven over de voortgang van de installatie. Als u een toepassing installeert zonder een digitale handtekening of certificaat, wordt een waarschuwing weergegeven. Zet de installatie alleen voort als u de herkomst en de inhoud van de toepassing vertrouwt.

U start een geïnstalleerde toepassing door deze in het menu te selecteren en op n te drukken. Als geen standaardmap is gedefinieerd voor de toepassing, is deze geïnstalleerd in een map **Toepass.**.

Selecteer **Opties** > **Logboek bekijken** als u wilt bekijken welke softwarepakketten zijn geïnstalleerd of verwijderd.

**Belangrijk:** Uw apparaat ondersteunt slechts één antivirusprogramma. Het gebruik van meer dan één toepassing met antivirus-functionaliteit kan een negatieve invloed hebben op de prestatie en werking of ervoor zorgen dat het apparaat het niet meer doet.

Nadat u toepassingen op de geheugenkaart hebt geïnstalleerd, blijven de installatiebestanden (.sis) in het apparaatgeheugen staan. De bestanden kunnen grote hoeveelheden geheugen in beslag nemen en ervoor zorgen dat u niet nog meer bestanden kunt opslaan. U kunt voldoende geheugenruimte overhouden, als

u gebruikmaakt van Nokia Nseries PC Suite om een backup van de installatiebestanden op een compatibele pc te plaatsen. Gebruik vervolgens het bestandsbeheer om de installatiebestanden uit het apparaatgeheugen te verwijderen. Zie ['Bestandsbeheer'](#page-76-0) op pag. [77](#page-76-0). Als het SISbestand een bijlage bij een bericht is, verwijdert u het bericht uit uw Inbox met ontvangen berichten.

#### **Toepassingen en software verwijderen**

Ga naar een softwarepakket en selecteer **Opties** > **Verwijderen**. Selecteer **Ja** ter bevestiging.

Verwijderde software kan alleen opnieuw worden geïnstalleerd als u beschikt over het oorspronkelijke softwarepakket of een volledige back-up van de verwijderde software. Als u een softwarepakket verwijdert, kan het zijn dat u documenten die u daarmee hebt gemaakt, niet meer kunt openen.

Als een ander softwarepakket afhankelijk is van het verwijderde softwarepakket, kan het zijn dat het andere softwarepakket niet meer werkt. Raadpleeg de documentatie bij het geïnstalleerde softwarepakket voor meer informatie.

#### **Instellingen**

Selecteer **Opties** > **Instellingen** en kies een van de volgende opties:

**Software-installatie** – Hiermee geeft u aan of Symbiansoftware geverifieerde digitale handtekening mag worden geïnstalleerd.

**Online certif.controle** – Hiermee geeft u aan of de online certificaten moeten worden gecontroleerd voordat een toepassing wordt geïnstalleerd.

**Standaardwebadres** – Hiermee stelt u in welk standaardadres moet worden gebruikt wanneer online certificaten worden gecontroleerd.

Voor sommige Java-toepassingen moet mogelijk een bericht worden verzonden naar of een netwerkverbinding worden gemaakt met een specifiek toegangspunt voor het downloaden van extra gegevens of onderdelen. Ga in de hoofdweergave van **Toep.beh.** naar een toepassing en selecteer **Opties** > **Openen** als u de instellingen voor de betreffende toepassing wilt wijzigen.

# **Agenda**

Druk op en selecteer **Toepass.** > **Agenda**. Selecteer **Opties** > **Nieuw item** als u een nieuw agenda-item wilt toevoegen. Maak vervolgens een keuze uit de volgende opties:

**1 Vergadering** – Hiermee wordt u herinnerd aan een afspraak op een specifieke datum en tijd. **Memo** – Hiermee maakt u een algemeen item voor een bepaalde dag.

**Verjaardag** – Hiermee maakt u een item voor verjaardagen of andere speciale datums. (De items worden elk jaar herhaald.) **Taak** – Hiermee maakt u een item voor een taak die op een specifieke datum moet worden uitgevoerd.

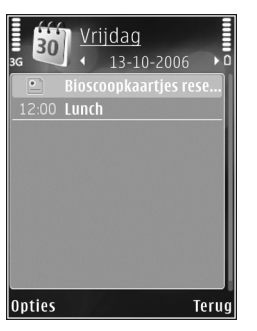

**2** Vul de velden in. Selecteer **Signaal** > **Aan** en voer de

> **Tijd signaal** en **Dag signaal** in als u een alarm wilt instellen

Selecteer **Opties** > **Beschrijving toevgn** als u een beschrijving voor een afspraak wilt toevoegen.

- **3** Selecteer **Gereed** als u een item wilt opslaan.
- $\gg$  Tip! Druk op een willekeurige toets  $(1 0)$  in de dag-, week- of maandweergave. Een afspraak wordt geopend en de ingevoerde tekens worden toegevoegd aan het veld **Onderwerp**. In de weergave Taken wordt een taak geopend.

Wanneer u een herinnering met een signaal krijgt voor een notitie, selecteert u **Stil** om het alarmsignaal uit te zetten. De tekst van de herinnering blijft op het scherm staan.

Selecteer **Stop** als u zowel de herinnering als het signaal wilt uitschakelen. U kunt ook **Snooze** selecteren.

Met behulp van Nokia Nseries PC Suite kunt u uw agenda synchroniseren met een compatibele pc. Stel de gewenste optie voor **Synchronisatie** in wanneer u een agenda-item maakt.

#### **Agendaweergaven**

Selecteer **Opties** > **Instellingen** als u de begindag van de week wilt wijzigen of de weergave wilt wijzigen die wordt getoond wanneer u de agenda opent.

Selecteer **Opties** > **Ga naar datum** als u naar een bepaalde datum wilt gaan.

Druk op  $#$  als u naar de huidige datum wilt gaan.

Druk op  $*$  als u wilt schakelen tussen de maand-, week-, dag- en taakweergave.

Selecteer **Opties** > **Zenden** als u een agendanotitie naar een compatibel apparaat wilt verzenden.

Als het apparaat niet compatibel is met UTC (Coordinated Universal Time), worden de tijdgegevens van ontvangen agenda-items mogelijk niet correct weergegeven.

Selecteer **Opties** > **Instellingen** > **Agenda-alarmtoon**, **Standaardweergave**, **Week begint met** en **Titel weekweergave** als u de agenda wilt wijzigen.

#### **Agenda-items beheren**

Ga naar de maandweergave en selecteer **Opties** > **Item verwijderen** > **Items voor:** of **Alle items** als u meer dan één gebeurtenis tegelijkertijd wilt verwijderen.

Als u een taak als voltooid wilt markeren, ga dan naar de taak in de taakweergave en selecteer **Opties** > **Markeer: volbracht**.

# **Dictafoon**

Druk op en selecteer **Toepass.** > **Media** > **Dictafoon** als u spraakmemo's wilt opnemen. Open **Dictafoon** gedurende een spraakoproep als u deze wilt opnemen. Beide deelnemers horen tijdens de opname elke vijf seconden een toon.

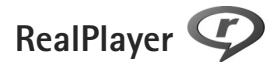

Druk op en selecteer **Toepass.** > **Media** > **RealPlayer**. Met **RealPlayer**, kunt u streaming mediabestanden of afspelen zonder dat u deze eerst op het apparaat hoeft op te slaan of videoclips afspelen die op het apparaat zijn opgeslagen.

**RealPlayer** ondersteunt bestandsindelingen als .3GP, .MP4 of .RM. **RealPlayer** ondersteunt echter niet

noodzakelijkerwijs alle bestandsindelingen of alle variaties van bestandsindelingen.

Gebruik in de modus Liggend de mediatoetsen om de speler te bedienen.

#### **Videoclips afspelen**

**1** Selecteer **Opties** > **Openen** als u een opgeslagen mediabestand wilt afspelen. Maak vervolgens een keuze uit de volgende opties:

**Recente clips** – Hiermee speelt u een van de laatste zes bestanden af die zijn afgespeeld in **RealPlayer**. **Opgeslagen clip** – Hiermee speelt u een bestand af dat is opgeslagen in **Galerij**

**2** Ga naar een bestand en druk op de bladertoets als u dit wilt afspelen.

Gebruik de volumetoets als u het volume wilt regelen.

#### **Streaming inhoud afspelen**

Bij veel serviceproviders moet u een internettoegangspunt gebruiken voor uw standaardtoegangspunt. Er zijn echter ook serviceproviders bij wie u een WAP-toegangspunt kunt gebruiken.

In **RealPlayer** kunt u alleen een webadres van het type rtsp:// openen. In **RealPlayer** wordt echter een RAM-bestand afgespeeld als u een HTTP-koppeling hiernaar opent in de webbrowser.

Als u streaming inhoud wilt afspelen, selecteert u een streaming koppeling die is opgeslagen in **Galerij**, wordt weergegeven op een webpagina of is ontvangen in een SMS- of multimediabericht.

Voordat de live streaming inhoud wordt afgespeeld, wordt verbinding gemaakt met de site en wordt het laden van de inhoud gestart. Alleen de koppeling naar de inhoud wordt in het apparaat opgeslagen.

#### **Instellingen van RealPlayer**

U kunt de instellingen van **RealPlayer** ontvangen in een speciaal bericht van de serviceprovider. Zie ['Gegevens en](#page-40-1)  [instellingen'](#page-40-1) op pag. [41](#page-40-1). Neem voor meer informatie contact op met uw serviceprovider.

Selecteer **Opties** > **Instellingen** en kies een van de volgende opties:

**Video** – Hiermee past u het contrast van de video aan of worden videoclips automatisch herhaald in **RealPlayer** nadat ze zijn afgespeeld.

**Streaming** – Neem contact op met uw serviceprovider voor de juiste instellingen.

# **Adobe Flash Player**

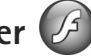

Druk op en selecteer **Toepass.** > **Media** > **Flash-speler** als u compatibele flashbestanden voor mobiele apparaten wilt weergeven, afspelen en gebruiken. Ga naar een flashbestand en druk op  $\bigcap$ .

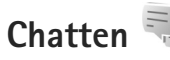

Druk op en selecteer **Toepass.** > **Media** > **Chatten**.

Chatten (netwerkdienst) biedt u de mogelijkheid via chatberichten met andere mensen te communiceren en deel te nemen aan discussiefora (chatgroepen) over bepaalde onderwerpen. Verschillende serviceproviders onderhouden chatservers waarbij u zich kunt aanmelden nadat u zich hebt geregistreerd bij een chatservice. Per serviceprovider kunnen verschillende voorzieningen worden ondersteund.

Kies **Gesprekken** om een conversatie met een chatgebruiker te starten of voort te zetten; **Chatcontacten** om de online status van uw chatcontacten te maken, te bewerken of te bekijken; **Chatgroepen** om een groepsconversatie met meerdere chatgebruikers te starten of voort te zetten; of **Opgen. chats** om een vorige opgeslagen chatsessie te bekijken.

#### **Chatinstellingen ontvangen**

U moet de instellingen opslaan om toegang te krijgen tot de dienst die u wilt gebruiken. U kunt de instellingen ontvangen in een speciaal SMS-bericht van de netprovider die de chatservice aanbiedt. Zie ['Gegevens en instellingen'](#page-40-1)  op pag. [41](#page-40-1). U kunt de instellingen ook handmatig invoeren. Zie ['Instellingen voor de chatserver'](#page-100-0) op pag. [101.](#page-100-0)

#### **Verbinding maken met een chatserver**

- **1** Open **Chatten** en kies **Opties** > **Aanmelden** als u verbinding wilt maken met de gebruikte chatserver. Zie ['Instellingen voor de chatserver'](#page-100-0) op pag. [101](#page-100-0) als u de gebruikte chatserver wilt wijzigen en nieuwe chatservers wilt opslaan.
- **2** Voer uw gebruikers-id en wachtwoord in en druk op om u aan te melden. U ontvangt de gebruikers-id en het wachtwoord voor de chatserver van uw serviceprovider.
- **3** Kies **Opties** > **Afmelden** om u af te melden.

#### **Chatinstellingen wijzigen**

Selecteer **Opties** > **Instellingen** > **Voorkeuren** en maak een keuze uit de volgende opties:

**Schermnaam gebr.** (wordt alleen weergegeven als de server chatgroepen ondersteunt) – Kies **Ja** als u een bijnaam wilt invoeren.

**Mijn beschikb. weergvn** – Kies **Voor iedereen** als anderen mogen zien dat u online bent.

**Berichten toestaan van** – Kies **Alle** als u berichten van iedereen toelaat.

**Uitnodigingn toest. van** – Kies **Alleen chatcontctn** als u alleen uitnodigingen toelaat van uw chatcontacten. Chatuitnodigingen worden verzonden door chatcontacten die willen dat u deelneemt aan hun groepen.

**Sorteer chatcontactn** – Selecteer hoe uw chatcontacten worden gesorteerd: **Alfabetisch** of **Op online status**.

**Beschikb. aut. laden** – Kies **Automatisch** of **Handmatig** om op te geven hoe u informatie wilt bijwerken over de online of offline status van chatcontacten.

**Offline contacten** – Selecteer of chatcontacten met een offline status in de lijst met chatcontacten worden weergegeven.

**Kleur eigen berichten** – Selecteer de kleur van de chatberichten die u verzendt.

**Kleur ontv. berichten** – Selecteer de kleur van de chatberichten die u ontvangt.

**Chatsignaaltoon** – Verander de toon die wordt afgespeeld wanneer u een nieuw chatbericht ontvangt.

#### **Chatgroepen en – gebruikers zoeken**

Ga naar de weergave **Chatgroepen** en selecteer **Opties** > **Zoeken** als u groepen wilt zoeken. U kunt zoeken op **Groepsnaam**, **Onderwerp** en op **Deelnemers** (gebruikers-id).

Ga naar **Chatcontacten** en selecteer **Opties** > **Nieuw chatcontact** > **Zoeken vanaf server** als u gebruikers wilt zoeken. U kunt zoeken op **Gebruikersnaam**, **Gebruikers-ID**, **Telefoonnummer** en op **E-mailadres**.

#### **Deelnemen aan chatgroepen**

In de weergave **Chatgroepen** ziet u een lijst met de chatgroepen die u hebt opgeslagen of waaraan u deelneemt.

Druk op om lid te worden van een opgeslagen chatgroep.

Selecteer **Opties** > **Aanm. bij nwe groep** als u deel wilt nemen aan een chatgroep die niet in de lijst voorkomt, maar waarvan u de groeps-ID weet.

Kies **Opties** > **Chatgroep verlaten** als u de chatgroep wilt verlaten.

#### **Chatten**

Wanneer u deelneemt aan een chatgroep, kunt u de berichten lezen die daar worden uitgewisseld, en kunt u zelf berichten versturen.

Als u een bericht wilt verzenden, schrijft u het bericht in het berichtbewerkingsveld en drukt u op  $\bigcirc$ .

Kies **Opties** > **Privéber. verz.** als u een privé-bericht naar een deelnemer wilt versturen.

Als u een privé-bericht wilt beantwoorden dat naar u is gestuurd, selecteert u het bericht en kiest u **Opties** > **Beantwoorden**.

Kies **Opties** > **Uitnod. verzenden** als u chatcontacten die online zijn, wilt uitnodigen om deel te nemen aan de chatgroep.

Kies **Opties** > **Blokkeeropties** als u van bepaalde deelnemers geen berichten meer wilt ontvangen.

#### **Chats opnemen**

Kies **Opties** > **Chat opnemen** als u de berichten wilt opnemen die worden uitgewisseld tijdens een conversatie of wanneer u deelneemt aan een chatgroep. Selecteer **Opties** > **Opname stoppen** als u de opname wilt stoppen. Ga naar de hoofdweergave en kies **Opgen. chats** om de opgenomen chats te bekijken.

#### **Conversaties weergeven en starten**

In de weergave **Gesprekken** ziet u een lijst met de deelnemers met wie u een actieve conversatie voert. Actieve conversaties worden automatisch beëindigd wanneer u **Chatten** afsluit.

Als u een conversatie wilt bekijken, bladert u naar een deelnemer en drukt u op .

Als u de conversatie wilt voortzetten, schrijft u uw bericht en drukt u op **.** 

Kies **Terug** om naar de lijst met conversaties terug te gaan zonder de conversatie te sluiten. Kies **Opties** > **Gesprek beëindigen** om de conversatie te sluiten.

Kies **Opties** > **Nieuw gesprek** om een nieuwe conversatie te starten.

Kies **Opties** > **Toev. aan chatcont.** om een deelnemer aan een conversatie op te slaan als een van uw chatcontacten.

Kies **Opties** > **Autom. antw. aan** als u inkomende berichten automatisch wilt beantwoorden. U kunt gewoon berichten blijven ontvangen.

#### **Chatcontacten**

In de weergave **Chatcontacten** kunt u lijsten met chatcontacten van de server ophalen of een nieuw chatcontact aan een lijst met contacten toevoegen. Wanneer u zich bij de server aanmeldt, wordt automatisch de eerder gebruikte lijst met chatcontacten van de server opgehaald.

#### <span id="page-100-0"></span>**Instellingen voor de chatserver**

Selecteer **Opties** > **Instellingen**. U kunt de instellingen ontvangen in een speciaal SMS-bericht van de netwerkprovider die de chatservice aanbiedt. U ontvangt de gebruikers-id en het wachtwoord van uw serviceprovider wanneer u zich voor de dienst registreert. Als u uw gebruikers-id of wachtwoord niet kent, neemt u contact op met de serviceprovider.

**Servers** – Een lijst met alle gedefinieerde chatservers weergeven.

**Standaardserver** – Een andere chatserver opgeven waarmee u verbinding wilt maken.

**Login-type chat** – Als u zich automatisch wilt aanmelden wanneer u **Chatten** start, kiest u **Bij start toep.**.

Kies **Servers** > **Opties** > **Nieuwe server** als u een nieuwe server aan de lijst met chatservers wilt toevoegen. Voer de volgende instellingen in:

**Servernaam** – de naam van de chatserver;

**Toegpnt in gebruik** – het toegangspunt dat u voor de server wilt gebruiken;

**Webadres** – het URL-adres van de chatserver; **Gebruikers-ID** – uw gebruikers-id; **Wachtwoord** – uw aanmeldingswachtwoord.

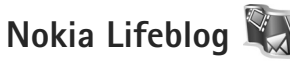

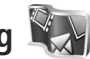

Druk op en selecteer **Toepass.** > **Media** > **Lifeblog** > **Opties** > **Openen** als u Nokia Lifeblog op het apparaat wilt starten.

Lifeblog is een combinatie van software voor mobiele apparaten en pc's waarmee een multimediadagboek wordt bijgehouden van items die u verzamelt met het apparaat. Met Lifeblog kunt u uw foto's, video's, geluiden, SMS-berichten, multimediaberichten en weblog-items in chronologische volgorde organiseren. Vervolgens kunt u bladeren, zoeken, de gegevens delen en publiceren, en er back-ups van maken. Met zowel Nokia Lifeblog PC als Nokia Lifeblog mobile kunt u uw items verzenden of in een blog opnemen zodat anderen ze kunnen zien.

Lifeblog mobile houdt uw multimedia-items automatisch bij. Gebruik Lifeblog op het apparaat om items te zoeken, deze naar anderen te versturen of ze op het web te publiceren. Sluit het apparaat middels een compatibele USB-datakabel of Bluetooth-connectiviteit aan op een compatibele pc om de items op het apparaat over te brengen naar en te synchroniseren met de compatibele pc. Met Lifeblog PC kunt u eenvoudig items zoeken en selecteren die u met het apparaat hebt verzameld. Als u over een USB-kabel of Bluetooth-connectiviteit beschikt, kunt u met één-knop al uw favoriete foto's, video's, tekst en multimedia berichten weer op uw apparaat terugzetten.

Om veiligheidsredenen kunt u een back-up van uw Nokia Lifeblog-database maken op uw vaste schijf, op compatibele cd's, compatibele dvd's, compatibele verwisselbare schijven of op een compatibel netwerkstation. U kunt bovendien items naar uw weblog (blog) posten.

Voor meer informatie over weblogservices en de compatibiliteit hiervan met Nokia Lifeblog gaat u naar **www.nokia.com/lifeblog** of drukt u op **F1** in de toepassing Lifeblog PC om de Help van Nokia Lifeblog te openen.

#### **Installatie op de pc**

U moet Nokia Lifeblog PC (meegeleverd op de dvd-rom) installeren op een compatibele pc voordat u de toepassing gebruikt.

U hebt het volgende nodig om Nokia Lifeblog op een compatibele pc te kunnen installeren:

**•** Intel Pentium-processor van 1 GHz of vergelijkbaar, 128 MB RAM

- **•** 400 MB vrije ruimte op de vaste schijf (als Microsoft DirectX en Nokia Nseries PC Suite moeten worden geïnstalleerd)
- **•** Grafische capaciteit van 1024 x 768 en 24-bits kleuren
- **•** Grafische kaart van 32 MB
- **•** Microsoft Windows 2000 of Windows XP

Lifeblog installeren op de pc:

- **1** Plaats de dvd-rom die bij het apparaat is geleverd.
- **2** Installeer Nokia Nseries PC Suite (inclusief de Nokia Connectivity Cable-stuurprogramma's voor USB-verbinding).
- **3** Installeer Lifeblog voor de pc.

Als Microsoft DirectX 9.0 nog niet op de pc is geïnstalleerd, wordt dit gelijktijdig met Lifeblog geïnstalleerd.

#### **Het apparaat aansluiten op de pc**

Het apparaat aansluiten op een compatibele pc met een compatibele USB-datakabel:

- **1** Zorg ervoor dat Nokia Nseries PC Suite is geïnstalleerd (beschikbaar op de dvd-rom).
- **2** Sluit de USB-datakabel aan op het apparaat en de pc. De **USB-modus** moet **PC Suite** zijn. Wanneer u het apparaat voor de eerste keer met de pc verbindt nadat u Nokia Nseries PC Suite hebt geïnstalleerd, zal de pc

het juiste stuurprogramma voor het apparaat installeren. Dit kan even duren.

**3** Start de toepassing Lifeblog PC.

Het apparaat aansluiten op een compatibele pc met behulp van een draadloze Bluetooth-verbinding:

- **1** Zorg dat Nokia Nseries PC Suite op uw pc is geïnstalleerd.
- **2** Zorg ervoor dat u het apparaat en de pc hebt gekoppeld via draadloze Bluetooth-technologie met **Get Connected** in Nokia Nseries PC Suite (beschikbaar op de dvd-rom). Zie de handleidingen op de ondersteuningspagina's voor de Nokia N81 op www.nokia.com/support of ga naar uw lokale Nokia-website voor meer informatie over Nokia Nseries PC Suite. Raadpleeg de gebruikershandleiding bij uw apparaat voor meer informatie over Bluetooth-connectiviteit.
- **3** Activeer de Bluetooth-verbinding op het apparaat en de pc.

#### **Items kopiëren**

Nieuwe of bewerkte items van het apparaat kopiëren naar de pc en geselecteerde items van de pc kopiëren naar het apparaat:

- **1** Sluit het apparaat aan op de pc.
- **2** Start de toepassing Lifeblog op de pc.

**3** Selecteer **Bestand** > **Kopiëren van en naar telefoon** in de toepassing Lifeblog PC.

De nieuwe items worden van het apparaat naar de pc gekopieerd. De items in de weergave **Naar telefoon** worden van de pc naar het apparaat gekopieerd.

#### **Bladeren in Tijdlijn en Favorieten**

Wanneer u Lifeblog op het apparaat start, wordt de weergave **Tijdlijn** met uw multimedia-items geopend. Selecteer **Opties** > **Favorieten weergeven** als u uw opgeslagen favorieten wilt openen.

Wanneer u Lifeblog op de pc start, hebt u verschillende manieren om in de weergaven **Tijdlijn** en **Favorieten** te navigeren. De snelste manier is door de schuifregelaar snel of langzaam vooruit of achteruit te bewegen. U kunt ook op de tijdbalk klikken om een datum te selecteren, de functie **Naar datum** selecteren of de pijltoetsen gebruiken.

#### **Posten naar het web**

Stuur uw beste Lifeblog-items naar uw weblog op internet zodat anderen deze kunnen bekijken.

U moet eerst een account bij een compatibele weblogdienst maken, een of meer weblogs instellen waarnaar u uw post kunt verzenden en uw weblogaccount toevoegen aan Lifeblog. De aanbevolen weblogdienst

voor Nokia Lifeblog is TypePad van Six Apart (www.typepad.com).

Selecteer op het apparaat **Opties** > **Instellingen** > **Blog** als u de weblogaccount in Lifeblog wilt toevoegen. Bewerk op de pc accounts in het venster **Blogaccountbeheer**.

Items naar het web posten vanaf het apparaat:

- **1** Selecteer in **Tijdlijn** of **Favorieten** de items die u wilt posten naar het web.
- **2** Selecteer **Opties** > **Posten naar het web**.
- **3** Wanneer u de functie voor het eerst gebruikt, wordt door Lifeblog een lijst met weblogs op de weblogserver weergegeven.
- **4** Het dialoogvenster voor weblog-items wordt geopend. Selecteer in de lijst **Posten naar:** het weblog dat u wilt gebruiken. Hebt u nieuwe weblogs gemaakt, selecteer dan **Opties** > **Bloglijst vernieuwen** als u de lijst met weblogs wilt bijwerken.
- **5** Geef een titel en beschrijving voor de post op. U kunt een langere tekst of beschrijving invoeren in het veld voor de hoofdstekst.
- **6** Selecteer **Opties** > **Verzenden** als u klaar bent.

Items naar het web posten vanaf de pc:

- **1** Selecteer in **Tijdlijn** of **Favorieten** de items (maximaal 50) die u naar het web wilt posten.
- **2** Selecteer **Bestand** > **Posten naar het web...**. Het venster **Posten naar het web** wordt geopend.
- **3** Geef een titel en beschrijving voor de post op. U kunt een langere tekst of beschrijving invoeren in het veld voor de hoofdstekst.
- **4** Selecteer het gewenste weblog in de lijst **Posten naar:** lijst.
- **5** Klik op de knop **Verzenden** als u klaar bent.

#### **Items importeren uit andere bronnen**

Behalve de JPEG-afbeeldingen van het apparaat kunt u ook JPEG-afbeeldingen en 3GP- en MP4-videoclips, AMR-geluidsbestanden en TXT-tekstbestanden in Lifeblog importeren vanuit andere bronnen (zoals een cd, dvd of mappen op de vaste schijf).

Items importeren vanaf een compatibele pc naar Lifeblog voor de pc:

- **1** Selecteer in **Tijdlijn** of **Favorieten** de optie **Bestand** > **Importeren vanaf pc...**. Het venster **Importeren** wordt geopend.
- **2** Ga in de lijst naar het afbeeldings-, video-, geluidsof tekstbestand of zoek in andere mappen naar het bestand dat u wilt importeren. Blader in de lijst **Look in** naar andere stations of apparaten.
- **3** Selecteer een map, een bestand of meerdere bestanden. U kunt de betreffende inhoud bekijken in het deelvenster **Preview**.
- **4** Klik op **Openen** om de map (inclusief submappen) of geselecteerde bestanden te importeren.

## **Digital Rights Management**

Content-eigenaren kunnen gebruikmaken van verschillende soorten DRM-technologieën (Digital Rights Management) om hun intellectuele eigendom, waaronder auteursrechten, te beschermen. Dit apparaat maakt gebruik van verschillende typen DRM-software om toegang te krijgen tot DRM-beveiligde inhoud. Met dit apparaat hebt u toegang tot inhoud die is beveiligd met WMDRM 10, OMA DRM 1.0 en OMA DRM 2.0. Als bepaalde DRM-software er niet in slaagt de inhoud te beschermen, kunnen content-eigenaren verlangen dat de mogelijkheid om met die DRM-software toegang te krijgen tot nieuwe DRM-beveiligde inhoud, wordt ingetrokken. Deze intrekking kan het vernieuwen van dergelijke DRM-beveiligde inhoud die al in uw apparaat is opgeslagen verhinderen. Het intrekken van dergelijke DRM-software heeft geen invloed op het gebruik van inhoud die is beveiligd met andere typen DRM of het gebruik van niet door DRM beveiligde inhoud.

Bij inhoud die is beveiligd met een beheersysteem voor digitale rechten (DRM) wordt een bijbehorende activeringssleutel geleverd die uw rechten om gebruik te maken van de inhoud definieert.

Als uw apparaat OMA DRM-beveiligde inhoud bevat, kunt u met de back-upfunctie van de Nokia Nseries PC Suite een back-up van zowel de activeringssleutels als de inhoud

maken. Andere overdrachtsmethoden kunnen mogelijk de activeringssleutels die samen met de inhoud hersteld moeten worden niet overdragen, waardoor u de OMA DRM-beveiligde inhoud niet weer kunt gebruiken nadat u het apparaatgeheugen hebt geformatteerd. U moet mogelijk ook de activeringssleutels herstellen als de bestanden op uw apparaat beschadigd zijn geraakt.

Als uw apparaat WMDRM-beveiligde inhoud bevat, zullen zowel de activeringssleutels als de inhoud verloren gaan als het apparaatgeheugen wordt geformatteerd. Het is ook mogelijk dat de activeringssleutels en de inhoud verloren gaan als de bestanden op uw apparaat beschadigd zijn geraakt. Het verlies van de activeringssleutels of de inhoud kan uw mogelijkheden beperken om dezelfde inhoud op uw apparaat weer te gebruiken. Neem voor meer informatie contact op met uw serviceprovider.

Sommige activeringssleutels kunnen worden verbonden met een specifieke SIM-kaart en de beveiligde inhoud kan alleen worden geopend als de SIM-kaart in het apparaat is geplaatst.

Druk op en selecteer **Toepass.** > **Media** > **Act.sleutels** als u de activeringssleutels voor de digitale rechten wilt bekijken die zijn opgeslagen op het apparaat. Maak vervolgens een keuze uit de volgende opties:

**Geldige sleutels** – Hiermee kunt u sleutels bekijken die zijn gekoppeld aan een of meer mediabestanden en sleutels die nog niet geldig zijn.

**Ong. sleutels** – Hiermee kunt u sleutels bekijken die nog niet geldig zijn. De gebruiksperiode voor het mediabestand is verstreken of het apparaat bevat een beschermd mediabestand zonder de bijbehorende activeringssleutel.

**Niet-gebr. sl.** – Hiermee kunt u sleutels bekijken waaraan geen mediabestanden zijn gekoppeld in het apparaat.

Selecteer **Opties** > **Nieuwe sleutel ophalen** als u meer gebruikstijd wilt kopen of de gebruiksperiode voor een mediabestand wilt verlengen.

Ga naar een activeringssleutel en druk op als u uitgebreide informatie wilt bekijken, zoals de geldigheidsstatus en de mogelijkheid het bestand te verzenden.

# **Adobe Reader**

Met Adobe Reader kunt u PDF-documenten lezen op het scherm van het apparaat.

Deze toepassing is geoptimaliseerd voor de inhoud van PDF-documenten op handsets en andere mobiele apparaten en biedt een beperkte set functies in vergelijking met pc-versies.

Druk op en selecteer **Toepass.** > **Kantoor** > **Adobe PDF** als u documenten wilt openen. Recente bestanden worden weergegeven in de bestandsweergave. Ga naar een document en druk op als u het document wilt openen.

Gebruik **Best.beh.** als u naar documenten in het apparaat wilt gaan om ze te openen.

#### **Meer informatie**

Bezoek www.adobe.com voor meer informatie.

Ga naar het gebruikersforum Adobe Reader for Symbian OS op http://adobe.com/support/forums/main.html als u vragen, suggesties en informatie over de toepassing wilt delen.

# **Omrekenen**

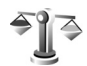

Druk op en selecteer **Toepass.** > **Kantoor** > **Omreken.** als u maateenheden wilt omrekenen.

**Omreken.** heeft een beperkte nauwkeurigheid en er kunnen afrondingsfouten optreden.

- **1** Selecteer in het veld **Type** de maateenheid die u wilt gebruiken.
- **2** Selecteer in het eerste veld **Eenheid** de eenheid die u wilt omrekenen. Selecteer in het volgende veld **Eenheid** de eenheid waarnaar u wilt omrekenen.

**3** Voer in het eerste veld **Aantal** de waarde in die u wilt omrekenen. Het andere veld **Aantal** wordt automatisch aangepast aan de omgerekende waarde.

#### **Basisvaluta en wisselkoersen instellen**

Selecteer **Type** > **Valuta** > **Opties** > **Wisselkoersen**. Voordat u valuta's kunt omrekenen, moet u een basisvaluta kiezen en wisselkoersen toevoegen. De koers van de basisvaluta is altijd 1.

**B** Opmerking: Wanneer u de basisvaluta wijzigt, moet u de nieuwe wisselkoersen invoeren, aangezien alle eerder ingestelde koersen op nul worden teruggezet.

# **Het apparaat aanpassen**

Maak een keuze uit de volgende opties als u het apparaat wilt aanpassen:

- **•** Zie ['Actieve stand-by'](#page-110-0) op pag. [111](#page-110-0) als u het stand-by scherm wilt gebruiken voor snelle toegang tot de toepassingen die u vaak gebruikt.
- **•** Zie ['Het uiterlijk van het apparaat wijzigen'](#page-109-0) op pag. [110](#page-109-0) als u wilt weten hoe u de achtergrondafbeelding voor de stand-by modus wijzigt.
- **•** Zie ['Profielen tonen instellen'](#page-107-0) op pag. [108](#page-107-0) en ['Beltonen toevoegen voor contactpersonen'](#page-35-0) op pag. [36](#page-35-0) als u de beltonen wilt aanpassen.
- **•** Zie ['Standby-modus'](#page-126-0) op pag. [127](#page-126-0) als u de sneltoetsen wilt wijzigen voor de verschillende toetsaanslagen van de bladertoets en de linker- en rechterselectietoetsen in de stand-by modus.
- **•** Druk op en selecteer **Toepass.** > **Klok** > **Opties** > **Instellingen** > **Type klok** > **Analoog** of **Digitaal** als u een andere klok in de stand-by modus wilt weergeven.
- **•** Druk op en selecteer **Instrumenten** > **Instell.** > **Algemeen** > **Persoonlijk** > **Weergave** > **Welkomstnotitie/logo** als u het welkomstbericht wilt wijzigen in een afbeelding of animatie.
- **•** Ga naar het hoofdmenu en selecteer **Opties** > **Menuweergave wijzigen** als u de opmaak van de menuweergave wilt wijzigen.
- **•** Ga naar het hoofdmenu en selecteer **Opties** > **Verplaatsen**, **Verplaats naar map** of **Nieuwe map** als u het hoofdmenu opnieuw wilt indelen. U kunt minder vaak gebruikte toepassingen naar mappen verplaatsen en vaak gebruikte toepassingen in het hoofdmenu opnemen.
- **Druk op en selecteer Opties** > Tegels ordenen als u de miniaturen in het multimediamenu wilt indelen.

# <span id="page-107-0"></span>**Profielen – tonen instellen**

Druk op en selecteer **Instrumenten** > **Profielen** als u de beltonen, berichtensignaaltonen en anderen tonen voor verschillende gebeurtenissen, situaties of bellergroepen wilt instellen en aanpassen.

Selecteer **Instrumenten** > **Profielen**, een profiel en **Opties** > **Activeren** als u het profiel wilt wijzigen. U kunt het profiel ook wijzigen door in de stand-by modus op  $\bigcap$ te drukken. Ga naar het profiel dat u wilt activeren en selecteer **OK**.
**举** Tip! Houd # ingedrukt als u wilt schakelen de tussen het algemene en stille profiel.

Druk op en selecteer **Instrumenten** > **Profielen** als u een profiel wilt wijzigen. Ga naar het profiel en selecteer **Opties** > **Aanpassen**. Ga naar de instelling die u wilt wijzigen en druk op  $\bigcirc$  om de opties te openen. Tonen die op de geheugenkaart zijn opgeslagen, worden aangeduid  $met$   $\mathbf{R}$ .

Wanneer u een toon uit een lijst kiest, wordt met koppeling **Geluiden downldn** (netwerkdienst) een lijst met bookmarks geopend. U kunt een bookmark selecteren en verbinding met een webpagina maken om tonen te downloaden.

Selecteer **Opties** > **Aanpassen** en stel **Naam beller uitspr.** in op **Aan** als u wilt dat de naam van de beller wordt uitgesproken wanneer u wordt gebeld. De naam van de beller moet zijn opgeslagen in **Contacten**.

Selecteer **Opties** > **Nieuw maken** als u een nieuw profiel wilt maken.

## **Het profiel Offline**

Met het profiel **Offline** kunt u het apparaat gebruiken zonder dat u verbinding hebt met het draadloze netwerk. Wanneer u het profiel **Offline** activeert, wordt de verbinding met het draadloze netwerk verbroken, zoals wordt aangegeven met  $\blacktriangleright$  in het symbool voor de

signaalsterkte. Er zijn geen draadloze RF-signalen naar en van het apparaat mogelijk. Berichten die u wilt verzenden worden in de Outbox geplaatst, zodat u deze later kunt verzenden.

Wanneer het profiel **Offline** actief is, kunt u het apparaat gebruiken zonder een (U)SIM-kaart.

**Belangrijk:** In het profiel Vlucht kunt u geen oproepen doen of ontvangen en kunnen ook andere functies waarvoor netwerkdekking vereist is niet worden gebruikt. U kunt mogelijk nog wel het alarmnummer dat in het apparaat is geprogrammeerd kiezen. Als u wilt bellen, moet u de telefoonfunctie eerst activeren door een ander profiel te kiezen. Als het apparaat vergrendeld is, moet u de beveiligingscode invoeren.

Wanneer u het profiel **Offline** hebt geactiveerd, kunt u nog steeds het WLAN (draadloze LAN) gebruiken, bijvoorbeeld om uw e-mail te lezen of over internet te surfen. Zorg ervoor dat u voldoet aan de veiligheidseisen wanneer u een WLAN-verbinding tot stand brengt en gebruikt. Zie ['WLAN \(draadloos LAN\)'](#page-78-0) op pag. [79](#page-78-0). U kunt ook Bluetooth-connectiviteit gebruiken zolang het profiel **Offline** actief is. Zie ['Bluetooth-connectiviteit'](#page-80-0) op pag. [81](#page-80-0).

Druk op de aan/uit-toets en selecteer een ander profiel als u het profiel **Offline** wilt verlaten. Via het apparaat wordt

de draadloze overdracht opnieuw ingeschakeld (mits het signaal sterk genoeg is).

**3-D-tonen** 

Druk op en selecteer **Instrumenten** > **Hulpprogr.** > **3-D-tonen**. Met **3-D-tonen** kunt u driedimensionale geluidseffecten inschakelen voor beltonen. Niet alle beltonen bieden ondersteuning voor 3D-effecten.

Selecteer **3-D-beltooneffecten** > **Aan** als u 3D-effecten wilt inschakelen.

Selecteer **Geluidsbaan** en het gewenste 3D-effect als u een ander effect wilt toepassen op de beltoon. Maak een keuze uit de volgende instellingen als u het effect wilt wijzigen:

**Snelheid geluidsbaan** – Druk de bladertoets naar links of rechts als u de snelheid wilt aanpassen waarmee geluid van richting verandert. Deze instelling is niet voor alle beltonen beschikbaar.

**Galm** – Selecteer het type echo.

**Doppler-effect** – Selecteer **Aan** als u beltonen hoger wilt weergeven wanneer u zich in de buurt van het apparaat bevindt en lager wanneer u verder weg staat. Wanneer u op het apparaat toeloopt, wordt de beltoon hoger, terwijl de toon lager wordt wanneer u wegloopt. Het Dopplereffect is niet beschikbaar voor alle geluidstrajecten.

Selecteer **Opties** > **Toon afspelen** als u de beltoon met het 3D-effect wilt beluisteren.

Als u 3D-tonen inschakelt zonder een 3D-effect te selecteren, wordt stereoverbreding toegepast op de beltoon.

Selecteer **Instrumenten** > **Profielen** > **Opties** > **Aanpassen** > **Belvolume** als u het volume van de beltoon wilt aanpassen.

# <span id="page-109-0"></span>**Het uiterlijk van het apparaat wijzigen**

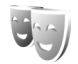

Druk op en selecteer **Instrumenten** > **Instell.** > **Algemeen** > **Persoonlijk** > **Thema's** als u het uiterlijk van het scherm wilt aanpassen met bijvoorbeeld een achtergrond en pictogrammen.

Selecteer **Thema's** > **Algemeen** als u een ander thema wilt gebruiken voor alle toepassingen in het apparaat.

Selecteer **Opties** > **Bekijken** als u een thema wilt bekijken voordat u dit activeert. Selecteer **Opties** > **Instellen** als u het thema wilt activeren. Het actieve thema wordt aangegeven met /.

De thema's op de geheugenkaart worden aangegeven met  $\mathbf{I}$ .

Selecteer **Thema's** > **Menuweerg.** als u de indeling van het hoofdmenu wilt wijzigen.

Ga naar **Algemeen** of **Menuweerg.** en selecteer **Thema's downldn** (netwerkdienst) als u een browserverbinding wilt openen om meer thema's te downloaden.

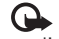

**Belangrijk:** Maak alleen gebruik van diensten die u vertrouwt en die een adequate beveiliging en bescherming tegen schadelijke software bieden.

Bewerk de achtergrond door **Thema's** > **Achtergrond** te selecteren als u de achtergrondafbeelding voor de actieve stand-by modus wilt wijzigen.

# <span id="page-110-0"></span>**Actieve stand-by**

In de actieve stand-by modus worden statussymbolen, widgets, de weergave met het item dat momenteel wordt afgespeeld en zoekresultaten weergegeven.

Druk op en selecteer **Instrumenten** > **Instell.** > **Algemeen** > **Persoonlijk** > **Standby-modus** > **Act. standby** als u de actieve stand-by modus wilt in- of uitschakelen.

Ga naar een toepassing of  $a$ ebeurtenis en druk op  $\blacksquare$ .

Als de actieve stand-by modus is ingeschakeld, kunt u geen gebruik maken van de standaardsnelkoppelingen voor de bladertoets die beschikbaar zijn in deze modus.

Druk op  $\Omega$  en selecteer **Instrumenten** > **Instell.** > **Algemeen** > **Persoonlijk** >

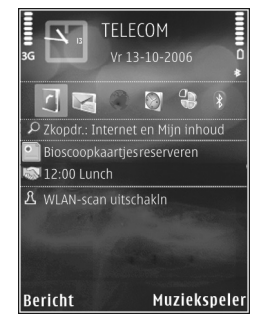

**Standby-modus** > **Toep. actief standby** als u de standaardsnelkoppelingen van toepassingen wilt wijzigen.

Sommige snelkoppelingen zijn vast en kunnen niet worden gewijzigd.

# **Oproepen plaatsen**

# **Spraakoproepen**

**1** Voer in de stand-by modus het telefoonnummer in, inclusief het netnummer. Druk op  $\blacksquare$  als u een nummer wilt verwijderen.

Voor internationale oproepen drukt u tweemaal op voor het teken **+** (duidt de internationale toegangscode aan). Vervolgens kiest u het landnummer, het netnummer (eventueel zonder voorloopnul) en het abonneenummer.

- **2** Druk op de beltoets als u het nummer wilt bellen.
- **3** Druk op de beëindigingstoets als u de oproep wilt beëindigen (of de belpoging wilt annuleren). Als u op de beëindigingstoets drukt, wordt een gesprek altijd beëindigd, zelfs wanneer een andere toepassing actief is.

Gebruik de volumetoets aan de zijkant van het apparaat als u het volume tijdens een oproep wilt regelen. U kunt ook de bladertoets gebruiken. Selecteer eerst **Dmp oph.** als u het volume hebt ingesteld op **Dempen**.

Druk op en selecteer **Contacten** als u wilt bellen vanuit **Contacten**. Ga naar de gewenste naam of voer in het zoekveld de eerste letters van de naam in. De gevonden namen worden getoond. Druk op de beltoets als u wilt bellen.

U moet de contacten kopiëren vanaf de SIM-kaart naar **Contacten** voordat u vanuit Contacten een oproep kunt plaatsen. Zie ['Contactgegevens kopiëren'](#page-34-0) op pag. [35.](#page-34-0)

Druk op de beltoets als u een recent gekozen nummer wilt bellen in de stand-by modus. Ga naar het nummer en druk op de beltoets.

Selecteer **Opties** > **MMS verzenden** (alleen in UMTS-netwerken) als u een afbeelding of een videoclip in een multimediabericht naar de andere deelnemer van de oproep wilt verzenden. U kunt het bericht bewerken en de ontvanger wijzigen voordat u het verzendt. Druk op de beltoets om het bestand te verzenden naar een compatibel apparaat (netwerkdienst).

Als u DTMF-tonen (bijvoorbeeld een wachtwoord) wilt verzenden, selecteert u **Opties** > **DTMF verzenden**. Voer de DTMF-reeks in of zoek ernaar in **Contacten**. Druk herhaaldelijk op \* als u een wachtteken (w) of een pauzeteken (**p**) wilt invoeren. Selecteer **OK** als u de toon wilt verzenden. U kunt DTMF-tonen toevoegen aan het veld **Telefoonnummer** of **DTMF** in een contactkaart.

Selecteer **Opties** > **Standby** als u een actieve oproep in de wachtstand wilt plaatsen om een andere inkomende oproep te beantwoorden. Selecteer **Opties** > **Wisselen** als u wilt schakelen tussen de actieve oproep en de oproep in de wachtstand. Selecteer **Opties** > **Doorverbinden** als u de actieve oproep wilt verbinden met de oproep in de wachtstand en zelf de verbinding wilt verbreken.

 **Tip!** Druk bij slechts één actieve oproep op de beltoets als u deze oproep in de wachtstand wilt plaatsen. Druk nogmaals op de beltoets als u de oproep wilt activeren.

Selecteer tijdens een actieve oproep **Opties** > **Luidspreker insch.** als u het geluid wilt weergeven via de luidspreker van de handset. Selecteer **Opties** > **Handsfree insch.** als u het geluid wilt weergeven via een compatibele hoofdtelefoon met Bluetooth-connectiviteit die u hebt aangesloten. Selecteer **Opties** > **Telefoon insch.** als u weer wilt terugschakelen naar de telefoon.

Waarschuwing: Houd het apparaat niet dicht bij uw oor wanneer de luidspreker wordt gebruikt, aangezien het volume erg luid kan zijn.

Selecteer **Opties** > **Vervangen** als u een actieve oproep wilt beëindigen en in plaats hiervan de oproep in de wachtstand wilt beantwoorden.

Selecteer **Opties** > **Alle oproep. beëind.** als u verschillende actieve oproepen hebt en deze allemaal wilt beëindigen.

Veel van de opties die beschikbaar zijn tijdens een spraakoproep, zijn netwerkdiensten.

Zie de uitgebreide gebruikershandleiding op www.nokia.com/support of ga naar uw lokale Nokia-website voor meer informatie over conferentiegesprekken en spraakgestuurd bellen.

## **Internetoproepen**

Met de dienst voor internetoproepen (netwerkdienst) kunt u bellen en gebeld worden via internet.

Als u via internet wilt bellen of gebeld wilt worden, moet het apparaat zijn aangesloten op een dienst voor internetoproepen.

Druk op en selecteer **Instrumenten** > **Connect.** > **Internettel.**.

Als u verbinding wilt maken met een dienst voor internetoproepen, moet het apparaat zich binnen het bereik van een verbindingsnetwerk beginnen, zoals een WLAN-toegangspunt.

**Belangrijk:** Schakel altijd een van de beschikbare encryptiemethoden in om de beveiliging van uw draadloze LAN-verbinding te vergroten. Het gebruik van encryptie verkleint het risico van onrechtmatige toegang tot uw gegevens.

In sommige gebieden, zoals Frankrijk, gelden restricties op het gebruik van draadloos LAN. Raadpleeg de lokale autoriteiten voor meer informatie.

Beschikbare toegangspunten kunnen variëren per serviceprovider.

Selecteer een beschikbaar verbindingsnetwerk uit de lijst en druk op als u verbinding wilt maken met een dienst voor internetoproepen. De opgeslagen netwerken, die zijn gemarkeerd met  $\bigstar$ , worden als eerste weergegeven in de lijst. Selecteer **Annuleer** als u niet wilt dat er verbinding wordt gemaakt.

Nadat u verbinding hebt gemaakt met een dienst, kunt u het gebruikte WLAN opslaan als bekend toegangspunt.

Selecteer **Opties** en maak een keuze uit de volgende opties:

**Verb. maken met serv.** – Hiermee maakt u verbinding met een dienst wanneer er een dienst voor internetoproepen en een geschikt verbindingsnetwerk beschikbaar zijn.

**Verb. met serv. verbr.** – Hiermee verbreekt u de verbinding met de dienst voor internetoproepen.

**Service wijzigen** – Hiermee selecteert u de dienst voor uitgaande internetoproepen als het apparaat is verbonden met meer dan één dienst. Deze optie wordt alleen weergegeven als er meer dan één geconfigureerde dienst beschikbaar is.

**Service configureren** – Hiermee configureert u nieuwe diensten. Deze optie wordt alleen weergegeven als er diensten zijn die niet zijn geconfigureerd.

**Netwerk opslaan** – Hiermee slaat u het netwerk op waarmee u momenteel verbinding hebt. De eerder opgeslagen netwerken worden gemarkeerd met in de lijst met netwerken. Deze optie wordt alleen weergegeven als u verbinding hebt met een WLAN dat niet is opgeslagen.

**Verborgen netwerk gebr.** – Hiermee maakt u verbinding met een dienst voor internetoproepen waarbij een verborgen WLAN wordt gebruikt.

**Vernieuwen** – Hiermee vernieuwt u handmatig de lijst met verbindingsnetwerken. Gebruik deze optie als uw WLAN niet wordt weergegeven in de lijst. De lijst wordt ook automatisch elke 15 seconden vernieuwd.

**Instellingen** – Hiermee wijzigt u de instellingen.

**Afsluiten** – Hiermee sluit u de toepassing.

De beschikbare opties kunnen variëren.

Het apparaat kan met slechts één WLAN-toegangspunt per keer worden verbonden. Als u twee of meer diensten voor internetoproepen gebruikt die hetzelfde toegangspunt gebruiken, maakt het apparaat mogelijk verbinding met meerdere diensten tegelijkertijd. De dienst voor uitgaande internetoproepen wordt weergegeven waar de

verbindingsnetwerken worden vermeld. Selecteer **Service wijzigen** als u de dienst wilt wijzigen.

Wanneer u verbinding hebt met een dienst voor internetoproepen, wordt  $\curvearrowright$  weergegeven in de stand-by modus.

U hebt mogelijk een snelkoppeling voor **Internettel.** in de actieve stand-by modus of u kunt de snelkoppeling daar toevoegen. Door de snelkoppeling te gebruiken kunt u zich handmatig registreren als een dienst voor internetoproepen en een toegangspunt beschikbaar zijn. Als u al verbinding hebt met een dienst voor internetoproepen, wordt u gevraagd of u de verbinding met de dienst wilt verbreken.

Voer het telefoonnummer of webadres in en druk op de beltoets als u een internetgesprek vanuit de stand-by modus wilt voeren. Houd # ingedrukt als u wilt schakelen tussen letters en cijfers. Druk op de beëindigingstoets als u het gesprek wilt beëindigen.

U kunt ook een internetgesprek voeren vanuit **Contacten** en **Logboek**. Als u een gesprek wilt voeren vanuit Contacten, drukt u op  $\mathcal{G}$  en selecteert u Contacten. Vervolgens bladert u naar het gewenste contact en selecteert u **Opties** > **Internetoproep**. Als u een gesprek wilt voeren vanuit Logboek, drukt u op  $\cdot$  en selecteert u **Instrumenten** > **Logboek** > **Recente opr.** en

**Gemiste opr.**, **Ontvangen opr.** of **Gebelde nrs.**. Vervolgens gaat u naar het gewenste contact en selecteert u **Opties** > **Internetoproep**.

Als **Internetoproep** is ingesteld als voorkeur voor het gesprekstype en het apparaat verbinding maakt met een dienst voor internetoproepen, verlopen gesprekken standaard via internet.

Met uw apparaat kunt u gesprekken via het internet (netgesprekken) voeren. Uw apparaat zal bij het kiezen van alarmnummers in de eerste plaats gebruikmaken van mobiele netwerken. Als het kiezen van een alarmnummer over een mobiel netwerk niet gelukt is, zal uw apparaat proberen het alarmnummer via uw provider van internettelefonie te bellen. Vanwege de gevestigde aard van mobiele telefonie, moet u, indien mogelijk, gebruikmaken van mobiele netwerken om een alarmnummer te bellen. Zorg ervoor dat uw mobiele telefoon ingeschakeld is en gereed is om een nummer te kiezen voordat u een alarmnummer belt, als er dekking van een mobiel netwerk beschikbaar is. De mogelijkheid om via internettelefonie een alarmnummer te bellen, hangt af van de beschikbaarheid van een WLAN-netwerk en de implementatie van alarmoproepmogelijkheden van uw provider van internettelefonie. Neem contact op met uw provider van internettelefonie om na te gaan of het bellen van een alarmnummer via internet mogelijk is.

## **Instellingen**

Druk op en selecteer **Instrumenten** > **Connect.** > **Internettel.** > **Instellingen** als u de instellingen van diensten voor internetoproepen wilt weergeven.

Selecteer **Opties** > **Wijzigen** > **Standaardoproeptype** > **Mobiel** of **Internetoproep** als u uw voorkeur voor het gesprekstype voor uitgaande oproepen wilt weergeven of kiezen.

Selecteer **Opties** > **Openen** als u de weergave met instellingen voor de geselecteerde dienst wilt openen.

De beschikbare opties kunnen variëren.

## **Dienstinstellingen**

Druk op en selecteer **Instrumenten** > **Connect.** > **Internettel.** > **Opties** > **Instellingen** > **Inst.: ...**.

Selecteer **Login-type** om de instellingen van de dienst weer te geven en maak een keuze uit de volgende opties:

**Automatisch** – Hiermee meldt u zich automatisch aan bij de dienst voor internetoproepen. Wanneer een bekend netwerk is gedetecteerd, maakt het apparaat automatisch verbinding met de dienst voor internetoproepen.

**Handmatig** – Hiermee meldt u zich handmatig aan bij de dienst voor internetoproepen.

Als u zich automatisch aanmeldt bij WLAN's, scant het apparaat regelmatig of er WLAN's beschikbaar zijn. Dit vergt extra batterijcapaciteit, waardoor de gebruiksduur van de batterij afneemt.

Selecteer **Opgeslagen verb. netw.** als u wilt weergeven welke verbindingsnetwerken worden herkend door de dienst voor internetoproepen. Deze netwerken worden gebruikt voor automatische aanmelding en zijn gemarkeerd met  $\blacklozenge$  in de lijst met verbindingsnetwerken.

Selecteer **Service-inst. bewerken** als u dienstspecifieke instellingen wilt openen. Deze optie is alleen beschikbaar als u een dienstspecifieke invoegtoepassing hebt geïnstalleerd op het apparaat.

## **Opgeslagen verbindingsnetwerken**

Druk op en selecteer **Instrumenten** > **Connect.** > **Internettel.** > **Instellingen** > **Inst.: ...** > **Opgeslagen verb. netw.** als u verbindingsnetwerken die u hebt opgeslagen voor de dienst voor internetoproepen, wilt weergeven of verwijderen. > **Opties** > **Openen**.

Selecteer **Opties** > **Verwijderen** als u een verbindingsnetwerk uit de service wilt verwijderen.

## **Voice- en videomailboxen**

Houd  $\mathbf 1$  in de stand-by modus ingedrukt en selecteer **Voicemailbox** of **Videomailbox** als u naar uw voice- of videomailbox wilt bellen (netwerkdiensten, videomailbox alleen beschikbaar in het UMTS-netwerk). Zie ook

['Doorschakelen'](#page-133-0) op pag. [134](#page-133-0) en ['Videogesprekken'](#page-117-0) op pag. [118](#page-117-0).

Druk op en selecteer **Instrumenten** > **Hulpprogr.** > **Opr.mailbox**, een mailbox en **Opties** > **Nummer wijzigen** als u het telefoonnummer van uw voice- of videomailbox wilt wijzigen. Voer het nummer in (dit krijgt u van de provider van de netwerkdienst) en selecteer **OK**.

## **Een conferentiegesprek voeren**

- **1** Bel de eerste deelnemer.
- **2** Selecteer **Opties** > **Nieuwe oproep** als u een andere deelnemer wilt bellen. De eerste oproep wordt automatisch in de wachtstand geplaatst.
- **3** Als de nieuwe oproep wordt beantwoord, kunt u de eerste deelnemer in het conferentiegesprek opnemen. Hiervoor selecteert u **Opties** > **Conferentie**. Herhaal stap 2 en selecteer **Opties** > **Conferentie** > **Toev. aan confer.** als u een nieuwe persoon aan het gesprek wilt toevoegen. Conferentiegesprekken tussen maximaal zes deelnemers (inclusief uzelf) worden ondersteund.

Selecteer **Opties** > **Conferentie** > **Privé** als u een privé-gesprek wilt voeren met een van de deelnemers. Selecteer een deelnemer en selecteer **Privé**. Het conferentiegesprek wordt in de wachtstand geplaatst op uw apparaat. De andere deelnemers kunnen ondertussen met elkaar doorpraten. Selecteer

**Opties** > **Toev. aan confer.** nadat u het privé-gesprek hebt beëindigd om terug te keren naar het conferentiegesprek.

Selecteer **Opties** > **Conferentie** > **Deelnemer verwijd.**, ga naar een deelnemer en selecteer **Verwijd.** als u de verbinding met een deelnemer wilt verbreken.

**4** Druk op de beëindigingstoets als u het actieve conferentiegesprek wilt beëindigen.

## <span id="page-116-0"></span>**Bellen met een snelkeuzetoets**

Druk op en selecteer **Instrumenten** > **Instell.** > **Telefoon** > **Oproep** > **Snelkeuze** > **Aan** als u snelkeuze wilt activeren.

Druk op en selecteer **Instrumenten** > **Hulpprogr.** > **Snelkeuze** als u een telefoonnummer wilt toewijzen aan een van de snelkeuzetoetsen  $(2 - 9)$ . Ga naar de toets waaraan u het telefoonnummer wilt toewijzen en selecteer Opties > Toewijz.. 1 is gereserveerd voor de voice- of videomailbox.

Druk op de snelkeuzetoets en op de verzendtoets als u wilt bellen in de stand-by modus.

## **Spraakgestuurd bellen**

Het apparaat ondersteunt uitgebreide spraakopdrachten. Uitgebreide spraakopdrachten zijn niet afhankelijk van de stem van de spreker. De gebruiker hoeft dus niet op

voorhand spraaklabels op te nemen. In plaats daarvan maakt het apparaat een spraaklabel voor de contactgegevens en vergelijkt het ingesproken spraaklabel daarmee. De spraakherkenning in het apparaat past zich aan de stem van de hoofdgebruiker aan, zodat de spraakopdrachten beter worden herkend.

Het spraaklabel voor een contactpersoon is de naam of bijnaam die op de contactkaart is opgeslagen. Open een contactkaart en selecteer **Opties** > **Sprklabel afspelen** als u het samengestelde spraaklabel wilt beluisteren.

## **Bellen via een spraaklabel**

**D**. Opmerking: Het gebruik van spraaklabels kan moeilijkheden opleveren in een drukke omgeving of tijdens een noodgeval. Voorkom dus onder alle omstandigheden dat u uitsluitend van spraaklabels afhankelijk bent.

Wanneer u spraakgestuurd bellen gebruikt, wordt de luidspreker gebruikt. Houd het apparaat op een korte afstand van uw mond als u het spraaklabel inspreekt.

**1** Houd in de stand-by modus de rechterselectietoets ingedrukt als u spraakgestuurd bellen wilt starten. Als u een compatibele hoofdtelefoon met de toets voor de hoofdtelefoon hebt aangesloten, houd dan de toets voor de hoofdtelefoon ingedrukt wanneer u spraakgestuurd bellen wilt starten.

- **2** U hoort een korte toon en de tekst **Spreek nu** wordt weergegeven. Spreek duidelijk de naam of bijnaam uit van de persoon zoals deze op de contactkaart is opgeslagen.
- **3** Het apparaat speelt een samengesteld spraaklabel af voor de herkende contactpersoon in de geselecteerde apparaattaal en geeft de naam en het nummer weer. Na een time-out van 2,5 seconde wordt het nummer gekozen.

Mogelijk wordt niet de juiste contactpersoon herkend. Selecteer in dat geval **Volgende** als u een lijst met andere overeenkomsten wilt bekijken of **Stoppen** als u spraakgestuurd bellen wilt annuleren.

Wanneer onder één naam meerdere nummers zijn opgeslagen, wordt het standaardnummer geselecteerd als dit is ingesteld. Anders wordt het eerste beschikbare nummer uit de volgende nummers geselecteerd: **Mobiel**, **Mobiel (thuis)**, **Mobiel (werk)**, **Telefoon**, **Telefoon (thuis)** en **Tel. (werk)**.

# <span id="page-117-0"></span>**Videogesprekken**

Wanneer u een video-oproep plaatst (netwerkdienst), kunnen u en de ontvanger van de oproep een videoclip rechtstreeks bekijken. Het live videobeeld of het videobeeld dat is vastgelegd met de camera in het apparaat wordt weergegeven aan de ontvanger van het videogesprek.

Als u een videogesprek wilt voeren, moet u beschikken over een USIM-kaart en zich binnen het dekkingsgebied van een UMTS-netwerk bevinden. Informeer bij de provider van de netwerkdienst naar de beschikbaarheid van en abonnementen op diensten voor videogesprekken.

Videogesprekken zijn alleen mogelijk tussen twee partijen. U kunt het videogesprek voeren naar een compatibel mobiel apparaat of een ISDN-client. U kunt geen videogesprekken voeren wanneer er een andere spraakof gegevensoproep, of een ander videogesprek actief is.

Pictogrammen:

U ontvangt geen videogegevens (de ontvanger verzendt geen videogegevens of deze worden niet overgedragen door het netwerk).

 U hebt het verzenden van videobeelden vanaf het apparaat geweigerd.

Zelfs als u de verzending van videoclips tijdens een videogesprek hebt geweigerd, wordt de oproep als videogesprek in rekening gebracht. Vraag de prijzen na bij uw serviceprovider.

- **1** Voer het telefoonnummer in de stand-by modus in of selecteer **Contacten** en een contactpersoon als u een videogesprek wilt voeren.
- **2** Selecteer **Opties** > **Bellen** > **Video-oproep**.

De tweede camera aan de voorzijde wordt standaard gebruikt voor videogesprekken. Het starten van een videogesprek kan enige tijd duren. **Wachten op videoafbeelding** wordt weergegeven.

Als de oproep mislukt, bijvoorbeeld omdat videogesprekken niet worden ondersteund door het netwerk of omdat het ontvangende apparaat niet compatibel is, wordt u gevraagd of u een gewone oproep wilt plaatsen of een SMS- of multimediabericht wilt verzenden.

Het videogesprek is actief wanneer u twee videoafbeeldingen ziet en het geluid hoort via de luidspreker.

De ontvanger van de oproep kan de verzending van video  $(\mathbb{R})$  weigeren. In dat geval hoort u alleen geluid en wordt er mogelijk een foto of een grijze achtergrondafbeelding weergegeven.

Selecteer **Opties** > **Inschakelen** of **Uitschakelen** > **Video verzenden**, **Audio verzenden** of **Audio & video vrzndn** als u wilt schakelen tussen het weergeven van videobeelden of alleen geluid.

Druk op  $\circled{)}$  of  $\circled{)}$  als u wilt in- of uitzoomen op uw eigen afbeelding.

Selecteer **Opties** > **Beeld wisselen** als u de positie van de verzonden videobeelden in de weergave wilt wisselen. Selecteer **Opties** > **Handsfree insch.** als u het geluid wilt afspelen via een compatibele hoofdtelefoon met Bluetooth-connectiviteit die u op het apparaat hebt aangesloten. Selecteer **Opties** > **Telefoon insch.** als u het geluid weer wilt afspelen via de luidspreker van het apparaat.

Gebruik de volumetoets aan de zijkant van het apparaat als u het volume tijdens een videogesprek wilt regelen.

Selecteer **Opties** > **Hoofdcamera** om de hoofdcamera te gebruiken voor het verzenden van videobeelden. Selecteer **Opties** > **Tweede camera** als u weer wilt terugschakelen naar de tweede camera.

Druk op de End-toets als u het videogesprek wilt beëindigen.

# **Videobeelden delen**

Gebruik **Video delen** (netwerkdienst) als u tijdens een spraakoproep live videobeelden of een videoclip van het mobiele apparaat naar een ander compatibel mobiel apparaat wilt verzenden.

De luidspreker is actief wanneer u **Video delen** activeert. Als u de luidspreker niet wilt gebruiken voor de spraakoproep terwijl u video deelt, kunt u ook een compatibele hoofdtelefoon gebruiken.

## **Vereisten voor het delen van videobeelden**

Omdat een UMTS-verbinding is vereist voor **Video delen**, kunt u **Video delen** alleen gebruiken als het UMTS-netwerk beschikbaar is. Neem contact op met uw serviceprovider voor meer informatie over de beschikbaarheid van de dienst en het netwerk en de kosten die aan het gebruik van deze dienst zijn verbonden.

Als u **Video delen** wilt gebruiken, moet u het volgende doen:

- **•** Controleer of het apparaat is ingesteld voor verbindingen van persoon tot persoon. Zie ['Instellingen'](#page-120-0) op pag. [121.](#page-120-0)
- **•** Controleer of u een actieve UMTS-verbinding hebt en zich binnen het UMTS-netwerkdekkingsgebied bevindt. Zie ['Instellingen'](#page-120-0) op pag. [121.](#page-120-0) Als u de deelsessie begint binnen het UMTS-netwerkdekkingsgebied en een overdracht naar GSM plaatsvindt, wordt de deelsessie onderbroken, maar wordt de spraakoproep voortgezet. U kunt **Video delen** niet starten als u niet binnen het dekkingsgebied van het UMTS-netwerk bent.
- **•** Controleer of zowel de zender als de ontvanger zijn geregistreerd bij het UMTS-netwerk. Als u iemand uitnodigt voor een deelsessie en deze persoon zich niet in het dekkingsgebied van het UMTS-netwerk bevindt, **Video delen** niet heeft geïnstalleerd of geen

verbindingen van persoon tot persoon heeft ingesteld, weet de ontvanger niet dat u een uitnodiging hebt verzonden. U ontvangt een foutbericht dat de ontvanger de uitnodiging niet kan accepteren.

## <span id="page-120-0"></span>**Instellingen**

#### **Instellingen voor verbindingen van persoon tot persoon**

Een verbinding van persoon tot persoon wordt ook wel een SIP-verbinding (Session Initiation Protocol) genoemd. De SIP-profielinstellingen moeten in het apparaat worden geconfigureerd voordat u **Video delen** kunt gebruiken.

Vraag de serviceprovider naar de SIP-profielinstellingen en sla deze op in het apparaat.

De serviceprovider stuurt de instellingen door de ether of geeft u een lijst met de benodigde parameters.

Als u het SIP-adres van een ontvanger kent, kunt u het invoeren op de contactkaart voor de betreffende persoon. Druk op , selecteer **Contacten** en open de contactkaart (of maak een nieuwe kaart voor die persoon). Selecteer **Opties** > **Detail toevoegen** > **SIP** of **Weergave delen**. Voer het SIP-adres in met de indeling gebruikersnaam@domeinnaam (u mag een IP-adres gebruiken in plaats van een domeinnaam).

Als u geen SIP-adres weet voor de contactpersoon, kunt u ook het telefoonnummer van de ontvanger gebruiken,

inclusief het landnummer, bijvoorbeeld +32, om videobeelden te delen (indien ondersteund door de provider van de netwerkdienst).

### **UMTS-verbindingsinstellingen**

Ga als volgt te werk als u de UMTS-verbinding wilt instellen:

- **•** Neem contact op met uw serviceprovider om een overeenkomst op te stellen voor het gebruik van het UMTS-netwerk.
- **•** Controleer of de verbindingsinstellingen voor het UMTS-toegangspunt correct zijn geconfigureerd. Zie ['Verbinding'](#page-134-0) op pag. [135](#page-134-0) voor hulp.

## **Live videobeelden en videoclips delen**

**1** Selecteer **Opties** > **Video delen** > **Live video** en open de lenskap aan de achterzijde wanneer een spraakoproep actief is.

Selecteer **Opties** > **Video delen** > **Opgenomen clip** als u een videoclip wilt delen. Er wordt een lijst geopend met videoclips die op het apparaat zijn opgeslagen. Selecteer een clip die u wilt delen. Selecteer **Opties** > **Afspelen** als u een voorbeeld van de clip wilt bekijken.

**2** Als u live videobeelden deelt, verzendt het apparaat een uitnodiging naar het SIP-adres dat u hebt toegevoegd aan de contactkaart van de ontvanger.

Selecteer **Opties** > **Uitnodigen** als u een videoclip deelt. Mogelijk moet u de videoclip converteren naar een geschikte indeling om deze te kunnen delen. **Clip moet worden geconverteerd voor delen. Doorgaan?** wordt weergegeven. Selecteer **OK**. Als de contactgegevens van de ontvanger zijn opgeslagen in **Contacten** en de contactpersoon meerdere SIP-adressen of telefoonnummers heeft, inclusief de landcode, selecteer dan het gewenste adres of nummer. Voer het SIP-adres of telefoonnummer van de ontvanger in als dit niet beschikbaar is en selecteer **OK** om de uitnodiging te verzenden.

- **3** Het delen start automatisch zodra de ontvanger de uitnodiging heeft geaccepteerd.
- **4** Selecteer **Pauze** als u de deelsessie wilt onderbreken. Selecteer **Doorgaan** als u het delen wilt hervatten. Druk op  $\circled{1}$  of  $\circled{1}$  als u de videoclip snel vooruit of terug wilt spoelen. Selecteer **Afspelen** als u de clip opnieuw wilt afspelen.
- **5** Selecteer **Stop** als u de deelsessie wilt beëindigen. Druk op de beëindigingtoets als u het videogesprek wilt beëindigen. Het delen van video wordt ook beëindigd wanneer de actieve spraakoproep eindigt.

Selecteer **Opslaan** als antwoord op de vraag **Gedeelde videoclip opslaan?** als u de gedeelde live video wilt opslaan. De gedeelde video wordt opgeslagen in de map **Afb. en video** in **Galerij**.

Als u andere toepassingen gebruikt tijdens het delen van een videoclip, wordt de deelsessie onderbroken. Selecteer vanuit de actieve stand-by modus **Opties** > **Doorgaan** als u wilt terugkeren naar de weergave voor het delen van video om verder te gaan met de deelsessie. Zie ['Actieve](#page-110-0)  [stand-by'](#page-110-0) op pag. [111](#page-110-0).

## **Een uitnodiging accepteren**

Wanneer iemand een uitnodiging voor delen naar u verzendt, wordt een uitnodigingsbericht weergegeven waarin de naam of het SIP-adres van de afzender staat vermeld. Als het apparaat niet is ingesteld op **Stil**, hoort u de beltoon wanneer u een uitnodiging ontvangt.

Als iemand een uitnodiging voor delen naar u verzendt en u zich niet in een gebied met UMTS-netwerkdekking bevindt, weet u niet dat u een uitnodiging hebt ontvangen.

Wanneer u een uitnodiging ontvangt, kiest u een van de volgende opties:

**Accept.** – Hiermee start u de deelsessie.

**Weigeren** – Hiermee weigert u de uitnodiging. De afzender ontvangt een bericht dat u de uitnodiging hebt geweigerd. U kunt ook op de End-toets drukken om de deelsessie te weigeren en de spraakoproep te beëindigen.

Selecteer **Dempen** wanneer u een videoclip ontvangt en u het geluid hiervan wilt dempen. Selecteer **Stop** als u het delen van video wilt beëindigen. Het delen van video wordt ook beëindigd wanneer de actieve spraakoproep eindigt.

# <span id="page-122-0"></span>**Een oproep beantwoorden of weigeren**

Druk op de beltoets of open de schuif als u de oproep wilt beantwoorden.

Selecteer **Stil** als u bij een inkomende oproep de beltoon wilt uitschakelen.

Druk op de beëindigingtoets als u een oproep niet wilt beantwoorden. Als u de functie **Doorschakelen** > **Indien bezet** hebt ingeschakeld om oproepen door te schakelen, wordt een inkomende oproep ook doorgeschakeld wanneer u deze weigert. Zie ['Doorschakelen'](#page-133-0) op pag. [134.](#page-133-0)

Wanneer u **Weigeren** selecteert om een inkomende oproep te weigeren, kunt u een SMS-bericht naar de beller verzenden waarin u aangeeft waarom u de oproep niet hebt beantwoord. Selecteer **Opties** > **SMS verzenden**. Zie ['Oproep'](#page-131-0) op pag. [132](#page-131-0) voor meer informatie over het instellen van deze optie en het schrijven van een standaardtekstbericht.

## **Een videogesprek beantwoorden of weigeren**

Wanneer u een videogesprek ontvangt, wordt weergegeven.

Druk op de beltoets als u het videogesprek wilt beantwoorden. **Verzenden videobericht naar beller toestaan?** wordt weergegeven. Selecteer **Ja** als u wilt beginnen met het verzenden van live videobeelden.

Als u het videogesprek niet activeert, wordt het verzenden van videobeelden niet geactiveerd en hoort u alleen het geluid van de beller. Het videobeeld wordt vervangen door een grijs scherm.

Zie ['Oproep'](#page-131-0), **Afb. in video-oproep** op pag. [132](#page-131-0) als u wilt weten hoe u het grijze scherm vervangt door een foto die is gemaakt met de camera in het apparaat.

Druk op de End-toets als u het videogesprek wilt beëindigen.

# **Oproep in wachtrij**

U kunt een oproep beantwoorden terwijl u een ander gesprek voert als u **Oproep in wachtrij** in **Instrumenten** > **Instell.** > **Telefoon** > **Oproep** > **Oproep in wachtrij** (netwerkdienst) hebt ingeschakeld.

Druk op de beltoets als u de wachtende oproep wilt beantwoorden. De eerste oproep wordt in de wachtstand geplaatst.

Selecteer **Wisselen** als u wilt schakelen tussen de twee oproepen. Selecteer **Opties** > **Doorverbinden** als u de actieve oproep en de oproep in de wachtstand met elkaar wilt verbinden en zelf de verbinding wilt verbreken. Druk op de beëindigingstoets als u het actieve gesprek wilt beëindigen. Selecteer **Opties** > **Alle oproep. beëind.** als u beide oproepen wilt beëindigen.

# **Logboek**

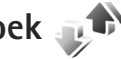

Druk op en selecteer **Instrumenten** > **Logboek** > **Recente opr.** als u de telefoonnummers wilt bijhouden van gemiste en ontvangen oproepen en gekozen nummers voor spraakoproepen. Gemiste en ontvangen oproepen worden alleen geregistreerd als het netwerk deze functies ondersteunt, het apparaat aan staat en zich binnen het bereik van de netwerkdienst bevindt.

Selecteer **Opties** > **Wis recente oproep.** in de beginweergave met recente oproepen als u alle lijsten met recente oproepen wilt wissen. Open een lijst met oproepen en selecteer **Opties** > **Lijst wissen** als u de lijst wilt wissen.

Open een lijst, ga naar een afzonderlijk item en druk op  $\Gamma$ als u dit wilt wissen.

## **Duur oproep**

Druk op en selecteer **Instrumenten** > **Logboek** > **Duur oproep** als u de gemiddelde duur van inkomende en uitgaande oproepen wilt bijhouden.

**B** Opmerking: De uiteindelijke gespreksduur die door de serviceprovider in rekening wordt gebracht kan variëren, afhankelijk van de netwerkfuncties, afrondingen, belastingen, enzovoort.

Selecteer **Opties** > **Timers op nul** als u de gespreksduurgegevens wilt wissen. U hebt hiervoor de blokkeringscode nodig. Zie ['Telefoon en SIM-kaart'](#page-128-0) op pag. [129.](#page-128-0)

## **Packet-gegevens**

Druk op en selecteer **Instrumenten** > **Logboek** > **Packet-ggvns** als u wilt controleren hoeveel gegevens er zijn verzonden en ontvangen tijdens packetgegevensverbindingen De kosten van packetgegevensverbindingen worden bijvoorbeeld mogelijk gebaseerd op de hoeveelheid verzonden en ontvangen gegevens.

## **Alle communicatiegebeurtenissen controleren**

**Logboek** bevat de volgende pictogrammen:

- Inkomend
- **Uitgaand**
- Gemiste communicatiegebeurtenissen

U kunt alle geregistreerde spraakoproepen, SMS-berichten of gegevensverbindingen controleren. Druk hiervoor op  $\Omega$  , selecteer Instrumenten > Logboek en druk op  $\Omega$ om het algemene logboek te openen.

Subgebeurtenissen, zoals een SMS-bericht dat in delen wordt verzonden via een packet-gegevensverbinding, gelden als één communicatiegebeurtenis. Verbindingen met uw mailbox, de multimediaberichtencentrale of webpagina's worden weergegeven als packet-gegevensverbindingen.

Selecteer **Opties** > **Opslaan in Contacten** als u een onbekend telefoonnummer in **Logboek** wilt toevoegen aan uw contactpersoon.

Selecteer **Opties** > **Filter** en een filter als u het logboek wilt filteren.

Selecteer **Opties** > **Logboek wissen** als u de inhoud van het logboek, de lijst met recente oproepen en de leveringsrapporten definitief wilt wissen. Selecteer **Ja** ter bevestiging. Druk op  $\Gamma$  als u één gebeurtenis uit het logboek wilt verwijderen.

Selecteer **Opties** > **Instellingen** > **Duur vermelding log** als u wilt instellen hoelang items in het logboek worden bewaard.

Als u **Geen logboek** selecteert, worden de lijst met recente oproepen, de leveringsrapporten van berichten en de volledige inhoud van het logboek definitief verwijderd.

 **Tip!** In de detailweergave kunt u een telefoonnummer naar het klembord kopiëren en het bijvoorbeeld in een SMS-bericht plakken. Selecteer **Opties** > **Nummer kopiëren**.

Ga naar een inkomende of uitgaande gebeurtenis die is aangeduid met **Pack.** en selecteer **Opties** > **Gegevens bekijken** als u op de packet-gegevensteller wilt weergeven hoeveel gegevens zijn overgedragen en hoelang een bepaalde packet-gegevensverbinding duurt.

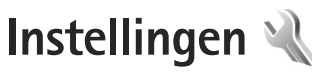

Druk op en selecteer **Instrumenten** > **Instell.** als u de instellingen wilt wijzigen. Ga naar **Algemeen**, **Telefoon**, **Verbinding** of **Toepassingen** en druk op . Ga naar een instelling of instellingengroep die u wilt wijzigen en druk op  $\blacksquare$ .

Sommige instellingen zijn mogelijk vooraf door de serviceprovider geconfigureerd voor het apparaat. U kunt deze instellingen dan niet wijzigen.

# **Algemeen**

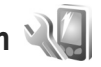

Druk op en selecteer **Instrumenten** > **Instell.** > **Algemeen** > **Persoonlijk**, **Datum en tijd**, **Actie voor schuif**, **Slaapstand**, **Toebehoren**, **Beveiliging**, **Fabrieksinstell.**, **Navigatiewieltje** or **Positiebepaling** als u de algemene instellingen van het apparaat wilt bewerken of de standaardinstellingen van het apparaat wilt herstellen.

Zie ['Klok'](#page-91-0) op pag. [92](#page-91-0) voor meer informatie over **Datum en tijd**.

# **Persoonlijk**

Druk op en selecteer **Instrumenten** > **Instell.** > **Algemeen** > **Persoonlijk** > **Weergave** om de helderheid van het scherm aan te passen, lettertype en symboolgrootte te selecteren, de time-out voor energiebesparing aan te passen, het welkomstscherm te selecteren en de time-out voor achtergrondverlichting te selecteren.

Druk op en selecteer **Instrumenten** > **Instell.** > **Algemeen** > **Persoonlijk** als u instellingen voor het scherm, de stand-by modus en de algemene functionaliteit van het apparaat wilt bewerken.

Met **Tonen** kunt u de tonen van de agenda, de klok en het actieve profiel wijzigen.

Met **Thema's** opent u de toepassing **Thema's**. Zie ['Het uiterlijk van het apparaat wijzigen'](#page-109-0) op pag. [110.](#page-109-0)

Met **Sprkopdrachten** opent u de instellingen voor de toepassing **Spraakopdr.**. Zie ['Spraakopdrachten'](#page-77-0)  op pag. [78.](#page-77-0)

## **Weergave**

**Helderheid** – Druk op  $\textcircled{1}$  of  $\textcircled{1}$  als u de helderheid van het scherm wilt aanpassen.

**Lettergrootte** – Hiermee past u de grootte van de tekst en symbolen in het scherm aan.

**Time-out spaarstand** – Hiermee selecteert u de timeoutperiode waarna de energiebesparing wordt geactiveerd.

**Welkomstnotitie/logo** – Telkens wanneer u het apparaat inschakelt, wordt de welkomsttekst of het logo kort weergegeven. Selecteer **Standaard** als u de standaardafbeelding wilt gebruiken, **Tekst** als u een welkomstbericht wilt schrijven of **Afbeelding** als u een afbeelding wilt selecteren uit **Galerij**.

**Time-out verlichting** – Selecteer een time-out waarna de achtergrondverlichting van het scherm wordt uitgeschakeld.

## **Standby-modus**

**Act. standby** – Gebruik snelkoppelingen voor toepassingen in de stand-by modus. Zie ['Actieve stand-by'](#page-110-0) op pag. [111](#page-110-0).

**Toep. actief standby** – Selecteer de snelkoppelingen van de toepassing die u wilt weergeven in de actieve stand-by modus. Deze instelling is alleen beschikbaar als **Act. standby** is ingeschakeld.

**Snelkopp.** > **Linkerselectietoets** en **Rechterselectietoets** – Hiermee wijst u een snelkoppeling toe aan selectietoetsen in de stand-by modus.

U kunt ook snelkoppelingen toewijzen voor de verschillende aanslagen van de bladertoets. De snelkoppelingen voor de bladertoets zijn niet beschikbaar als de actieve stand-by modus is ingeschakeld.

**Operatorlogo** – Deze instelling is alleen beschikbaar als u een operatorlogo hebt ontvangen en opgeslagen. Selecteer **Uit** als u het logo niet wilt weergeven.

## **Taal**

**Displaytaal** – Als u de taal van de schermteksten in het apparaat wijzigt, worden ook de datum- en tijdnotatie en de gebruikte scheidingstekens in bijvoorbeeld berekeningen gewijzigd. Met **Automatisch** wordt de taal geselecteerd overeenkomstig de informatie op de SIM-kaart. Nadat u de taal van de schermteksten hebt gewijzigd, wordt het apparaat opnieuw gestart.

De instellingen voor **Displaytaal** of **Invoertaal** beïnvloeden elke toepassing op het apparaat en blijven actief totdat u deze opnieuw wijzigt.

**Invoertaal** – Als u de taal wijzigt, veranderen de (speciale) tekens die beschikbaar zijn bij het invoeren van tekst en wordt een andere woordenlijst gebruikt voor tekstvoorspelling.

**Tekstvoorspelling** – Hiermee schakelt u tekstvoorspelling **Aan** of **Uit** in voor alle editors in het apparaat. Tekstinvoer met woordenlijst is niet voor alle talen beschikbaar.

# **De schuif gebruiken**

**Bij openen van de schuif** – Selecteer **Beantwoorden** of **Niet beantwoorden** om te selecteren of inkomende oproepen worden beantwoord wanneer u de schuif opent.

**Bij sluiten van de schuif** – Selecteer **Gesprek beëindigen** of **Gesprek hervatten** om te selecteren of actieve oproepen worden beëindigd wanneer u de schuif sluit.

**Toetsenblokk. activeren** – Selecteer **Aan bij sluiten schuif** of **Uit bij sluiten schuif** om te selecteren of het toetsenblok wordt vergrendeld wanneer u de schuif sluit. Selecteer **Altijd vragen** als u wilt dat een vraag wordt weergegeven telkens wanneer u de schuif sluit.

## **Slaapstand**

Selecteer **Uit** als u de LED voor energiebesparing in de slaapstand wilt uitschakelen.

# **Toebehoren**

## **Instell. toebehoren**

Zie ['Belangrijke symbolen'](#page-14-0) op pag. [15](#page-14-0) voor meer informatie over symbolen voor toebehoren.

De beschikbare instellingen zijn afhankelijk van het type toebehoren. Selecteer een toebehoren en maak een keuze uit de volgende opties:

**Standaardprofiel** – Hiermee kunt u het profiel instellen dat moet worden geactiveerd wanneer u compatibel toebehoren aansluit op het apparaat. Zie ['Profielen – tonen](#page-107-0)  [instellen'](#page-107-0) op pag. [108](#page-107-0).

**Autom. antwoorden** – Hiermee kunt u instellen dat inkomende oproepen na vijf seconden automatisch worden beantwoord. Als het beltoontype is ingesteld op **Eén piep** of **Stil**, is automatisch antwoorden uitgeschakeld.

**Verlichting** – Hiermee kunt u instellen of de verlichting aan moet blijven of wordt uitgeschakeld na de time-out. Deze instelling is niet voor alle toebehoren beschikbaar.

Als u een **Teksttelefoon** of een **Hoorapparaat** gebruikt, moet u deze op uw apparaat activeren. Selecteer **Teksttelefoon** > **Teksttel. gebruiken** > **Ja** als u **Teksttelefoon** wilt activeren. Selecteer **Hoorapparaat** > **Hoorapp. gebruiken** > **Ja** als u de antenne wilt activeren.

# **Beveiliging**

Druk op en selecteer **Instrumenten** > **Instell.** > **Algemeen** > **Beveiliging** > **Telefoon en SIM-kaart**, **Certificaatbeheer** of **Beveiligingsmodule** als u beveiligingsinstellingen wilt bewerken.

## <span id="page-128-2"></span><span id="page-128-0"></span>**Telefoon en SIM-kaart**

**PIN-code vragen** – Als deze optie actief is, moet u bij inschakeling van het apparaat altijd eerst de PIN-code opgeven. Het kan zijn dat u deze optie bij sommige SIM-kaarten niet kunt uitschakelen.

**PIN-code**, **PIN2-code** en **Blokkeringscode** – U kunt de blokkeringscode, PIN-code en PIN2-code wijzigen. Deze codes kunnen alleen bestaan uit cijfers van **0** t/m **9**. Neem contact op met uw serviceprovider als u een van deze codes bent vergeten. Zie ['Uitleg van PIN- en](#page-128-1)  [blokkeringscodes'](#page-128-1) op pag. [129](#page-128-1).

Zorg ervoor dat u toegangscodes gebruikt die afwijken van de alarmnummers, om te voorkomen dat u per ongeluk het alarmnummer kiest.

**Per. autom. blokk. ttsnb.** – Hiermee selecteert u of het toetsenblok wordt vergrendeld wanneer het apparaat gedurende een bepaalde tijd niet is gebruikt.

**卷 Tip!** Verschuif de vergrendelingsschakelaar als u het toetsenblok handmatig wilt vergrendelen of ontgrendelen.

**Per. autom. blokk. telefn** – Als u ongeadresseerd gebruik wilt voorkomen, kunt u een time-out instellen waarna het apparaat automatisch wordt vergrendeld. Een vergrendeld apparaat kan pas weer worden gebruikt nadat de juiste blokkeringscode is ingevoerd. Selecteer **Geen** als u deze automatische blokkering wilt uitschakelen.

Zie ['Uitleg van PIN- en blokkeringscodes'](#page-128-1) op pag. [129.](#page-128-1)

Wanneer het apparaat is vergrendeld, kunt u soms wel het geprogrammeerde alarmnummer kiezen.

 **Tip!** U kunt het apparaat handmatig vergrendelen door op (1) te drukken. Er wordt een lijst met opdrachten weergegeven. Selecteer **Blokkeer telefoon**.

**Blok. als SIM-krt gewijz.** – U kunt instellen dat er naar de blokkeringscode wordt gevraagd als een onbekende SIM-kaart in het apparaat wordt geplaatst. Op het apparaat wordt een lijst bijgehouden met SIM-kaarten die worden herkend als kaarten van de eigenaar.

**CUG** – Hiermee kunt u een groep mensen opgeven die u kunt bellen of die u kunnen bellen (netwerkdienst).

Wanneer de oproepen beperkt zijn tot specifieke gebruikersgroepen, kunt u soms nog wel het geprogrammeerde alarmnummer kiezen.

**SIM-diensten bevest.**- Hiermee kunt u een bevestigingsbericht laten weergeven wanneer u een SIM-kaartdienst gebruikt (netwerkdienst).

## <span id="page-128-1"></span>**Uitleg van PIN- en blokkeringscodes**

Neem contact op met uw serviceprovider als u een van deze codes bent vergeten.

PIN-code (Personal Identification Number) – Met deze code wordt de SIM-kaart beschermd tegen ongeoorloofd gebruik. De PIN-code (4 tot 8 cijfers) wordt gewoonlijk bij de SIM-kaart geleverd. Als u de PIN-code driemaal achter elkaar foutief invoert, wordt de code geblokkeerd. U hebt de PUK-code nodig om deze blokkering op te heffen.

UPIN-code – Deze code wordt mogelijk geleverd bij de USIM-kaart. De USIM-kaart is een uitgebreide versie van de SIM-kaart die wordt ondersteund door mobiele UMTStelefoons.

PIN2-code – Deze code (vier tot acht cijfers) wordt bij sommige SIM-kaarten geleverd en verschaft u toegang tot bepaalde functies op het apparaat.

Blokkeringscode (ook wel beveiligingscode genoemd) – Deze code (vijf cijfers) kan worden gebruikt om het apparaat te vergrendelen ter voorkoming van ongeoorloofd gebruik. De fabrieksinstelling voor de blokkeringscode is **12345**. Voorkom ongeoorloofd gebruik van het apparaat door de blokkeringscode te wijzigen. Houd de nieuwe code geheim en bewaar deze op een veilige plaats (niet bij het apparaat). Neem contact op met uw serviceprovider als u deze code bent vergeten.

PUK-code (Personal Unblocking Key) en PUK2-code – Deze codes (acht cijfers) zijn vereist om een geblokkeerde PIN- of PIN2-code te wijzigen. Neem contact op met de serviceprovider van uw SIM-kaart als de codes niet bij de SIM-kaart zijn geleverd.

UPUK-code – Deze code (acht cijfers) is vereist voor het wijzigen van een geblokkeerde UPIN-code. Neem contact op met de serviceprovider van uw USIM-kaart als deze code niet bij de USIM-kaart is geleverd.

## **Certificaatbeheer**

Digitale certificaten vormen geen waarborg voor de veiligheid. Ze worden gebruikt om de oorsprong van software te verifiëren.

In de beginweergave van Certificaatbeheer ziet u een lijst met de autoriteitscertificaten die in het apparaat zijn opgeslagen. Druk op  $\bigcirc$  als u een lijst met persoonlijke certificaten wilt weergeven, indien beschikbaar.

U moet digitale certificaten gebruiken als u verbinding wilt maken met een online bank of een andere site of externe server voor acties waarbij vertrouwelijke informatie wordt uitgewisseld. Digitale certificaten moeten ook worden gebruikt als u virussen of andere kwaadaardige software zoveel mogelijk wilt vermijden en er zeker van wilt kunnen zijn dat de software die u downloadt en installeert, betrouwbaar is.

**Belangrijk:** Hoewel het gebruik van certificaten de risico's van externe verbindingen en de installatie van software aanzienlijk beperkt, moet u de certificaten wel op de juiste wijze gebruiken om te kunnen profiteren van een verbeterde beveiliging. De aanwezigheid van een certificaat biedt op zichzelf geen enkele

bescherming. De beveiliging wordt pas verbeterd als de certificaten correct, authentiek of vertrouwd zijn. Certificaten hebben een beperkte geldigheid. Als er wordt aangegeven dat het certificaat is verlopen of nog niet geldig is terwijl het geldig zou moeten zijn, controleer dan of de huidige datum en tijd van het apparaat goed zijn ingesteld.

Voordat u certificaatinstellingen wijzigt, moet u controleren of de eigenaar van het certificaat kan worden vertrouwd en of het certificaat werkelijk van de opgegeven eigenaar afkomstig is.

#### **De authenticiteit van certificaten controleren**

U kunt alleen zeker zijn van de identiteit van een server als de handtekening en de geldigheidsduur van het betreffende servercertificaat zijn gecontroleerd.

Als de identiteit van de server niet authentiek is of als u niet over het juiste beveiligingscertificaat beschikt, wordt een melding weergegeven.

Ga naar het certificaat en selecteer **Opties** > **Certificaatgegevens** als u de gegevens van een certificaat wilt controleren. Wanneer u de certificaatgegevens weergeeft, wordt de geldigheid van het certificaat gecontroleerd en wordt mogelijk een van de volgende berichten weergegeven:

- **• Certificaat niet vertrouwd** U hebt nog geen toepassing ingesteld voor het certificaat. Zie ['De](#page-130-0)  [vertrouwensinstellingen wijzigen'](#page-130-0) op pag. [131.](#page-130-0)
- **• Geldigheid certificaat verstreken** De geldigheidsperiode van het geselecteerde certificaat is verlopen.
- **• Certificaat nog niet geldig** De geldigheidsperiode van het geselecteerde certificaat is nog niet begonnen.
- **• Certificaat beschadigd** Het certificaat kan niet worden gebruikt. Neem contact op met de uitgever van het certificaat.

### <span id="page-130-0"></span>**De vertrouwensinstellingen wijzigen**

Voordat u certificaatinstellingen wijzigt, moet u controleren of de eigenaar van het certificaat kan worden vertrouwd en of het certificaat werkelijk van de opgegeven eigenaar afkomstig is.

Ga naar een autoriteitscertificaat en selecteer **Opties** > **Inst. Vertrouwen**. Afhankelijk van het certificaat wordt een lijst weergegeven met de toepassingen die u met het certificaat kunt gebruiken. Voorbeeld:

- **• Symbian-installatie**: **Ja** Het certificaat kan aangeven of de oorsprong van een nieuwe toepassing voor een Symbian-besturingssysteem betrouwbaar is.
- **• Internet**: **Ja** Het certificaat kan aangeven of servers betrouwbaar zijn.

**• Toep.installatie**: **Ja** – Het certificaat kan aangeven of de oorsprong van een nieuwe Java-toepassing betrouwbaar is.

Selecteer **Opties** > **Inst. Vertrouw bew.** als u de waarde wilt wijzigen.

## **Beveiligingsmodule**

Ga naar **Beveiligingsmodule** en druk op de bladertoets als u een beveiligingsmodule (indien beschikbaar) wilt bekijken of bewerken. Ga voor meer informatie naar een beveiligingsmodule en selecteer **Opties** > **Beveiligingsgegevens**.

# **Fabrieksinstellingen**

Selecteer **Fabrieksinstell.** als u de oorspronkelijke waarde van bepaalde instellingen wilt herstellen. U hebt hiervoor echter de blokkeringscode nodig. Zie ['Telefoon en SIM](#page-128-2)[kaart'](#page-128-2) op pag. [129.](#page-128-2) Nadat u de fabrieksinstellingen hebt hersteld, kan het inschakelen van het apparaat langer duren. Dit heeft geen effect op documenten en bestanden.

## **Navi-wiel**

Selecteer **Aan** als u bepaalde bewerkingen wilt uitvoeren (bijvoorbeeld door lijsten in bepaalde toepassingen bladeren) door de rand van de bladertoets te draaien.

# **Positiebepaling**

**Methoden pos.bepaling** – Selecteer de

positioneringsmethode die wordt gebruikt om de locatie van het apparaat te detecteren: **Bluetooth GPS** als u een compatibele externe GPS-ontvanger met Bluetoothconnectiviteit wilt gebruiken en **Op basis van netwrk** als u informatie van het mobiele netwerk wilt gebruiken (netwerkdienst). De locatiegegevens kunnen worden gebruikt door compatibele toepassingen in het apparaat.

**Positiebepalingsserver** Hiermee definieert u een toegangspunt en een positioneringsserver voor veilige positionering. Het is mogelijk dat de positioneringsserver op voorhand is ingesteld door de serviceprovider, en mogelijk kunt u de instellingen niet bewerken.

# **Telefoon**

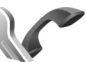

Druk op en selecteer **Instrumenten** > **Instell.** > **Telefoon** > **Oproep**, **Doorschakelen**, **Blokkeren** of **Netwerk** als u gespreksinstellingen wilt bewerken.

# <span id="page-131-0"></span>**Oproep**

**Identificatie verz.** – U kunt instellen dat uw telefoonnummer wordt weergegeven aan (**Ja**) of verborgen voor (**Nee**) de persoon naar wie u belt. De waarde kan ook worden ingesteld door uw serviceprovider wanneer u een abonnement afsluit (**Ingst. door netw.**) (netwerkdienst).

**Internetoproep-ID vrzndn** – U kunt uw ID voor internetoproepen weergeven (**Ja**) of verbergen (**Nee**) voor de persoon naar wie u belt.

**Oproep in wachtrij** – Als u deze functie hebt geactiveerd (netwerkdienst), wordt u gewaarschuwd als er een nieuwe oproep binnenkomt terwijl u een gesprek voert. Schakel de functie in (**Activeren**) of uit (**Annuleer**) of controleer of de functie is geactiveerd (**Controleer status**).

**Wachtende internetopr.** – Selecteer **Geactiveerd** als u op de hoogte wilt worden gesteld van een nieuwe inkomende internetoproep terwijl u een gesprek voert.

**Melding internetopr.** – Selecteer **Aan** als u op de hoogte wilt worden gesteld van inkomende internetoproepen. Als u **Uit** selecteert, wordt u niet gewaarschuwd. Er wordt een bericht over gemiste oproepen weergegeven.

**Stndrdgesprekstype** – Selecteer **Internet** als u internetoproepen wilt instellen als standaardoproepen wanneer u het gesprek start met de beltoets. Als de dienst voor internetoproepen niet beschikbaar is, wordt in plaats hiervan een normale spraakoproep gestart.

**Opr. weig. met SMS** – Selecteer **Ja** als u een SMS-bericht naar een beller wilt sturen met de reden waarom u de oproep niet kon beantwoorden. Zie ['Een oproep](#page-122-0)  [beantwoorden of weigeren'](#page-122-0) op pag. [123](#page-122-0).

**Berichttekst** – Typ een tekst die moet worden verzonden in een SMS-bericht wanneer u een oproep weigert.

**Afb. in video-oproep** – Als er tijdens een videogesprek geen videobeelden kunnen worden verzonden, kunt u een afbeelding selecteren die wordt weergegeven in plaats van de videobeelden.

**Autom. herkiezen** – Als u **Aan** selecteert, wordt maximaal tien keer geprobeerd de verbinding tot stand te brengen. Druk op de beëindigingstoets als u automatisch opnieuw bellen wilt uitschakelen.

**Gespreksduur tonen** – Activeer deze instelling als u wilt dat de gespreksduur tijdens het gesprek wordt weergegeven.

**Samenvatting na opr.** – Activeer deze instelling als u wilt dat de duur van het gesprek na afloop van het gesprek kort wordt weergegeven.

**Snelkeuze** – Selecteer **Aan** als u nummers wilt kunnen kiezen via de snelkeuzetoetsen ( $2 - 9$ ). Zie ook 'Bellen [met een snelkeuzetoets'](#page-116-0) op pag. [117](#page-116-0).

**Aannem. willek. toets** – Als u **Aan** selecteert, kunt u een inkomende oproep beantwoorden door kort op een toets van het toetsenblok te drukken, behalve de linkerselectietoets, rechterselectietoets, aan/uit-toets en beëindigingstoets.

**Lijn in gebruik** – Deze instelling (netwerkdienst) wordt alleen weergegeven als de SIM-kaart twee telefoonlijnen (twee abonneenummers) ondersteunt. Geef aan welke telefoonlijn u wilt gebruiken om te bellen en SMS-berichten te verzenden. Oproepen op beide lijnen kunnen altijd worden beantwoord, ongeacht de geselecteerde lijn. Als u **Lijn 2** selecteert en niet bent geabonneerd op deze netwerkdienst, kunt u geen gesprekken voeren. Wanneer u Lijn 2 hebt geselecteerd, wordt  $\sum$  weergegeven in de stand-by modus.

 **渗 Tip!** U kunt tussen de telefoonlijnen schakelen  $door$   $\#$  ingedrukt te houden in de stand-by modus.

**Lijn wijzigen** – Selecteer **Uitschakelen** als u lijnselectie (netwerkdienst) wilt voorkomen (indien ondersteund door uw SIM-kaart). U hebt de PIN2-code nodig om deze instelling te wijzigen.

## <span id="page-133-0"></span>**Doorschakelen**

Met **Doorschakelen** kunt u inkomende oproepen doorschakelen naar uw voicemailbox of een ander telefoonnummer. Neem contact op met uw serviceprovider voor meer informatie.

Geef aan welke oproepen u wilt doorschakelen en selecteer de gewenste doorschakeloptie. Selecteer bijvoorbeeld **Indien bezet** als u spraakoproepen wilt doorschakelen wanneer uw nummer bezet is of wanneer u inkomende

oproepen weigert. Schakel de optie in (**Activeren**) of uit (**Annuleer**) of controleer of de optie is geactiveerd (**Controleer status**).

Er kunnen meerdere doorschakelingsopties tegelijk actief zijn. Wanneer alle oproepen worden doorgeschakeld, wordt weergegeven in de stand-by modus.

De functies voor het blokkeren en doorschakelen van oproepen kunnen niet tegelijkertijd actief zijn.

# **Oproepblokkering**

Met **Blokkeren** (netwerkdienst) kunt u de oproepen beperken die worden geplaatst of ontvangen met het apparaat. Als u de instellingen wilt wijzigen, moet u een blokkeringswachtwoord aanvragen bij uw serviceprovider.

Selecteer de gewenste blokkeringsoptie en schakel deze in (**Activeren**) of uit (**Annuleer**) of controleer of de optie is ingeschakeld (**Controleer status**). **Blokkeren** is van invloed op alle oproepen, inclusief gegevensoproepen.

De functies voor het blokkeren en doorschakelen van oproepen kunnen niet tegelijkertijd actief zijn.

Wanneer oproepen zijn geblokkeerd, kunt u soms nog wel officiële alarmnummers kiezen.

## **Netwerk**

Het apparaat kan automatisch schakelen tussen GSM- en UMTS-netwerken. Het GSM-netwerk wordt in de stand-by modus aangegeven met  $\Psi$ . Het UMTS-netwerk wordt aangegeven met  $3G$ .

**Netwerkmodus** (alleen weergegeven indien ondersteund door de netwerkprovider) – Hiermee selecteert u welk netwerk u wilt gebruiken. Als u **Dual mode** selecteert, wordt het GSM- of UMTS-netwerk automatisch geselecteerd op basis van de netwerkparameters en de roaming-overeenkomsten tussen de netwerkproviders. Neem voor meer informatie contact op met uw serviceprovider.

**Operatorselectie** – Selecteer **Automatisch** als u wilt dat het apparaat een beschikbaar netwerk zoekt en selecteert, of **Handmatig** als u handmatig een netwerk wilt selecteren. Als de verbinding met het handmatig geselecteerde netwerk verloren gaat, hoort u een fouttoon en wordt u gevraagd opnieuw een netwerk te selecteren. Het geselecteerde netwerk moet een roamingovereenkomst met uw eigen mobiele netwerk hebben gesloten.

**※ Uitleg:** een roaming-overeenkomst is een overeenkomst tussen meerdere serviceproviders die gebruikers van verschillende netwerken in staat stelt

om gebruik te maken van de diensten van andere serviceproviders.

**Weergave info dienst** – Selecteer **Aan** als u wilt dat wordt aangegeven wanneer het apparaat gebruik maakt van een mobiel netwerk op basis van de MCN-technologie (Micro Cellular Network) en als u de ontvangst van relevante informatie wilt activeren.

<span id="page-134-0"></span>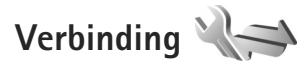

Druk op en selecteer **Instrumenten** > **Instell.** > **Verbinding** > **Bluetooth**, **USB**, **Toegangspunten**, **Packetggvns**, **Wireless LAN**, **Gegev.oproep**, **SIP-instellingen**, **Instellingen internettelefoon**, **Configuraties** of **Tgpt.namen bhr.** als u het toegangspunt of andere verbindingsinstellingen wilt bewerken.

Zie ['USB'](#page-85-0) op pag. [86](#page-85-0) voor meer informatie over USB-instellingen.

Zie ['Bluetooth-connectiviteit',](#page-80-0) ['Instellingen'](#page-81-0) op pag. [82](#page-81-0)  voor meer informatie over instellingen voor Bluetoothconnectiviteit.

## **Dataverbindingen en toegangspunten**

Het apparaat ondersteunt packet-gegevensverbindingen (netwerkdienst), zoals GPRS in het GSM-netwerk. Wanneer u het apparaat gebruikt in GSM- en UMTS-netwerken,

kunnen meer dataverbindingen tegelijk actief zijn en kunnen toegangspunten een dataverbinding delen. In het UMTS-netwerk blijven dataverbindingen actief gedurende spraakoproepen.

U kunt ook een WLAN-verbinding (draadloos LAN) gebruiken. Zie ['WLAN \(draadloos LAN\)'](#page-78-0) op pag. [79](#page-78-0). In één WLAN kan slechts één verbinding tegelijk actief zijn, maar verschillende toepassingen kunnen hetzelfde internettoegangspunt gebruiken.

Voor een dataverbinding hebt u een toegangspunt nodig. U kunt verschillende soorten toegangspunten definiëren, zoals:

- **•** MMS-toegangspunten, voor het verzenden en ontvangen van multimediaberichten;
- **•** Internettoegangspunten, voor het verzenden en ontvangen van e-mail en om verbinding te maken met internet.

Vraag uw serviceprovider welk type toegangspunt u nodig hebt voor de dienst die u wilt gebruiken. Neem contact op met uw serviceprovider voor meer informatie over de beschikbaarheid van en abonnementen op diensten voor packet-gegevensverbindingen.

# **Toegangspunten**

U ontvangt de instellingen voor een toegangspunt mogelijk in een bericht van een serviceprovider. Zie ['Gegevens en instellingen'](#page-40-0) op pag. [41.](#page-40-0) Sommige of alle toegangspunten kunnen vooraf zijn ingesteld voor het apparaat door de serviceprovider en het is wellicht niet mogelijk deze instellingen te wijzigen of verwijderen of om nieuwe instellingen toe te voegen.  $\bigoplus$  geeft een beveiligd toegangspunt aan.

geeft een toegangspunt voor packet-gegevens aan en (n) een WLAN-toegangspunt.

**3** Tip! U kunt internettoegangspunten in een WLAN maken met de WLAN-wizard. Zie ['De WLAN-wizard'](#page-79-0) op pag. [80.](#page-79-0)

Selecteer **Opties** > **Nieuw toegangspunt** als u een nieuw toegangspunt wilt maken.

Selecteer **Opties** > **Bewerken** als u de instellingen van een toegangspunt wilt bewerken. Volg de instructies van de serviceprovider.

**Naam verbinding** – Voer een beschrijvende naam in voor de verbinding.

**Drager gegevens** – Selecteer het type gegevensverbinding.

Afhankelijk van de geselecteerde dataverbinding zijn alleen bepaalde velden beschikbaar. Vul alle velden

in die zijn voorzien van een rood sterretje of de aanduiding **Te definiëren**. De overige velden hoeft u alleen in te vullen als uw serviceprovider dat aangeeft.

Als u een dataverbinding wilt gebruiken, moet de aanbieder van de netwerkdienst deze functie ondersteunen en zo nodig activeren op de SIM-kaart.

### **Toegangspunten voor packet-gegevens**

Volg de instructies van de serviceprovider.

**Naam toegangspunt** – U krijgt de naam van het toegangspunt van de serviceprovider.

**Gebruikersnaam** – De gebruikersnaam kan nodig zijn bij het maken van een dataverbinding en wordt doorgaans verstrekt door de serviceprovider.

**Vraag om wachtw.** – Selecteer **Ja** als u bij aanmelding op de server telkens een nieuw wachtwoord moet invoeren of als u het wachtwoord niet in het apparaat wilt opslaan.

**Wachtwoord** – Een wachtwoord kan nodig zijn bij het maken van een dataverbinding en wordt doorgaans verstrekt door de serviceprovider.

**Verificatie** – Selecteer **Normaal** of **Beveiligd**.

**Homepage** – Voer het webadres of het adres van de multimediaberichtencentrale in, afhankelijk van het toegangspunt dat u instelt.

Selecteer **Opties** > **Geavanc. instell.** als u de volgende instellingen wilt wijzigen:

**Netwerktype** – Selecteer het type internetprotocol dat u wilt gebruiken: **IPv4** of **IPv6**. De andere instellingen zijn afhankelijk van het geselecteerde netwerktype.

**IP-adres telefoon** (alleen voor IPv4) – Voer het IP-adres van het apparaat in.

**DNS-adres** – Voer in **Primair DNS-adres** het IP-adres van de primaire DNS-server in. Voer in **Secundair DNS-adres** het IP-adres van de secundaire DNS-server in. Neem voor deze adressen contact op met uw internetprovider.

**Proxyserveradres** – Voer het adres van de proxyserver in.

**Proxypoortnummer** – Voer het nummer van de proxypoort in.

#### **WLAN-toegangspunten**

Volg de instructies van de serviceprovider van het WLAN.

**WLAN-netwerknaam** – Kies **Handmat. opgeven** of **Netw.namen zken**. Als u een bestaand netwerk selecteert, worden **WLAN-netwerkmodus** en **WLAN-beveil.modus** bepaald aan de hand van de instellingen van het toegangspuntapparaat.

**Netwerkstatus** – Geeft aan of het doelnetwerk al dan niet is verborgen.

**WLAN-netwerkmodus** – Selecteer **Ad-hoc** als u een ad-hocnetwerk wilt maken en apparaten rechtstreeks gegevens moeten kunnen verzenden en ontvangen. Een WLAN-toegangspunt is niet nodig. In een ad-hocnetwerk moeten alle apparaten dezelfde **WLAN-netwerknaam** gebruiken.

**WLAN-beveil.modus** – Selecteer de gebruikte codering: **WEP**, **802.1x** (niet voor ad-hocnetwerken) of **WPA/ WPA2**. Als u **Open netwerk** kiest, wordt geen codering gebruikt. De coderingstypen WEP, 802.1x en WPA kunnen alleen worden gebruikt als deze door het netwerk worden ondersteund.

**WLAN-beveil.instell.** – Voer de instellingen voor de geselecteerde beveiligingsmodus in:

Beveiligingsinstellingen voor **WEP**:

- **• WEP-sleutel in gebr.** Selecteer het WEPsleutelnummer. U kunt maximaal vier WEP-sleutels maken. Dezelfde instellingen moeten worden ingevoerd op het apparaat voor het WLAN-toegangspunt.
- **• Verificatietype** Selecteer **Open** of **Gedeeld** voor het verificatietype tussen uw apparaat en het apparaat voor het WLAN-toegangspunt.
- **• Instell. WEP-sleutel** Voer **WEP-codering** (lengte van de sleutel), **Indeling WEP-sleutel** (**ASCII** of **Hexadecimaal**) en **WEP-sleutel** (de WEPsleutelgegevens in de geselecteerde indeling) in.

Beveiligingsinstellingen voor **802.1x** en **WPA/WPA2**:

- **• WPA/WPA2** Hiermee selecteert u de verificatiemethode: **EAP** als u een EAP-invoegtoepassing (Extensible Authentication Protocol) wilt gebruiken of **Vooraf ged. sleutel** als u een wachtwoord wilt gebruiken. Leg de gewenste instellingen vast:
- **• Instell. EAP-plug-in** (alleen voor **EAP**) Voer de instellingen in overeenkomstig de instructies van de serviceprovider.
- **• Vooraf ged. sleutel** (alleen voor **Vooraf ged. sleutel**) Voer een wachtwoord in. Hetzelfde wachtwoord moet worden ingevoerd op het apparaat voor het WLAN-toegangspunt.
- **• Alleen WPA2 (modus)** (alleen voor **WPA/WPA2**) Selecteer of TKIP (Temporal Key Integrity Protocol) moet worden gebruikt.

**Homepage** – Hiermee definieert u een homepage.

Selecteer **Opties** > **Geavanc. instell.** en maak een keuze uit de volgende opties:

**IPv4-instellingen**: **IP-adres telefoon** (het IP-adres van het apparaat), **Subnetmasker** (het IP-adres van het subnet), **Standaardgateway** (de gateway) en **DNS-adres**. Voer het IP-adres van de primaire en secundaire DNSserver in. Neem voor deze adressen contact op met uw internetprovider.

**IPv6-instellingen** > **DNS-adres** – Selecteer **Automatisch**, **Standaard** of **Door gebr. gedef.**.

**Ad-hoc kanaal** (alleen voor **Ad-hoc**) – Selecteer **Door gebr. gedef.** als u handmatig een kanaalnummer (1-11) wilt invoeren.

**Proxyserveradres** – Voer het adres van de proxyserver in.

**Proxypoortnummer** – Voer het nummer van de proxypoort in.

## **Packet-gegevens**

De instellingen voor packet-gegevens gelden voor alle toegangspunten waarvoor een packet-gegevensverbinding wordt gebruikt.

**Packet-ggvnsverb.** – Als u **Autom. bij signaal** selecteert en u zich in een netwerk bevindt dat packet-gegevens ondersteunt, wordt het apparaat geregistreerd bij het netwerk voor packet-gegevens. Het starten van een actieve packet-gegevensverbinding verloopt sneller, bijvoorbeeld voor het verzenden en ontvangen van e-mail. Als er geen dekking voor een packet-gegevensverbinding is, wordt regelmatig geprobeerd het apparaat te registreren bij het netwerk voor packet-gegevens. Als u **Wanneer nodig** selecteert, wordt GPRS alleen gebruikt als u een toepassing of bewerking start waarvoor een packet-gegevensverbinding nodig is.

**Toegangspunt** – U moet de naam van het toegangspunt invullen als u het apparaat wilt gebruiken als packetgegevensmodem voor de computer.

# **Wireless LAN**

Beschkbrhd WLAN tonen – Selecteer of **HH** moet worden weergegeven wanneer er een WLAN beschikbaar is.

**Zoeken naar netwerken** – Als u **Beschkbrhd WLAN tonen** instelt op **Ja**, selecteert u hoe vaak het apparaat zoekt naar beschikbare WLAN's en het symbool wordt bijgewerkt.

Selecteer **Opties** > **Geavanc. instellingen** als u geavanceerde instellingen wilt weergeven. Het wordt niet aanbevolen geavanceerde instellingen voor het WLAN te wiizigen.

## **Gegevensoproep**

Selecteer **Door gebr. gedef.** of **Onbeperkt** om de time-outperiode te definiëren waarna gegevensoproepverbindingen automatisch worden verbroken als geen gegevens worden overgebracht. Als u **Onbeperkt** selecteert, blijft de verbinding actief tot u deze expliciet verbreekt.

## **SIP-instellingen**

De SIP-instellingen (Session Initiation Protocol) zijn nodig voor bepaalde netwerkdiensten die SIP gebruiken, zoals bij het delen van videobeelden. U ontvangt de instellingen mogelijk in een SMS-bericht van de serviceprovider. U kunt deze instellingsprofielen bekijken, verwijderen of maken in **SIP-instellingen**.

## **Internettelefonie**

Selecteer **Opties** > **Nieuw profiel** of **Bewerken** als u een profiel voor internetoproepen wilt maken of bewerken zodat u via internet kunt bellen. Selecteer **SIP-profielen** en het profiel dat u wilt gebruiken voor internetoproepen. Internetoproepen zijn niet mogelijk zonder het SIP-profiel en de SIP-instellingen.

# **Configuraties**

U ontvangt mogelijk vertrouwensinstellingen voor de server van de serviceprovider in een configuratiebericht. U kunt deze instellingen opslaan, weergeven of verwijderen in **Configuraties**.

# **Controle van namen van toegangspunten**

Met de dienst voor het controleren van de namen van toegangspunten kunt u dataverbindingen beperken en het apparaat zo instellen dat alleen bepaalde toegangspunten voor packet-gegevens worden gebruikt.

Deze instelling is alleen beschikbaar als de SIM-kaart de controledienst van het toegangspunt ondersteunt.

Selecteer **Opties** en de betreffende optie als u de controledienst wilt in- of uitschakelen of als u de toegestane toegangspunten wilt wijzigen. U hebt de PIN2-code nodig als u de opties wilt wijzigen. Neem voor de code contact op met uw serviceprovider.

# **Toepassingen**

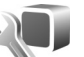

Druk op en selecteer **Instrumenten** > **Instell.** > **Toepassingen** als u de instellingen van enkele toepassingen in het apparaat wilt bewerken. De instellingen zijn ook beschikbaar in elke toepassing door de optie Instellingen te selecteren.

# **Problemen oplossen: vraag en antwoord**

#### **Toegangscodes**

- **V:** Wat is mijn wachtwoord voor de blokkerings-, PIN- of PUK-code?
- **A:** De standaardblokkeringscode is **12345**. Neem contact op met de leverancier van het apparaat als u de blokkeringscode niet meer weet of kwijt bent. Als u de PIN- of PUK-code niet (meer) weet of als u deze code(s) niet hebt ontvangen, neemt u contact op met de netwerkprovider.

Neem contact op met de leverancier van het toegangspunt (bijvoorbeeld de internet- of serviceprovider of de netwerkprovider) voor informatie over wachtwoorden.

### **Toepassing reageert niet**

- **V:** Hoe sluit ik een toepassing die niet reageert?
- **A:** Houd  $\Omega$  ingedrukt. Ga naar de gewenste toepassing en druk op  $\Gamma$  om deze te sluiten.

### **Bluetooth-connectiviteit**

- **V:** Waarom wordt het apparaat van mijn vriend niet gevonden?
- **A:** Controleer of beide apparaten compatibel zijn, Bluetooth-connectiviteit is ingeschakeld en de verborgen modus niet is geactiveerd. Daarnaast mag de afstand tussen beide apparaten niet groter zijn dan tien meter en mogen er zich geen muren of andere obstakels tussen de apparaten bevinden.
- **V:** Waarom kan ik een Bluetooth-verbinding niet verbreken?
- **A:** Als een ander apparaat is verbonden met het apparaat, kunt u de verbinding verbreken vanaf het andere apparaat of door Bluetooth uit te schakelen. Selecteer **Instrumenten** > **Bluetooth** > **Bluetooth** > **Uit**.

#### **Scherm**

- **V:** Waarom verschijnen steeds ontbrekende, verkleurde, donkere of lichte stippen op het scherm als ik het apparaat aanzet?
- **A:** Dit is typerend voor dit type scherm. Sommige displays kunnen pixels of puntjes bevatten die voortdurend aan of uit blijven. Dit is normaal, geen fout.

## **Eigen netwerk (UPnP)**

- **V:** Waarom kan het andere apparaat niet zien welke bestanden op het apparaat zijn opgeslagen?
- **A:** Controleer of u het eigen netwerk hebt ingesteld, **Inhoud delen** is ingeschakeld op het apparaat en het andere apparaat compatibel is met UPnP.
- **V:** Wat kan ik doen als de verbinding van mijn eigen netwerk niet meer werkt?
- **A:** Schakel de WLAN-verbinding van uw compatibele pc en het apparaat uit en weer in. Start de compatibele pc en het apparaat opnieuw op als dit niet helpt. Stel het WLAN opnieuw in op de compatibele pc en het apparaat als de verbinding nog steeds niet werkt. Zie ['WLAN \(draadloos](#page-78-0)  [LAN\)'](#page-78-0) op pag. [79](#page-78-0) en ['Verbinding'](#page-134-0) op pag. [135.](#page-134-0)
- **V:** Waarom wordt mijn compatibele pc niet weergegeven op het apparaat in het eigen netwerk?
- **A:** Als u een firewall gebruikt op uw compatibele pc, controleer dan of Home Media Server de externe verbinding mag gebruiken. (U kunt Home Media Server toevoegen aan de lijst met toegestane toepassingen van de firewall.) Controleer in de instellingen van de firewall of verkeer naar de volgende poorten is toegestaan: 1900, 49152, 49153 en 49154.

Sommige apparaten met een WLAN-toegangspunt hebben een ingebouwde firewall. Controleer in dergelijke gevallen of de firewall in het toegangspuntapparaat het verkeer naar de volgende poorten niet blokkeert: 1900, 49152, 49153 en 49154.

Controleer of de WLAN-instellingen hetzelfde zijn op het apparaat en de compatibele pc.

#### **Geheugen bijna vol**

- **V:** Wat moet ik doen als het geheugen van het apparaat bijna vol is?
- **A:** U kunt ongebruikte items op het apparaat regelmatig verwijderen om te voorkomen dat het geheugen vol raakt. Zie ['Geheugen bijna vol - geheugen vrijmaken'](#page-76-0) on pag. [77](#page-76-0). Als u contactgegevens, agendanotities, timers voor de gespreksduur of gesprekskosten, spelscores of andere gegevens wilt verwijderen, gaat u naar de bijbehorende toepassing. Bij het verwijderen van meerdere items wordt mogelijk een van de volgende meldingen weergegeven: **Onvoldoende geheugen voor bewerking. Wis eerst enkele gegevens.** of **Geheugen bijna vol. Verwijder gegevens uit het telefoongeheugen.**. Probeer in dat geval de items een voor een te verwijderen,

te beginnen met het kleinste item. Druk op  $\Omega$  en selecteer **Instrumenten** > **Bestandbeheer** > **Opties** > **Gegevens geheugen** als u wilt zien welke gegevens u hebt opgeslagen en hoeveel geheugenruimte per categorie in beslag wordt genomen.

**V:** Hoe kan ik mijn gegevens opslaan voordat ze worden verwijderd?

**A:** Sla uw gegevens op een van de volgende manieren op:

- **•** Maak met Nokia Nseries PC Suite een back-up van alle gegevens op een compatibele computer.
- **•** Stuur afbeeldingen door naar uw e-mailadres en sla deze vervolgens op de pc op.
- **•** Verzend gegevens via een Bluetooth-verbinding naar een compatibel apparaat.

#### **Berichten**

- **V:** Waarom kan ik geen contactpersoon selecteren?
- **A:** Het visitekaartje bevat geen telefoonnummer of e-mailadres. Voeg de ontbrekende gegevens toe aan de contactkaart in **Contacten**.

#### **Multimediaberichten**

- **V:** Het bericht **Bericht wordt opgehaald** wordt kort weergegeven. Wat is er aan de hand?
- **A:** Er wordt geprobeerd een multimediabericht op te halen uit de multimediaberichtencentrale. Controleer de instellingen voor multimediaberichten en ga na of de telefoonnummers en adressen juist zijn. Druk op en selecteer **Berichten** > **Opties** > **Instellingen** > **Multimediabericht**.
- **V:** Hoe kan ik een gegevensverbinding verbreken als telkens opnieuw verbinding wordt gemaakt?
- **A:** Druk op en selecteer **Berichten** > **Opties** > **Instellingen** > **Multimediabericht** > **Multimedia ophalen** als u niet wilt dat verbinding wordt gemaakt. Maak vervolgens een keuze uit de volgende opties: **Handmatig** – Hiermee worden de berichten opgeslagen in de multimediaberichtencentrale zodat u deze later kunt ophalen. U ontvangt een bericht wanneer u een nieuw multimediabericht kunt ophalen in de multimediaberichtencentrale.

**Uit** – Hiermee weigert u alle inkomende

multimediaberichten. Vervolgens wordt geen verbinding meer gemaakt met het netwerk voor multimediaberichten.

#### **Verbinding met pc**

- **V:** Waarom kan ik mijn apparaat niet verbinden met de pc?
- **A:** Zorg ervoor dat Nokia Nseries PC Suite op de pc is geïnstalleerd en actief is. Raadpleeg de gebruikershandleiding voor Nokia Nseries PC Suite op de dvd-rom. Voor meer informatie over het gebruik van Nokia Nseries PC Suite raadpleegt u de Help-functie van Nokia Nseries PC Suite of gaat u naar de pagina's voor ondersteuning op www.nokia.com.
- **V:** Kan ik het apparaat gebruiken als faxmodem met een compatibele pc?
- **A:** U kunt het apparaat niet als faxmodem gebruiken. Door oproepen door te schakelen (netwerkdienst) kunt u inkomende faxoproepen echter niet doorschakelen naar een ander telefoonnummer.

#### **WLAN**

- **V:** Waarom zie ik geen toegangspunt voor een WLAN terwijl ik me binnen het bereik bevind?
- **A:** Mogelijk gebruikt het WLAN-toegangspunt een verborgen SSID (Service Set Identifier). U kunt alleen toegang krijgen tot netwerken waarvoor een verborgen SSID wordt gebruikt als u de juiste SSID kent en een WLAN-internettoegangspunt voor het netwerk hebt gemaakt op het Nokia-apparaat.
- **V:** Hoe schakel ik WLAN uit op het Nokia-apparaat?
- **A:** Het WLAN op het Nokia-apparaat wordt uitgeschakeld wanneer u niet probeert om verbinding te maken, u geen verbinding hebt met een ander toegangspunt of aan het zoeken bent naar beschikbare netwerken. Als u de batterij wilt sparen, kunt u aangeven dat er niet of minder vaak moet worden gezocht naar beschikbare netwerken op de achtergrond. Het WLAN wordt uitgeschakeld tussen scans op de achtergrond.

Ga als volgt te werk om de instellingen voor scans op de achtergrond te wijzigen:

- **1** Druk op en selecteer **Instrumenten** > **Instell.** > **Verbinding** > **Wireless LAN**.
- **2** Wijzig de waarde van **Beschkbrhd WLAN tonen** in **Nooit** als u scans op de achtergrond wilt stoppen of verhoog de tijdsinterval voor scans op de achtergrond in **Zoeken naar netwerken**.
- **3** Selecteer **Terug** als u wijzigingen wilt opslaan.

Wanneer **Zoeken naar netwerken** is ingesteld op **Nooit**, wordt het symbool voor de beschikbaarheid van een WLAN niet weergegeven in de stand-by modus. U kunt echter nog steeds handmatig zoeken naar beschikbare WLAN's en hiermee normaal verbinding maken.
## **Informatie over de batterij**

### **Opladen en ontladen**

Het apparaat werkt op een oplaadbare batterij. De batterij kan honderden keren worden opgeladen en ontladen maar na verloop van tijd treedt slijtage op. Wanneer de gesprekstijd en stand-by tijd aanmerkelijk korter zijn dan normaal, moet u de batterij vervangen. Gebruik alleen batterijen die door Nokia zijn goedgekeurd en laad de batterij alleen opnieuw op met laders die door Nokia zijn goedgekeurd en bestemd zijn voor dit apparaat.

Als u de nieuwe batterij voor de eerste keer gebruikt of als u de batterij langere tijd niet hebt gebruikt, is het mogelijk dat u de lader moet aansluiten en ontkoppelen en vervolgens opnieuw moet aansluiten om het opladen te starten.

Haal de lader uit het stopcontact wanneer u deze niet gebruikt. Houd niet een volledig opgeladen batterij gekoppeld aan de lader omdat de levensduur van de batterij kan afnemen wanneer deze wordt overladen. Als een volledig opgeladen batterij niet wordt gebruikt, wordt deze na verloop van tijd automatisch ontladen.

Als de batterij volledig ontladen is, kan het enkele minuten duren voordat de batterij-indicator op het scherm wordt weergegeven en u weer met het apparaat kunt bellen.

Gebruik de batterij alleen voor het doel waarvoor deze bestemd is. Gebruik nooit een beschadigde lader of batterij. <span id="page-144-0"></span>Let op dat u geen kortsluiting veroorzaakt in de batterij. Dit kan bijvoorbeeld gebeuren wanneer een metalen voorwerp zoals een munt, paperclip of pen direct contact maakt met de positieve (+) en negatieve (-) poolklemmen van de batterij. Deze klemmen zien eruit als metalen strips. Dit kan bijvoorbeeld gebeuren wanneer u een reservebatterij in uw zak of tas hebt. Kortsluiting van de poolklemmen kan schade veroorzaken aan de batterij of aan het voorwerp waarop deze is aangesloten.

De capaciteit en de levensduur van de batterij nemen af wanneer u deze op hete of koude plaatsen bewaart (zoals in een afgesloten auto in de zomer of in winterse omstandigheden). Probeer de batterij altijd te bewaren op een temperatuur tussen 15°C en 25°C (59°F en 77°F). Een apparaat met een warme of koude batterij kan gedurende bepaalde tijd onbruikbaar zijn, zelfs wanneer de batterij volledig opgeladen is. De batterijprestaties zijn met name beperkt in temperaturen beduidend onder het vriespunt.

Gooi batterijen niet in het vuur. De batterijen kunnen dan ontploffen. Batterijen kunnen ook ontploffen als deze beschadigd zijn. Verwerk batterijen in overeenstemming met de lokale regelgeving. Lever batterijen indien mogelijk in voor recycling. Gooi batterijen niet weg met het huishoudafval.

Ontmantel of sloop de geheugencellen of batterijen niet. Als een batterij lekt, moet u ervoor zorgen dat de vloeistof niet in contact komt met de huid of ogen. Als dat toch gebeurt, moet u uw huid en ogen onmiddellijk met water uitspoelen of medische hulp zoeken.

### **Controleren van de echtheid van Nokia-batterijen**

Gebruik altijd originele Nokia-batterijen voor uw veiligheid. Als u er zeker van wilt zijn dat u een originele Nokia-batterij aanschaft, koopt u deze bij een geautoriseerde Nokia-dealer en gaat u als volgt te werk om het hologramlabel te controleren:

Een succesvolle uitvoering van de stappen biedt geen totale garantie voor de echtheid van de batterij. Als u reden hebt om aan te nemen dat uw batterij geen echte originele Nokia-batterij is, gebruik deze dan niet, maar breng de batterij naar de dichtstbijzijnde officiële Nokia-dealer of Service Point voor assistentie. De officiële Nokia-dealer of Service Point zal de echtheid van de batterij controleren. Als de echtheid niet kan worden vastgesteld, breng de batterij dan terug naar de plaats van aankoop.

### **De echtheid van het hologram controleren**

**1** Wanneer u het hologram op het label bekijkt, hoort u vanuit de ene hoek het Nokia-symbool met de handen en vanuit de andere hoek het Nokia Original Enhancements-logo te zien.

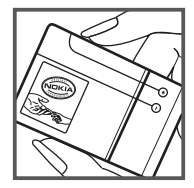

<span id="page-145-0"></span>**2** Wanneer u het hologram onder een hoek naar links, rechts, omlaag en omhoog houdt, hoort u op iedere kant respectievelijk 1, 2, 3 en 4 stippen te zien.

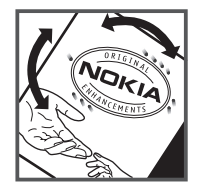

#### **Wat als de batterij niet origineel is?**

Gebruik de batterij niet, als het u niet gelukt is vast te stellen of de Nokia-batterij met het hologramlabel een originele Nokia-batterij is. Breng de batterij naar de dichtstbijzijnde officiële Nokia-dealer of Service Point voor assistentie. Het gebruik van een batterij die niet door de fabrikant is goedgekeurd, kan gevaarlijk zijn en kan leiden tot gebrekkige prestaties en beschadiging van het apparaat of de toebehoren. Het kan ook de goedkeuring of garantie van het apparaat ongeldig maken.

Kijk voor meer informatie over originele Nokia-batterijen naar www.nokia.com/battery.

## **Behandeling en onderhoud**

Uw apparaat is een product van toonaangevend ontwerp en vakmanschap en moet met zorg worden behandeld. De volgende tips kunnen u helpen om de garantie te behouden.

- **•** Houd het apparaat droog. Neerslag, vochtigheid en allerlei soorten vloeistoffen of vocht kunnen mineralen bevatten die corrosie van elektronische schakelingen veroorzaken. Wordt het apparaat toch nat, verwijder dan de batterij en laat het apparaat volledig opdrogen voordat u de batterij terugplaatst.
- **•** Gebruik of bewaar het apparaat niet op stoffige, vuile plaatsen. De bewegende onderdelen en elektronische onderdelen kunnen beschadigd raken.
- **•** Bewaar het apparaat niet op plaatsen waar het heet is. Hoge temperaturen kunnen de levensduur van elektronische apparaten bekorten, batterijen beschadigen en bepaalde kunststoffen doen vervormen of smelten.
- **•** Bewaar het apparaat niet op plaatsen waar het koud is. Wanneer het apparaat weer de normale temperatuur krijgt, kan binnen in het apparaat vocht ontstaan, waardoor elektronische schakelingen beschadigd kunnen raken.
- **•** Probeer het apparaat niet open te maken op een andere manier dan in deze handleiding wordt voorgeschreven.
- **•** Laat het apparaat niet vallen en stoot of schud niet met het apparaat. Een ruwe behandeling kan de interne elektronische schakelingen en fijne mechaniek beschadigen.
- **•** Gebruik geen agressieve chemicaliën, oplosmiddelen of sterke reinigingsmiddelen om het apparaat schoon te maken.
- **•** Verf het apparaat niet. Verf kan de bewegende onderdelen van het apparaat blokkeren en de correcte werking belemmeren.
- **•** Maak de lenzen, zoals de cameralens, nabijheidsensor en lichtsensor, schoon met een zachte, schone, droge doek.
- **•** Gebruik alleen de meegeleverde of een goedgekeurde vervangingsantenne. Niet-goedgekeurde antennes, aanpassingen of toebehoren kunnen het apparaat beschadigen en kunnen in strijd zijn met de regelgeving met betrekking tot radioapparaten.
- **•** Gebruik laders binnenshuis.
- **•** Maak altijd een back-up van alle gegevens die u wilt bewaren, zoals contactpersonen en agendanotities.
- **•** U kunt het apparaat zo nu en dan weer tot een optimale prestatie resetten door de stroom uit te schakelen en de batterij te verwijderen.

Deze tips gelden voor het apparaat, de batterij, de lader en andere toebehoren. Neem contact op met het dichtstbijzijnde bevoegde servicepunt als enig apparaat niet goed werkt.

#### **Verwijderen**

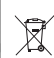

De doorgestreepte container op het product, documenten of verpakking wil zeggen dat het product binnen de Europese Unie voor gescheiden

afvalverzameling moet worden aangeboden aan het einde van de levensduur van het product. Bied deze producten niet aan bij het gewone huisvuil.

Bied deze producten niet aan bij het gewone huisvuil om mogelijke schade aan het milieu of de volksgezondheid als gevolg van ongecontroleerde afvalverwijdering te voorkomen en om permanent hergebruik van materiaal te bevorderen. Informatie over afvalverzameling vindt u bij de detailhandel, gemeentelijke reinigingsdiensten, landelijke milieu-organisaties of uw plaatselijke Nokia-vertegenwoordiger. Meer informatie vindt u op www.nokia.com onder het product Eco-Verklaring of bij de landspecifieke informatie.

## **Aanvullende veiligheidsinformatie**

#### **Kleine kinderen**

Uw apparaat en toebehoren kunnen kleine onderdelen bevatten. Houd ze buiten het bereik van kleine kinderen.

#### **Gebruiksomgeving**

Dit apparaat voldoet aan de richtlijnen voor blootstelling aan RF-signalen wanneer het op normale wijze tegen het oor wordt gehouden of wanneer het zich op een afstand van minimaal 2,2 centimeter (7/8 inch) vanvan het lichaam bevindt. Wanneer het apparaat op het lichaam wordt gedragen in een draagtasje, riemclip of houder, moeten deze hulpmiddelen geen metaal bevatten en moet het apparaat zich op de bovengenoemde afstand van het lichaam bevinden.

Voor het overbrengen van databestanden of berichten moet dit apparaat kunnen beschikken over een goede verbinding met het netwerk. In sommige gevallen kan het overbrengen van databestanden of berichten vertraging oplopen tot een dergelijke verbinding beschikbaar is. Houd u aan de bovenstaande afstandsrichtlijnen tot de gegevensoverdracht is voltooid.

Bepaalde delen van het apparaat zijn magnetisch. Metalen voorwerpen kunnen worden aangetrokken door het apparaat. Houd creditcards en andere magnetische opslagmedia uit de buurt van het apparaat, omdat de gegevens die op deze media zijn opgeslagen, kunnen worden gewist.

#### <span id="page-148-0"></span>**Medische apparatuur**

Het gebruik van radiozendapparatuur, dus ook van draadloze telefoons, kan het functioneren van onvoldoende beschermde medische apparatuur nadelig beïnvloeden. Raadpleeg een arts of de fabrikant van het medische apparaat om vast te stellen of het apparaat voldoende is beschermd tegen externe RF-energie of als u vragen hebt. Schakel het apparaat uit in instellingen voor gezondheidszorg wanneer dat voorgeschreven wordt door ter plaatse aangegeven instructies. Ziekenhuizen en andere instellingen voor gezondheidszorg kunnen gebruik maken van apparatuur die gevoelig is voor externe RF-energie.

#### **Geïmplanteerde medische apparatuur.**

Fabrikanten van medische apparaten adviseren dat er minimaal 15,3 centimeter (6 inch) afstand wordt gehouden tussen een draadloos apparaat en een geïmplanteerd medisch apparaat, zoals een pacemaker of geïmplanteerde cardioverter defibrillator, om mogelijke storing van het medische apparaat te voorkomen. Personen met een dergelijk apparaat moeten het volgende doen:

- **•** Houd het draadloos apparaat op meer dan 15,3 centimeter (6 inch) van het medisch apparaat wanneer het draadloos apparaat aan staat.
- **•** Draag het apparaat niet in een borstzak.
- **•** Houd het draadloos apparaat bij het oor aan de andere zijde van het lichaam dan de zijde waar het medische apparaat zich bevindt, om de kans op storingen te minimaliseren.
- **•** Als u vermoedt dat er storing optreedt, moet u het draadloos apparaat onmiddellijk uitschakelen.
- **•** Lees en volg de richtlijnen van de fabrikant van het geïmplanteerde medische apparat.

Neem contact op met uw arts als u nog vragen hebt over het gebruik van het draadloze apparaat met een geïmplanteerd medisch apparaat.

#### **Gehoorapparaten**

Sommige digitale draadloze apparaten kunnen storingen in bepaalde gehoorapparaten veroorzaken. Neem contact op met uw serviceprovider als u last hebt van dergelijke storingen.

#### **Voertuigen**

RF-signalen kunnen van invloed zijn op elektronische systemen in gemotoriseerde voertuigen die verkeerd zijn geïnstalleerd of onvoldoende zijn afgeschermd (bijvoorbeeld elektronische systemen voor brandstofinjectie, elektronische antislip- of antiblokkeer-remsystemen, systemen voor elektronische snelheidsregeling of airbagsystemen). Raadpleeg de fabrikant, of diens vertegenwoordiger, van uw voertuig of van hieraan toegevoegde apparatuur, voor meer informatie.

Het apparaat mag alleen door bevoegd personeel worden onderhouden of in een auto worden gemonteerd. Ondeskundige installatie of reparatie kan gevaar opleveren en de garantie die eventueel van toepassing is op het apparaat doen vervallen. Controleer regelmatig of de draadloze apparatuur in uw auto nog steeds goed bevestigd zit en naar behoren functioneert. Vervoer of bewaar geen brandbare vloeistoffen, gassen of explosieve materialen in dezelfde ruimte als die waarin het apparaat zich bevindt of onderdelen of toebehoren daarvan. Voor auto's met een airbag geldt dat de airbags met zeer veel kracht worden opgeblazen. Zet geen voorwerpen, dus ook geen geïnstalleerde of draagbare draadloze apparatuur, in de ruimte boven de airbag of waar de airbag wordt opgeblazen. Als draadloze apparatuur niet goed is geïnstalleerd in de auto en de airbag wordt opgeblazen, kan dit ernstige verwondingen veroorzaken.

Het gebruik van het apparaat in een vliegtuig is verboden. Schakel het apparaat uit voordat u een vliegtuig binnengaat. Het gebruik van draadloze telecomapparatuur kan gevaarlijk zijn voor de werking van het vliegtuig, kan het draadloze telefoonnetwerk verstoren en kan illegaal zijn.

#### **Explosiegevaarlijke omgevingen**

Schakel het apparaat uit als u op een plaats met explosiegevaar bent en volg alle aanwijzingen en instructies op. Dergelijke plaatsen zijn bijvoorbeeld plaatsen waar u gewoonlijk wordt geadviseerd de motor van uw auto af te zetten. Vonken kunnen op dergelijke plaatsen een explosie of brand veroorzaken, waardoor er gewonden of zelfs doden kunnen vallen. Schakel het apparaat uit bij benzinestations. Houd u aan de beperkingen voor het gebruik van radioapparatuur in brandstofopslagplaatsen, chemische

fabrieken of op plaatsen waar met explosieven wordt gewerkt. Plaatsen met explosiegevaar worden vaak, maar niet altijd, duidelijk aangegeven. Het gaat onder andere om scheepsruimten, chemische overslag- of opslagplaatsen en gebieden waar de lucht chemicaliën of fijne deeltjes van bijvoorbeeld graan, stof of metaaldeeltjes bevat. Neem contact op met de fabrikanten van voertuigen die gebruikmaken van LPG (onder andere propaan of butaan) om na te gaan of dit apparaat in hun nabijheid mag worden gebruikt.

#### <span id="page-150-0"></span>**Alarmnummer kiezen**

**Belangrijk:** Draadloze telefoons zoals dit apparaat, maken gebruik van radiosignalen, draadloze netwerken, kabelnetwerken en door de gebruiker geprogrammeerde functies. Hierdoor kunnen verbindingen niet onder alle omstandigheden worden gegarandeerd. U moet nooit alleen vertrouwen op een draadloze telefoon voor het tot stand brengen van essentiële communicatie, bijvoorbeeld bij medische noodgevallen.

#### **Een alarmnummer kiezen:**

- **1** Schakel het apparaat in als dat nog niet is gebeurd. Controleer of de signaalontvangst voldoende is. In sommige netwerken kan een geldige, correct geplaatste SIM-kaart noodzakelijk zijn.
- **2** Druk zo vaak als nodig is op de end-toets om het scherm leeg te maken en het apparaat gereed te maken voor een oproep.
- **3** Toets het alarmnummer in voor het gebied waar u zich bevindt. Alarmnummers verschillen per locatie.
- **4** Druk op de beltoets.

Als u bepaalde functies gebruikt, is het mogelijk dat u deze functies eerst moet uitschakelen voordat u een alarmnummer kunt kiezen. Als het apparaat in het profiel Offline of Vlucht staat, moet u het profiel wijzigen om de telefoonfunctie te activeren voordat u een alarmnummer kunt kiezen. Raadpleeg deze handleiding of uw serviceprovider voor meer informatie.

Geef alle noodzakelijke informatie zo nauwkeurig mogelijk op, wanneer u een alarmnummer belt. Uw draadloze apparaat is mogelijk het enige communicatiemiddel op de plaats van een ongeluk. Beëindig het gesprek pas wanneer u daarvoor toestemming hebt gekregen.

#### **Informatie over certificatie (SAR)**

#### **Dit mobiele apparaat voldoet aan de richtlijnen voor blootstelling aan radiogolven.**

Dit mobiele apparaat is een radiozender en -ontvanger. Het is zo ontworpen dat de grenzen voor blootstelling aan radiogolven die worden aanbevolen door internationale richtlijnen niet worden overschreden. Deze richtlijnen zijn ontwikkeld door de onafhankelijke wetenschappelijke organisatie ICNIRP, en bevatten veiligheidsmarges om de veiligheid van alle personen te waarborgen, ongeacht hun leeftijd en gezondheidstoestand.

De blootstellingsrichtlijnen voor mobiele apparatuur worden uitgedrukt in de maateenheid SAR (Specific Absorption Rate). De SAR-limiet in de richtlijnen van het ICNIRP is 2,0 W/kg (watt/kilogram) gemiddeld over tien gram lichaamsweefsel. Bij tests voor SAR worden de standaardposities gebruikt, waarbij het apparaat in alle gemeten frequentiebanden het hoogst toegestane energieniveau gebruikt. Het werkelijke SAR-niveau van een werkend apparaat kan onder de maximumwaarde liggen, omdat het apparaat zo is ontworpen dat niet meer energie wordt gebruikt dan nodig is om verbinding te maken met het netwerk. De hoeveelheid benodigde energie kan wijzigen afhankelijk van een aantal factoren, zoals de afstand tot een zendmast waarop u zich bevindt. De hoogste SAR-waarde onder de ICNIRP-richtlijnen voor gebruik van het apparaat bij het oor is 1,15 W/kg.

Het gebruik van accessoires en toebehoren met het apparaat kan resulteren in andere SAR-waarden. SAR-waarden kunnen variëren, afhankelijk van nationale rapportage-eisen, testeisen en de netwerkband. Meer informatie over SAR kunt u vinden onder 'product information' op www.nokia.com.

# **Index**

#### **A**

aanpassen [110](#page-109-0) achtergronden met foto's [50](#page-49-0) , [62](#page-61-0) wijzigen [110](#page-109-1) actieve stand-by modus [111](#page-110-0) activeringssleutels [zie](#page-104-0) *Digital [Rights Management](#page-105-0)* Adobe Reader 106 adressenlijst [zie](#page-33-0) *contactkaarten* afbeeldingen [zie](#page-48-0) *galerij* afdrukken afbeeldingen [56](#page-55-0) contactkaarten [35](#page-34-0) agenda maken, items [95](#page-94-0) synchronisere[n, Nseries](#page-95-0)  P[C Suite 96](#page-91-0) alarmklok 92 Apparaatbeheer [86](#page-85-0)

#### **B**

batterijen bedoeld voor gebruik [11](#page-10-0) echtheid [controleren](#page-144-0) [146](#page-145-0) opladen 145 verlengen, levensduur [18](#page-17-0) beltonen 3D [110](#page-109-2) persoonlijke beltoon [36](#page-35-0) , [37](#page-36-0) [zie ook](#page-35-0) *profielen* berichten e-mail [39](#page-38-0) inbox [41](#page-40-0) , [44](#page-43-0) infodienst [48](#page-47-0) instellingen [44](#page-43-1) mailbox [42](#page-41-0) multimediaberichten [39](#page-38-1) SMS-berichten [39](#page-38-2) bestandsbeheer [77](#page-76-0) bestandsi[ndelingen](#page-92-0) .JAD 93 .JAR [93](#page-92-0) , [94](#page-93-0) .SIS [93](#page-92-1) Muziekspeler [21](#page-20-0) RealPlayer [97](#page-96-0)

beveiligingscode [zie](#page-129-0) *blokkeringscode* bewerken, afbeeldingen [52](#page-51-0) bijwerken, software [86](#page-85-1) bladertoets [16](#page-15-0), [132](#page-131-0) blokkering[scode](#page-80-0) [130](#page-129-0) Bluetooth 81 apparaatadres [83](#page-82-0) beveiliging [83](#page-82-1) gegevens [verzenden](#page-82-3) [83](#page-82-2) koppelen 83 uitscha[kelen](#page-72-0) [82](#page-81-0) bookmarks 73

#### **C**

cache wissen [74](#page-73-0) camera

> actieve werkbalk [60](#page-59-0) beeldinstellingen [63](#page-62-0) bewe[rken, video](#page-62-1)'[s](#page-62-1) [53](#page-52-0) flash 63 foto's maken [59](#page-58-0) instellingen van [fotocamera](#page-61-1)  aanpassen 62 instellingen videorecorder [68](#page-67-0)

kleur en beli[chting aanpassen](#page-63-0) [63](#page-62-0) reeksm[odus 64](#page-63-1) scènes 64 video opnemen [66](#page-65-0) videoclips opslaan [66](#page-65-1) zelfonts[panner](#page-129-1) [65](#page-64-0) certificaten 130 chatten blokkeren [100](#page-99-0) opnemen, berichten [100](#page-99-1) verbinding mak[en met](#page-98-0)  een server 99 v[erzenden, chatberichten](#page-128-0) [100](#page-99-2) codes 129 computerverbindingen [86](#page-85-2) conferentiege[sprek](#page-139-0) [117](#page-116-0) configuraties 140 contactgegevens [12](#page-11-0) contactkaarten [34](#page-33-1) invoegen, foto's [34](#page-33-2) verzenden [34](#page-33-3) copyrightbescherming [zie](#page-104-1) *Digital Rights Management*

#### **D**

datum [92](#page-91-0) dictafoon [97](#page-96-1) dienstopdrachten [38](#page-37-0) Digital Right[s Management](#page-18-0) [105](#page-104-0) Downloaden 19 draadloos Nokia-toetsenbord [90](#page-89-0) DRM [zie](#page-104-2) *Digital Rights Management*

#### **E**

eigen netwerk [23,](#page-22-0) [57,](#page-56-0) [88](#page-87-0) e-mail automatisch opha[len](#page-42-1) [43](#page-42-0) bekijken, bijlagen 43 externe mailbox [42](#page-41-0) instellingen [46](#page-45-0) invoeren [39](#page-38-2) openen [42,](#page-41-1) [43](#page-42-2) ophalen [uit mailbox](#page-47-1) [42](#page-41-1) opslaan 48 verwijderen, berichten [43](#page-42-3) verwijdere[n, mailbox](#page-38-0) [46](#page-45-1) verzenden 39 energiebesparing [127](#page-126-0) energiebesparing[, LED](#page-41-0) [17](#page-16-0)[,](#page-41-0) [128](#page-127-0) externe mailbox 42 externe SIM-modus [84](#page-83-0)

#### **F**

fabrieksin[stellingen](#page-25-0) [132](#page-131-1) FM-radio 26

#### **G**

galerij actieve werkbalk [50](#page-49-1) afbeeldingen en video's [49](#page-48-0) afdrukken, afbeeldingen [56](#page-55-1) bewerken, afbe[eldingen](#page-54-0) [52](#page-51-0) diavoorstelling 55 ordenen, bestanden in albu[ms](#page-54-1) [51](#page-50-0)[,](#page-54-1) [57](#page-56-1) presentaties 55 Print basket [51](#page-50-1) gegevenskabel [86](#page-85-3) gegevensoproepen [139](#page-138-0) gegevensver[bindingen](#page-84-0) details 85 [instellingen](#page-134-0) netwerk [9](#page-8-0), [135](#page-134-1) symbolen [15](#page-14-0) tot stand [brengen](#page-84-1) [136](#page-135-0) verbreken 85 geheugen geheugen[gebruik weergeven](#page-76-2) [77](#page-76-1) vrijmaken 77 geheugenkaart [77](#page-76-3) geluiden opnemen, geluiden [97](#page-96-1) regelen, volume [17](#page-16-1) uitschakelen, beltoon [123](#page-122-0)

geluidsclips [49](#page-48-1) gemiste oproepen [124](#page-123-0) GPRS [zie](#page-134-2) *dataverbindingen* GPS instellin[gen](#page-18-1) [132](#page-131-2)

#### **H**

handsfree bediening [zie](#page-17-1) *luidspreker* Help-toepassing [12](#page-11-1) hoofdtelefoon [18](#page-17-2)

kaarten 19

#### **I** IM

[zie](#page-97-0) *chatten* infodienst [48](#page-47-0) installeren, toepassingen [93](#page-92-2) instellingen berichten [44](#page-43-1) blokkeringscode [130](#page-129-0) Bluetooth-c[onnectiviteit](#page-129-1) [82](#page-81-1) certificaten 130 Chat [99](#page-98-1) , [101](#page-100-0) configurati[es](#page-12-0) [140](#page-139-0) definiëren 13 display [127](#page-126-1) e-mail [42](#page-41-2) , [46](#page-45-0)

energiebesparing [127](#page-126-0) fabrieksinstellingen [132](#page-131-3) gegevensoproepen [139](#page-138-0) gegevensverbindingen [135](#page-134-3) internetoproepen [140](#page-139-1) multimediaberichten [45](#page-44-0) oproepblokkering [134](#page-133-0) oproepen [doorschakelen](#page-129-2) [134](#page-133-1) PIN-code 130 positionering [132](#page-131-2) schuif [gebruiken](#page-131-0) [128](#page-127-1) sensor 132 SIP [140](#page-139-2) SMS[-berichten](#page-126-2) [44](#page-43-2) taal 127 telefoon aanpassen [108](#page-107-0) toegangspunten [136](#page-135-1) toepassing [126](#page-125-0) toepassingen [140](#page-139-3) toetsenblok[vergrendeling](#page-129-3) [129](#page-128-1) UPIN-code 130 UPUK-code [130](#page-129-4) internet [zie](#page-69-0) *web* internetoproepen [140](#page-139-1) internettoegangspunten [zie](#page-134-3) *to[egangspunten](#page-126-3)* invoertaal 127

#### **J** Java [93](#page-92-0)

#### **K**

kaar[ten](#page-91-0) [19](#page-18-1) klok 92 kopiëren, contactgegevens tussen SIM-kaart en apparaatgeheugen [35](#page-34-1)

#### **L**

laders [11](#page-10-1) LED [17](#page-16-0) leverings[rapporten](#page-123-0) [46](#page-45-2) logboek 124 duur [125](#page-124-0) filteren [125](#page-124-1) inhoud [wissen](#page-16-2) [125](#page-124-2) luidspreker 17

#### **M**

mailhox [42](#page-41-0) menu opnieuw indelen [108](#page-107-1) microfoon en luidspreker [zie](#page-16-2) *luidspreker* MMS [zie](#page-40-1) *multimediaberichten* multimediaberichten instellingen [45](#page-44-0) maken [39](#page-38-2)

ontvangen [41](#page-40-0) ophalen [41](#page-40-1) opslaan [48](#page-47-1) verzenden [39](#page-38-1) multimediamenu [17](#page-16-3) muziek [zie](#page-20-1) *Music player* Muziekspeler afspelen, nummers [21](#page-20-2) bestandsindelingen [21](#page-20-0) downloaden, [muziek 26](#page-25-1) muziekwinkel 26 overbren[gen, muziek](#page-21-0) [24](#page-23-0) playlists 22

#### **N**

Navi-wi[el](#page-32-0) [16](#page-15-0)[,](#page-32-0) [132](#page-131-0) N-Gage 33 niet-actief scherm [zie](#page-107-0) *stand-by modus* niet-on[dersteunde bestandsindeling](#page-92-3) [54](#page-53-0) notities 93 nummers bestandsindelingen [21](#page-20-0) doorverbinden [24](#page-23-0)

#### **O**

omrekenen [107](#page-106-0) ondersteuning, informatie [12](#page-11-0) oproepen beantwoorden [123](#page-122-1) blokkeren [134](#page-133-0) delen, video [120](#page-119-0) doorschakelen [134](#page-133-1) door[verbinden](#page-123-2) [124](#page-123-1) duur 124 gemist [124](#page-123-0) in wachtstand [123](#page-122-2) instellingen [132](#page-131-4) internationaal [112](#page-111-0) ontvangen [124](#page-123-0) plaatsen [112](#page-111-1) weigeren [123](#page-122-1) oproepenlogboek [zie](#page-123-0) *logboek* overbrengen, inhoud vanaf een ander a[pparaat](#page-23-0) [13](#page-12-1) overbrengen, muziek 24 overdrachtconf[licten](#page-12-1) [15](#page-14-1) overschakelen 13

#### **P**

packet-gegevens, [instellingen](#page-85-2) [139](#page-138-1) pc-verbindingen 86 PDF-bestanden [106](#page-105-0) PIN-codes [130](#page-129-2) podcasts [23](#page-22-1), [28](#page-27-0) positionering [132](#page-131-2)

probleme[n oplossen](#page-107-2) [141](#page-140-0) profielen 108 PUK-codes [130](#page-129-5)

#### **R**

radio [26](#page-25-0) RealPlayer [97](#page-96-2) recente oproe[pen](#page-92-4) [124](#page-123-0) rekenmachine 93 resolutie videokwaliteitsinstellingen [68](#page-67-1)

#### **S**

scènes afbeeldingss[cènes](#page-63-3) [64](#page-63-2) videoscènes 64 scher[mtaal](#page-127-1) [127](#page-126-4) schuif 128 SIM-kaart berichten [44](#page-43-3) gebruiken, apparaat zonder SIM-kaart [109](#page-108-0) kopiëren, namen e[n nummers](#page-34-1)  naar apparaat 35 namen e[n nummers](#page-92-1) [36](#page-35-1) SIS-bestand 93 slaapstand [17](#page-16-0), [128](#page-127-0) SMS-berichten inbox [38](#page-37-1)

instellingen [44](#page-43-2) invoeren [40](#page-39-0) ontvangen [41](#page-40-0) opslaan [48](#page-47-1) verze[nden](#page-116-1) [39](#page-38-2)[,](#page-116-1) [40](#page-39-1) snelkeu[ze 117](#page-91-0) snooze 92 software installeren, toepassingen [93](#page-92-2) overbrengen, bestand naar apparaat [93](#page-92-5) verwijderen, toep[assingen](#page-85-1) [95](#page-94-1) software-[update](#page-32-0) [19](#page-18-2)[,](#page-32-0) <sup>86</sup> spelletjes 33 spraakberichten [116](#page-115-0) spraakgestu[urd bellen](#page-77-0) [117](#page-116-2) spraaklabels 78 bellen [118](#page-117-0) spraakopdrachten [78](#page-77-0) stand-by modus [108](#page-107-0), [127](#page-126-5) SVG-besta[nden](#page-14-0) [55](#page-54-2) symbolen 15 synchronisatie [91](#page-90-0)

#### **T**

taalinstellingen [127](#page-126-4) tekstberichten [zie](#page-37-2) *SMS-berichten* the[ma](#page-91-0)'[s](#page-91-0) [110](#page-109-0) tijd 92 toegangspunt, n[aamcontrole](#page-134-3) [140](#page-139-4) toegangspunten 135 toepassingen insta[lleren](#page-92-0) [93](#page-92-6) Java 93 verwijderen [95](#page-94-1) toepassingsbeheer [93](#page-92-2) toetsenblokvergrendeling [129](#page-128-1) tonen [zie](#page-35-0) *beltonen*

#### **U LIMTS**

[zie](#page-135-2) *dataverbindingen* Universal Pl[ug and Play](#page-129-3) [88](#page-87-1) UPIN-code 130 UPUK-code [130](#page-129-4) USB-gegevenskabel [86](#page-85-3) USSD-opdrachten [38](#page-37-0)

#### **V**

vaste nummers [36](#page-35-2) veiligheid aanvullende informatie [149](#page-148-0) alarmnum[mer kiezen](#page-7-0) [151](#page-150-0) richtlijnen 8 verbindingsinstellingen [135](#page-134-3)

vergrendeling [129](#page-128-1) verzenden berichten [39](#page-38-2) contactka[arten, visitekaartjes](#page-53-1) [34](#page-33-3) videoclips 54 video's [zie](#page-48-0) *galerij* videoclips [49](#page-48-1) videogesprek beantwo[orden](#page-117-1) [123](#page-122-3) plaatsen 118 weigeren [123](#page-122-3) videospeler [zie](#page-96-3) *RealPlayer* voicemailbox [116](#page-115-0) doorschakelen, oproepen naar voicemailbox [134](#page-133-1) wijzigen, telefoonnummer [117](#page-116-3) volumeregeling luidspreker [17](#page-16-2) regelen, volume [17](#page-16-1) tijdens oproep [112](#page-111-2)

#### **W**

web blogs [73](#page-72-1)

browser [70](#page-69-0) dienstberichten [42](#page-41-3)

feeds [73](#page-72-2) [toegangspunten,](#page-134-0)  [zie](#page-134-0) *toegang[spunten](#page-12-2)* welko[msttoepassing 13](#page-78-0) WLAN 79 beveiliging [88](#page-87-1) instellingen [139](#page-138-2) maken, inter[nettoegangspunt](#page-138-2) [81](#page-80-1)[,](#page-138-2) [85](#page-84-2) scannen 139 toegan[gspunt, instellingen](#page-79-0) [137](#page-136-0) wizard 80 [zie ook](#page-78-0) *Universal Plug and Play* woordenlijst [39](#page-38-3)